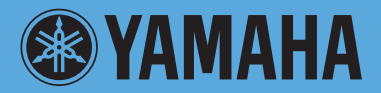

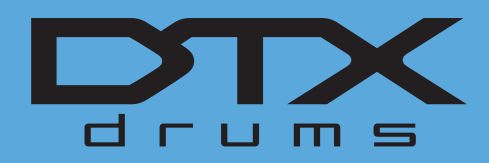

# **DRUM TRIGGER MODULE DTX700**

## **Manual de Referência**

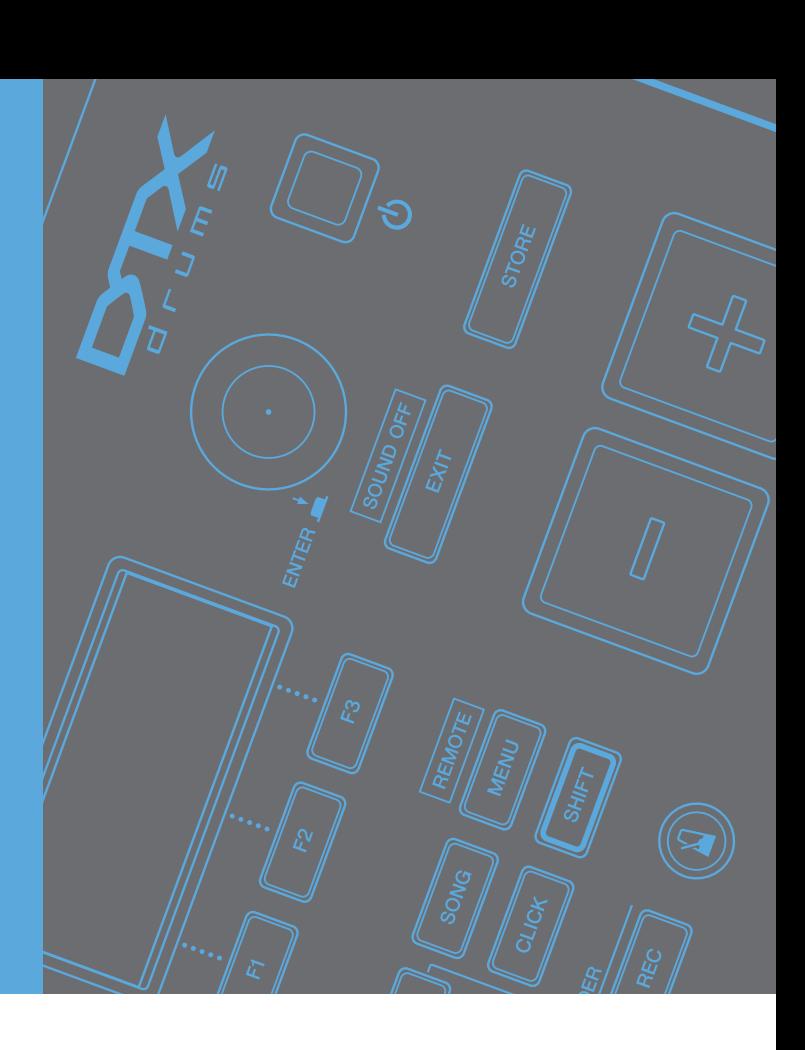

## **Como usar este manual**

O Manual de Referência do DTX700 criado em formato PDF apresenta recursos especiais que são exclusivos de arquivos eletrônicos, como a função de link e a função de pesquisa, que permitem acessar a página desejada clicando no termo específico. Esta figura mostra a página exibida no DTX700 quando o botão [MENU] do painel frontal é pressionado. Ao clicar em qualquer item de menu, você é direcionado para o início da seção correspondente.

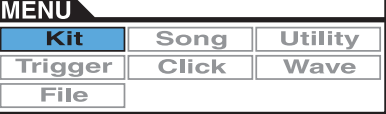

## **Função de pesquisa**

Essa função, incorporada ao software visualizador, é muito útil para esclarecer o significado de termos desconhecidos. Ao usar o Adobe Reader para ler este manual, digite uma palavra específica na caixa de pesquisa e pressione a tecla <Enter> no teclado do computador para acessar a seção pertinente do manual.

#### *OBSERVAÇÃO*

**•** Não deixe de conferir e baixar a versão mais recente do Adobe Reader no site a seguir. http://www.adobe.com/products/reader/

## **Visualização de página anterior/visualização de página seguinte**

Ao usar o Adobe Reader, clique nos botões da barra de ferramentas para retornar à visualização de página anterior ou para avançar até a visualização de página seguinte.

Essa função é muito útil para retornar à visualização de página anterior após saltar para uma página vinculada.

#### *OBSERVAÇÃO*

- **•** Se os botões de visualização de página anterior/visualização de página seguinte não forem mostrados na barra de ferramentas, mantenha a tecla <Alt> pressionada e pressione as teclas <<->> <>> para ir para a visualização de página anterior/seguinte.
- **•** Para obter mais informações sobre essas e outras funções do software, consulte o manual do proprietário do software.

# <span id="page-1-0"></span>**Design interno do DTX700**

**Nesta seção de referência, você encontrará uma descrição sobre o que ocorre no DTX700 entre o toque de um bloco e a saída do som dos alto-falantes. Entender como os sinais se movimentam e são processados internamente permitirá que você utilize as funções avançadas deste versátil instrumento com o máximo potencial possível.**

## **Blocos e sinais do acionador**

Sempre que você tocar em um bloco, um sinal do acionador com vários itens de dados da apresentação será produzido. Esses sinais geralmente refletem a intensidade com que o bloco foi tocado, o local real do toque e informações semelhantes; além disso, eles são transmitidos através de um cabo e um conector de entrada do acionador para o gerador de tons interno do DTX700, que emite os sons de bateria apropriados em resposta. Se um bloco for configurado para gerar apenas um som, haverá uma relação de um para um entre o tipo de sinal do acionador e a saída da voz de percussão. No entanto, com alguns tipos de blocos, é possível produzir diversos tipos diferentes de sinal do acionador que refletem o local do toque, a técnica de percussão usada e outros fatores.

## **[Terminologia]**

#### **Zona:**

O termo "zona" é usado para fazer referência a áreas específicas do bloco, como o aro, o domo e o cabeçote. Os blocos com várias zonas (como os blocos de duas e três zonas) podem produzir um sinal do acionador diferente para cada uma. Como o nome sugere, os blocos de uma zona só produzem um sinal, independentemente de onde sejam tocados.

#### **Fonte de entrada do acionador:**

As fontes de entrada do acionador são nomeadas de acordo com o modo como o bloco ou pedal correspondente é tocado ou operado.

## **Blocos de uma zona (que produzem um único sinal do acionador)**

Um bloco monofônico, como o bloco de percussão de uma zona TP65 ou o bloco de prato de uma zona PCY65, transmite somente um tipo de sinal do acionador para o DTX700, independentemente de onde foi tocado.

## **Blocos de duas e três zonas (que produzem vários sinais do acionador)**

Diferentes do bloco de prato de uma zona PCY65 e de outros blocos monofônicos, os blocos de várias zonas, como o bloco de prato de zona dupla PCY65S, podem produzir dois tipos diferentes de sinal do acionador, dependendo da zona tocada, enquanto o bloco de prato de zona tripla PCY135 pode produzir três. Especificamente, os blocos de várias zonas possuem duas ou três zonas. Por exemplo, o bloco de prato de zona tripla PCY135 ilustrado abaixo consiste em três fontes de entrada do acionador – o cone, a borda e o domo – e cada uma gera um sinal de entrada do acionador quando pressionada.

#### **Exemplo: Fontes de entrada do acionador PCY135 quando conectadas ao conector de entrada do acionador [**y**CRASH1]**

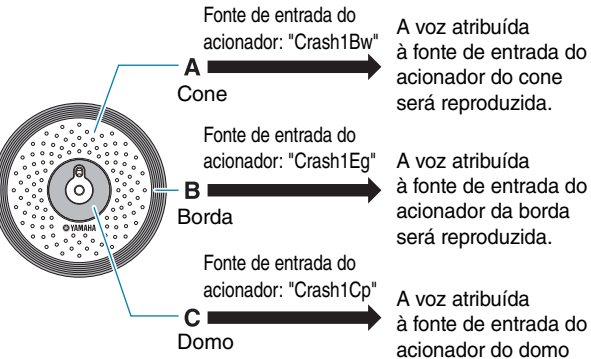

à fonte de entrada do acionador do domo será reproduzida.

## <span id="page-2-0"></span> **Exemplo de como um controlador de bloco pode ser usado para aumentar o número de fontes de entrada do acionador**

Considere, por exemplo, uma situação em que um bloco de caixa XP100SD está conectado ao conector de entrada do acionador [qSNARE] e o parâmetro PadCtrlType (Tipo de controle de bloco) da página Kit/Pad da área Menu é definido como "snaresOn/Off". Como esse bloco possui três zonas – a saber, o aro aberto (A), o aro fechado (B) e o cabeçote (C) –, ele terá três fontes de entrada do acionador. Se o controlador do bloco tivesse que ser usado para alternar o parâmetro SnaresOn/Off (Fio da caixa ligado/desligado) entre "on" ou "off" ou vice-versa, o bloco teria um total de seis fontes de entrada do acionador.

## z **Combinando três zonas e um controlador de bloco para proporcionar seis fontes de entrada do acionador**

**Exemplo: XP100SD**

z **Quando o controlador do bloco girar no sentido horário, definir SnaresOn/Off como "on":** Total de seis fontes de

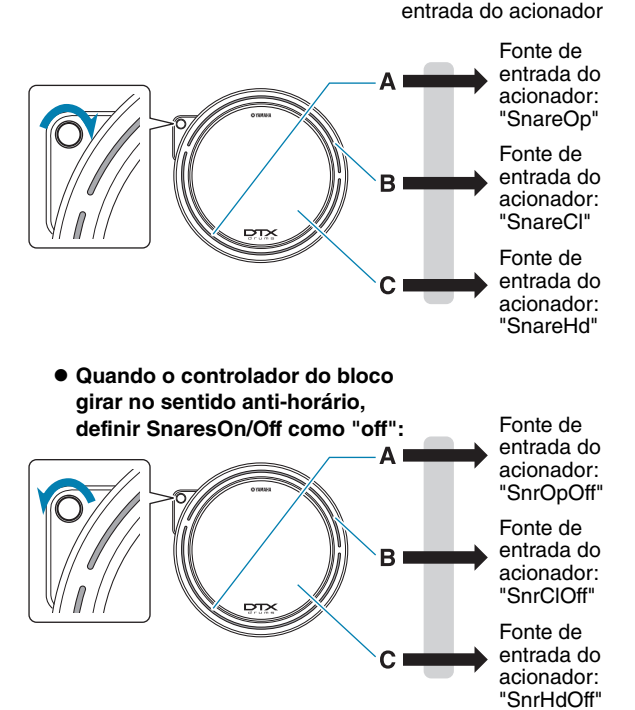

## **Configurações do acionador**

O DTX700 usa um conjunto de parâmetros chamados de configurações para garantir que os sinais do acionador gerados por blocos e controladores sejam processados de uma maneira ideal. Além da sensibilidade real do bloco quando tocado, uma configuração do acionador pode incluir configurações destinadas a impedir a reprodução de um par de sinais do acionador em resposta a um único toque (isto é, acionamento duplo) e a reprodução de sinais do acionador indesejados por blocos diferentes daquele que foi tocado (isto é, diafonia). O DTX700 vem pré-carregado com um total de 9 configurações do acionador predefinidas adequadas para muitas necessidades diferentes, e você também pode criar até 20 configurações do acionador exclusivas do usuário de acordo com seus próprios requisitos individuais.

## **Blocos e conectores de entrada do acionador**

Conforme descrito acima, alguns blocos vêm com várias fontes de entrada do acionador, cada uma podendo gerar seus próprios sinais do acionador. O DTX700 tem a função de coletar e processar esses sinais, mas os tipos de sinal do acionador manipulados dependem dos conectores de entrada do acionador usados para conexão. Para obter informações atualizadas sobre a correspondência entre os tipos de bloco e os conectores de entrada do acionador DTX700, consulte a página da Web a seguir.

http://dtxdrums.yamaha.com/

## **Conjuntos e vozes de percussão**

Depois de receber um sinal do acionador, o gerador de tons interno do DTX700 reproduz a voz atribuída à fonte de entrada do acionador correspondente. O termo "conjunto" é usado para fazer referência a um conjunto completo de atribuições de voz para todas as fontes de entrada do acionador; o DTX700 vem pré-carregado com 50 conjuntos de percussão predefinidos. No entanto, você pode modificar esses conjuntos de percussão do modo que desejar. Em muitos casos, basta simplesmente selecionar um dos conjuntos de percussão predefinidos para suas apresentações, mas, se desejar, você pode criar conjuntos originais. É importante entender o funcionamento interno do DTX700, incluindo a composição dos conjuntos de percussão.

## **Atribuições de voz para fontes de entrada do acionador**

Como as vozes podem ser atribuídas livremente para cada fonte de entrada do acionador que envia sinais dos blocos, conjuntos de percussão originais podem ser configurados com facilidade. Para obter detalhes do procedimento básico, [consulte a página 16](#page-15-0).

**Vozes individuais para cada fonte de entrada do acionador:**

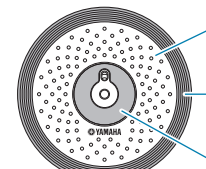

- A: Voz de percussão atribuída à fonte de entrada do acionador A.
- B: Voz de percussão atribuída à fonte de entrada do acionador B.

C: Voz de percussão atribuída à fonte de entrada do acionador C.

## **Atribuições de instrumento para conectores de entrada do acionador**

Atribuir vozes individualmente a cada fonte de entrada do acionador pode ser uma tarefa demorada. Para agilizar esse processo, o DTX700 conta com parâmetros de instrumento que agrupam as vozes de percussão atribuídas a várias fontes de entrada do acionador que correspondem a cada conector de entrada do acionador – ou, em outras palavras, as vozes de percussão atribuídas a cada bloco.

#### **Escolhendo instrumentos para cada conector de entrada do acionador**

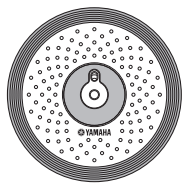

Quando um instrumento é selecionado, todas as vozes atribuídas a três fontes de entrada do acionador de um bloco podem ser alteradas ao mesmo tempo.

## <span id="page-3-0"></span>**Vozes agrupadas como conjuntos**

Para a maioria dos bateristas, os conjuntos de percussão predefinidos incorporados no DTX700 são suficientes para fornecer uma ampla gama de variação em apresentações. No entanto, se você desejar personalizar essas predefinições, simplesmente altere o conjunto de instrumentos de cada conector de entrada do acionador para atribuir novas vozes a cada fonte de entrada do bloco correspondente. Se desejar ir mais além, você também pode alterar as atribuições de voz de cada fonte de entrada do acionador individual para criar conjuntos de percussão de acordo com suas necessidades [\(consulte a página 16\).](#page-15-0)

#### **Blocos de três zonas (como o PCY135):**

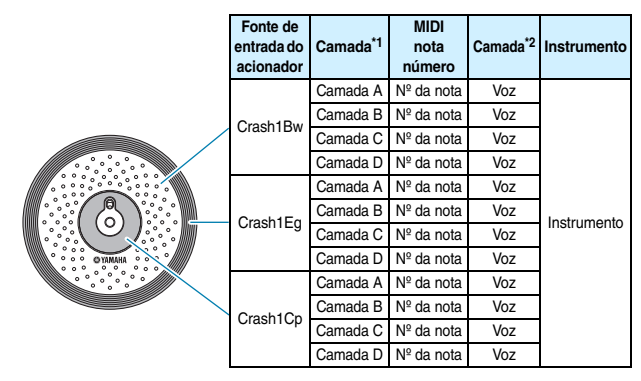

#### **Blocos de uma zona (como o KP65):**

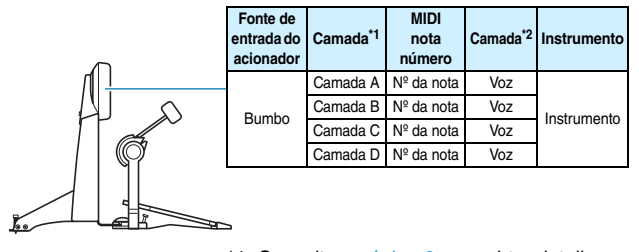

\*1: Consulte a [página 6](#page-5-0) para obter detalhes. \*2: Sons definidos com os parâmetros VoiceCategory e VoiceNumber da página Kit/Voice da área Menu.

## **Sons produzidos com o uso de blocos**

Sempre que receber um sinal do acionador produzido pelo toque de um bloco ou pela operação de um controlador, o gerador de tons interno do DTX700 reproduzirá a voz ou música atribuída ao bloco ou controlador em questão. Conforme descrito abaixo, três tipos diferentes de atribuição são suportados – a saber, vozes, músicas e ondas.

#### **• Vozes**

Vozes de percussão como caixas, bumbos e pratos, sons de percussão e sons de instrumentos de afinação como piano, xilofone e guitarra.

#### **• Músicas**

Frases que contêm dados de apresentação para vários instrumentos diferentes.

#### **• Ondas**

Arquivos de áudio importados no DTX700 a partir de diversas fontes.

A página Kit/Voice da área Menu é usada para atribuir vozes, músicas e ondas a blocos e controladores. Nessa página, as atribuições disponíveis são classificadas por tipo de instrumento musical (no caso das vozes) como músicas ou como ondas. Embora esses três tipos de atribuição possam ser definidos para os blocos da mesma maneira, é importante lembrar que cada tipo é reproduzido de um modo diferente e configurado com parâmetros diferentes.

#### **Vozes**

O DTX700 vem pré-carregado com uma vasta biblioteca de sons de percussão, como caixas, bumbos e pratos, junto com um amplo espectro de sons de instrumentos de percussão. Além disso, estão incluídos muitos instrumentos afinados, como piano, xilofone e guitarra. O termo "voz" é usado para fazer referência a esses sons de instrumento incorporados. As vozes de percussão dessa coleção não são configuradas com uma afinação específica; em vez disso, você pode ajustá-la de modo intuitivo para fazer uma associação com os sons de outros instrumentos. Enquanto isso, vozes de instrumentos afinados como piano e guitarra podem ser atribuídas a blocos com uma configuração de afinação específica, permitindo que você reproduza várias notas diferentes e também produza acordes. Além disso, você também pode fazer com que os blocos acionem notas sucessivas a partir de uma frase sempre que eles forem tocados, possibilitando a reprodução de partes melódicas [\(consulte a página 21\)](#page-20-0). Como o tempo e a intensidade da reprodução são refletidos no som produzido pelas vozes predefinidas, você pode se apresentar com praticamente o mesmo nível de expressividade dos instrumentos acústicos.

## **Músicas**

O DTX700 permite que você reproduza músicas completas simplesmente tocando um bloco. Assim como os sons das caixas são produzidos pelo toque de um bloco ao qual uma voz de caixa foi atribuída, você pode iniciar e parar a reprodução de músicas tocando os blocos aos quais as vozes foram atribuídas. Na realidade, os blocos com atribuições de música funcionam como interruptores liga/desliga sempre que são tocados (independentemente da intensidade do toque). O DTX700 vem pré-carregado com 63 músicas que contêm dados de apresentação de diversos gêneros de instrumento diferentes (isto é, duas músicas de demonstração, 44 músicas de prática e 17 músicas de bloco). Ao atribuir essas músicas livremente aos blocos, você pode criar conjuntos extremamente individualizados com facilidade. Para ter ainda mais flexibilidade, você também pode copiar apresentações gravadas (usando o botão [REC]) e até mesmo importar arquivos MIDI padrão (Formato 0) para criar 93 músicas no total [\(consulte a página 36\)](#page-35-0).

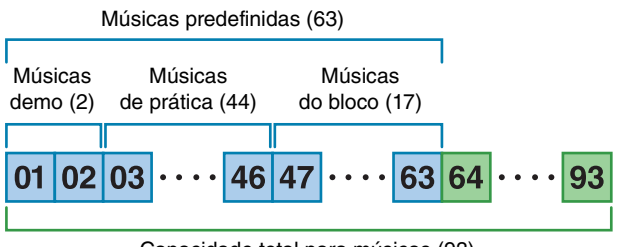

Capacidade total para músicas (93)

## **Ondas**

O DTX700 está totalmente equipado para reproduzir arquivos de áudio que podem ser criados, editados e reproduzidos em computadores. Normalmente chamados de "amostras" ou "dados de amostra", esses arquivos contêm pequenas partes do som. No entanto, no contexto do DTX700, eles são chamados de "ondas". Os arquivos de áudio do tipo WAV ou AIFF podem ser importados na memória de ondas interna do instrumento e atribuídos aos blocos assim como as vozes e músicas [\(consulte a página 55\)](#page-54-0). Também é possível editar as ondas importadas. Como os arquivos de áudio importados na memória de ondas do DTX700 são atribuídos aos blocos como um único som assim como as vozes e músicas, o termo "dados de onda" é usado nesse manual da mesma maneira que "dados de voz" ou "dados de música". Por outro lado, o termo "arquivo de onda" é usado para fazer referência aos dados que ainda não foram importados e são tratados na forma de um arquivo em um computador, dispositivo de amostra ou dispositivo de memória USB.

## <span id="page-4-0"></span>**Composição do conjunto**

No contexto do DTX700, o termo "conjunto" é usado para fazer referência a uma coleção de vozes, músicas e ondas atribuídas aos conectores de entrada do acionador  $(1)$  a  $(2)$  e ao conector [HI-HAT CONTROL] (aberto e fechado). Para dar mais praticidade, o módulo do acionador de percussão vem pré-carregado com 50 conjuntos predefinidos diferentes. No entanto, você pode criar seus próprios conjuntos exclusivos como quiser, e até 60 também podem ser armazenados internamente. Se, por algum motivo, você precisar reiniciar sua personalização do zero, pressione o botão [KIT] para acessar a área Kit e, em seguida, pressione o botão [F3] (INIT KIT) para restaurar as configurações padrão de fábrica.

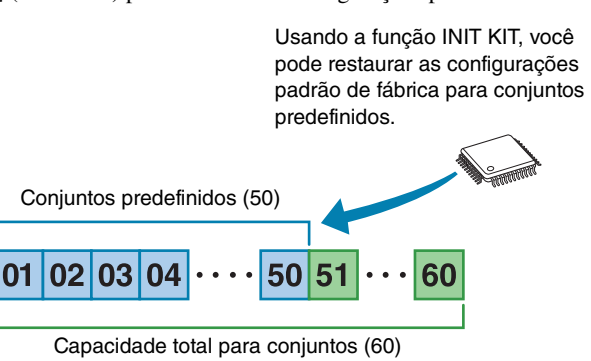

## **Conjuntos e vozes**

No DTX700, os dados de voz são agrupados e armazenados em unidades de conjunto. Em outras palavras, cada conjunto contém as informações relacionadas à voz para todas as atribuições de bloco e controlador. Sempre que um conjunto é criado por meio da edição de vozes, as vozes propriamente ditas não são armazenadas no conjunto; em vez disso, as configurações de todos os parâmetros associados – como ajuste, pan estéreo, tempo de ataque, tempo de liberação, efeitos etc. – são armazenadas. Como é de se esperar, cada bloco pode ter configurações de parâmetro diferentes [\(consulte a página 16\)](#page-15-1). Desse modo, mesmo quando o visor mostra a mesma voz atribuída a dois ou mais blocos, os sons produzidos por cada um não serão necessariamente iguais.

## <span id="page-5-0"></span>**Vozes e camadas**

O DTX700 fornece quatro camadas (A a D) para cada fonte de entrada do acionador. Por esse motivo, você pode atribuir até quatro vozes diferentes para cada uma. Além disso, essas vozes em camadas também podem ser acionadas de três maneiras diferentes – por exemplo, elas serão reproduzidas em conjunto no modo Stack, uma voz diferente será reproduzida para cada toque no modo Alternate e elas podem ser mantidas e desligadas em cada toque sucessivo no modo Hold. Para definir essas configurações, use o parâmetro Mode da página Kit/MIDI/Assign da área Menu.

Para sobrepor várias vozes, primeiro selecione a fonte de entrada do acionador e use o parâmetro Note (Nota) da página Kit/MIDI/Assign da área Menu para verificar se um número de nota MIDI foi atribuído para cada camada. Em seguida, use o parâmetro Mode mencionado acima para definir o modo como as vozes em camadas devem ser acionadas e, finalmente, use os parâmetros VoiceCategory e Number da página Kit/Voice da área Menu para atribuir vozes adequadas para cada camada.

#### *OBSERVAÇÃO*

**•** Ao atribuir uma música de bloco a uma fonte de entrada do acionador, somente uma camada pode ser configurada para ela.

#### $\bullet$  Stack

As quatro camadas serão tocadas simultaneamente.

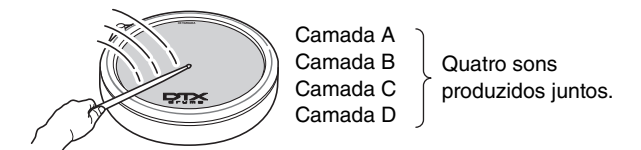

#### z **Alternate**

As camadas individuais serão tocadas em sequência.

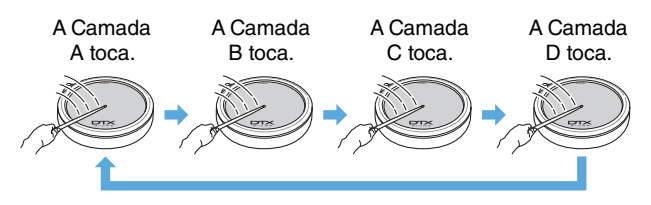

## **Vozes e números da nota MIDI**

É importante notar que as vozes são realmente atribuídas a números de nota MIDI sempre que o modo Stack ou Alternate é usado [\(consulte a página 21\).](#page-20-1) Com esses modos, os sons a serem reproduzidos juntos são definidos com o uso de números de nota MIDI, não com vozes. Para alterar a correspondência entre números de nota MIDI e vozes no conjunto atual, você pode selecionar as vozes atribuídas aos números de nota MIDI na página Kit/Voice da área Menu.

## **Efeitos**

O processador de efeitos incorporado no DTX700 aplica efeitos de áudio especiais à saída do gerador de tons para modificar e aprimorar seu som de diversas maneiras. Normalmente aplicados durante os estágios finais da edição, os efeitos permitem que você otimize o som de acordo com seus próprios requisitos específicos.

## **Design do processador de efeitos**

O DTX700 pode aplicar efeitos à saída do gerador de tons usando as quatro unidades de efeito a seguir.

#### z **Efeito de variação**

Os efeitos de variação permitem que você molde o som de diferentes maneiras. Um tipo específico de efeito de variação pode ser selecionado para cada conjunto, e você também pode especificar o grau de aplicação desse efeito a cada camada (usando o parâmetro VarSend(Dry) (Nível de envio de variação) da página Kit/Voice da área Menu).

#### z **Coro**

Os efeitos de coro alteram as características espaciais dos sons aos quais são aplicados. Um tipo específico de efeito de coro pode ser selecionado para cada conjunto, e você também pode especificar o grau de aplicação desse efeito a cada camada (usando o parâmetro ChoSend (Nível de envio de coro) da página Kit/Voice da área Menu).

#### z **Reverberação**

Os efeitos de reverberação agregam uma ambiância aquecida aos sons, simulando as reflexões complexas de espaços de apresentação reais, como sala de concertos ou casa noturna pequena. Um tipo específico de efeito de reverberação pode ser selecionado para cada conjunto, e você também pode especificar o grau de aplicação desse efeito a cada camada (usando o parâmetro RevSend (Nível de envio de reverberação) da página Kit/Voice da área Menu).

#### *OBSERVAÇÃO*

**•** O grau em que as músicas são processadas por essas unidades de efeito pode ser especificado com o uso do parâmetro VarSend(Dry) (Nível de envio de variação), do parâmetro ChoSend (Nível de envio de coro) e do parâmetro RevSend (Nível de envio de reverberação) da página Song/MIDI da área Menu; além disso, essas configurações podem ser salvas como parte dos dados de música correspondentes.

#### z **Kit EQ**

Suportando a equalização de quatro bandas, a unidade de efeito Kit EQ pode ser configurada de modo diferente para cada conjunto (usando os parâmetros da página Kit/EQ da área Menu).

#### $\bullet$  **Equalizador principal**

Processando o som do instrumento geral um pouco antes da saída, o equalizador principal suporta a equalização de três bandas. Essa unidade de efeito é configurada na página Utility/Master EQ da área Menu, e a alteração dos conjuntos não afeta as configurações de equalização.

## <span id="page-6-0"></span>**Fluxo de sinal de efeito**

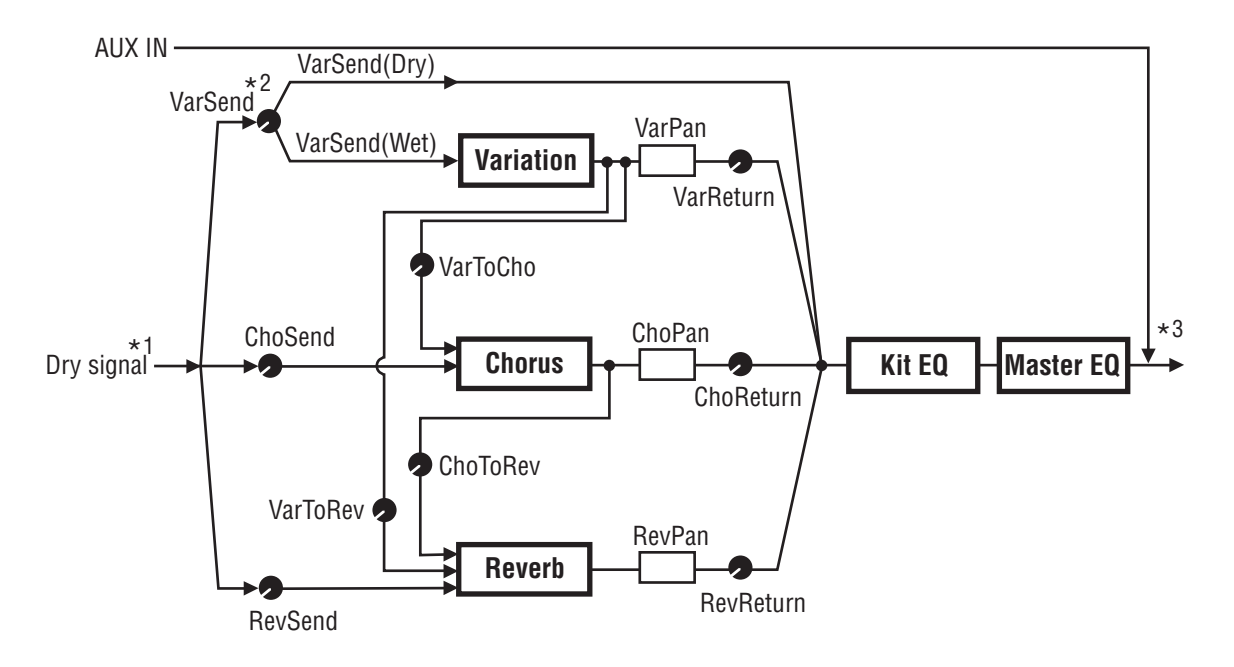

\*1: As vozes da faixa de cliques não podem ser enviadas para efeitos.

- \*2: Usando o parâmetro VarSend(Dry) (Nível de envio de variação), você pode definir o equilíbrio necessário entre a quantidade do sinal que irá ignorar o efeito (isto é, o nível seco) e a quantidade que será enviada para o efeito (isto é, o nível molhado).
- \*3: Os efeitos não podem ser aplicados à entrada de áudio externo através da porta [AUX IN].

## <span id="page-6-1"></span>**Efeitos e categorias de efeitos**

Os vários efeitos individuais fornecidos pelas unidades de efeito deste instrumento são classificados em diversas categorias diferentes. Veja a seguir uma descrição de cada categoria e dos efeitos que ela contém. Recomendamos que você consulte essas descrições sempre que definir efeitos. A tabela de efeitos de cada categoria indica quais unidades de efeito – isto é, reverberação (Rev), coro (Cho), ou variação (Var) – podem ser usadas para aplicar o efeito em questão. Qualquer efeito marcado com o símbolo  $\checkmark$  pode ser selecionado e modificado nas páginas de configuração de parâmetro da unidade de efeito correspondente.

#### z **Compressor e EQ**

Compressor é um efeito geralmente usado para limitar e reduzir a dinâmica (isto é, suavidade ou volume) de um sinal de áudio. No caso de vocais, partes de violão e outros sinais que têm uma dinâmica extremamente variável, esse efeito basicamente comprime a faixa dinâmica, deixando efetivamente os sons suaves mais altos e os sons altos mais suaves. Além disso, as características de retardo e ataque de um Compressor podem ser ajustadas para modificar até que ponto um sinal de áudio emitido deve ser golpeado ou sustentado. Enquanto isso, a compactação de várias bandas divide a entrada em três bandas de frequência diferentes que serão processadas independentemente uma da outra; assim, esse tipo de efeito pode ser entendido como a combinação de compactação com equalização.

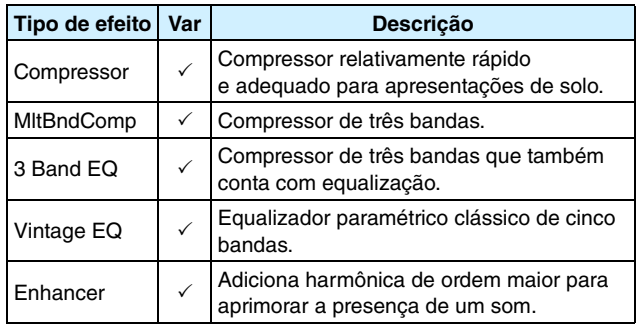

#### z **Flanger e Phaser**

O flanger cria um som metálico e vertiginoso, similar ao de um avião. Embora esse efeito use os mesmos princípios básicos dos efeitos de coro, ele usa tempos de retardo menores e também incorpora o retorno para produzir um som dinâmico bem distinto. Em vez de ser usado constantemente ao longo de uma música, é mais adequado usá-lo de modo seletivo em seções específicas para aumentar a variedade. Já o phaser introduz uma mudança de fase na música que está sendo processada antes de retorná-la à entrada do efeito usando um circuito de retorno para produzir um característico tom animado, porém melodioso. Em geral mais suave do que um flanger, esse efeito pode ser colocado em uso em diversas situações e, por exemplo, costuma ser usado com pianos elétricos para deixar o som mais doce de várias maneiras.

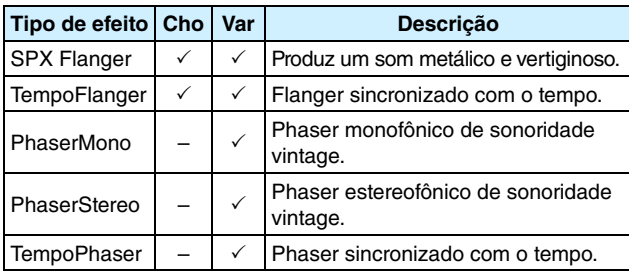

#### z **Distorção**

Conforme o próprio nome sugere, um efeito de distorção distorce a entrada do som. Ele produz um som parecido com o de um amplificador ligado muito alto ou alimentado com um sinal que já é suficientemente alto. Esse tipo de efeito é muito usado para adicionar um toque agudo e penetrante; além disso, o som resultante é caracterizado pela intensidade geral e pelos longos tempos de sustentação. Essa intensidade é derivada da grande quantidade de harmônica contida nos sinais cortados. Por outro lado, a sustentação maior não é produzida pela ampliação do som original; em vez disso, ela é produzida quando a parte de liberação que desaparece lentamente e normalmente não pode ser ouvida é amplificada e distorcida.

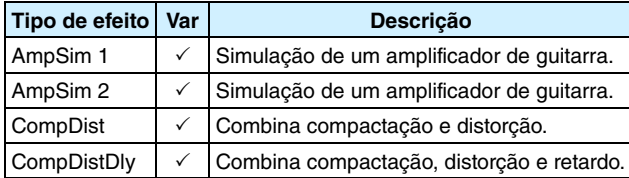

#### z **Wah**

Um efeito wah altera de modo dinâmico a característica de frequência de um filtro para produzir um som de filtro exclusivo e extremamente arrebatador. O wah automático altera a frequência de uma maneira cíclica usando um LFO, enquanto o wah de toque realiza mudanças de filtro em resposta ao volume do sinal de entrada.

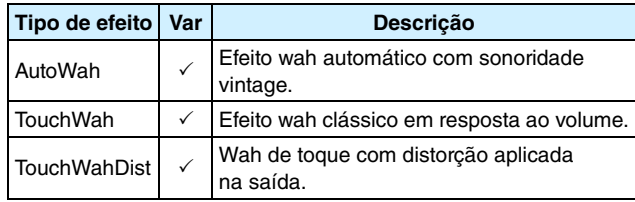

#### z **Reverberação**

Os efeitos de reverberação modelam a reverberação complexa produzida por sons dentro de ambientes fechados. Dessa forma, eles adicionam uma sustentação com sonoridade natural, que produz uma sensação de profundidade e espaço. Além disso, diferentes tipos de reverberação – como hall, room, plate e stage – podem ser usados para simular o som de ambientes acústicos de construções e tamanhos variáveis.

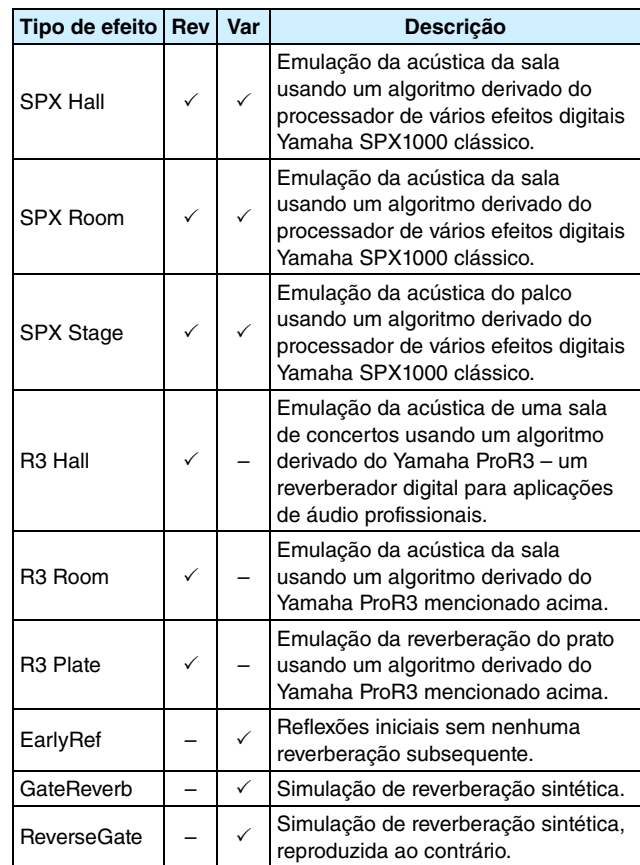

#### z **Coro**

O coro reproduz o som de vários instrumentos tocando em uníssono para a produção de um tom mais intenso e mais profundo. Como todos os instrumentos são ligeiramente diferentes uns dos outros em termos de afinação e fase, sua reprodução em conjunto produz um som geral que é mais agradável e mais abrangente. Para reproduzir esse tipo de comportamento, os efeitos de coro usam o retardo. Especificamente, uma segunda versão atrasada do sinal original é produzida e é aplicado um efeito semelhante ao vibrato por meio da variação do tempo de retardo em um período de aproximadamente um segundo usando um LFO. Quando essa segunda versão é misturada no sinal original, o tom resultante soa como se vários instrumentos estivessem sendo reproduzidos em uníssono.

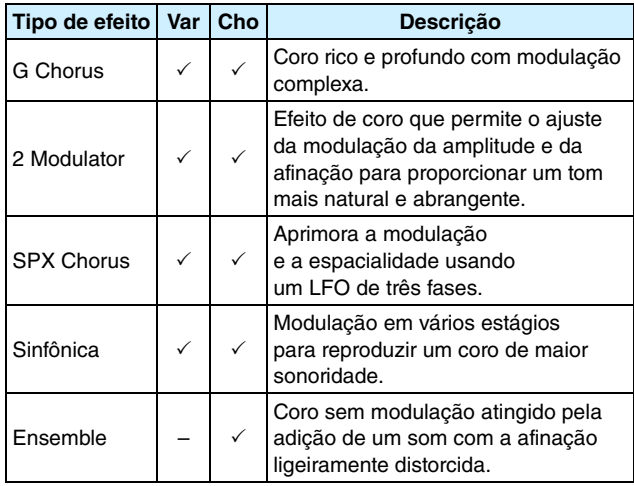

## z **Trêmulo e alto-falante giratório**

Os efeitos de tremulação são caracterizados pela maneira como modulam o volume de forma cíclica. Já o efeito de deslocamento automático move o som da esquerda para a direita de uma maneira cíclica semelhante e um efeito de alto-falante giratório simula o vibrato distinto de alto-falantes giratórios que geralmente são usados em órgãos. Em um alto-falante giratório, a buzina e o rotor são distorcidos para criar sons extremamente exclusivos usando o efeito Doppler.

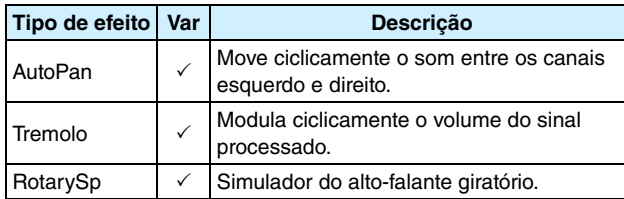

### z **Retardo**

Os efeitos de retardo criam uma versão atrasada do sinal de entrada e, assim, podem ser usados para muitas finalidades diferentes, como para a criação de uma sensação de espacialidade ou intensidade de um som.

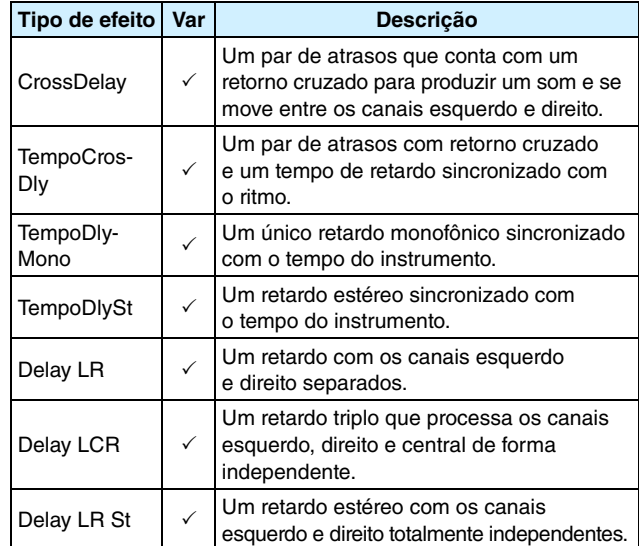

## z **Miscelânea**

Esta categoria contém tipos de efeito não incluídos nas outras categorias.

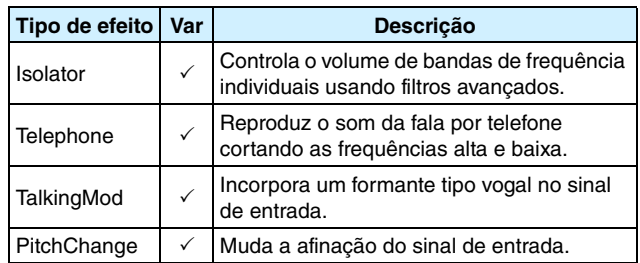

## **Parâmetros do efeito**

Cada efeito mencionado acima inclui uma variedade de parâmetros que permitem ajustar o modo como o sinal de entrada é processado. Usando esses parâmetros, o comportamento de cada efeito pode ser otimizado de acordo com, por exemplo, o tipo de som que está sendo processado ou o tipo de música que está sendo tocado. Embora a função de cada parâmetro esteja descrita na tabela a seguir, também é recomendado ouvir como eles realmente mudam o som do efeito correspondente para atingir as melhores configurações.

## z **Parâmetros com nomes idênticos**

#### *OBSERVAÇÃO*

**•** Alguns efeitos contêm parâmetros com nomes idênticos, mas que executam funções diferentes. Na tabela a seguir, a função de cada parâmetro é descria separadamente e os efeitos correspondentes são identificados.

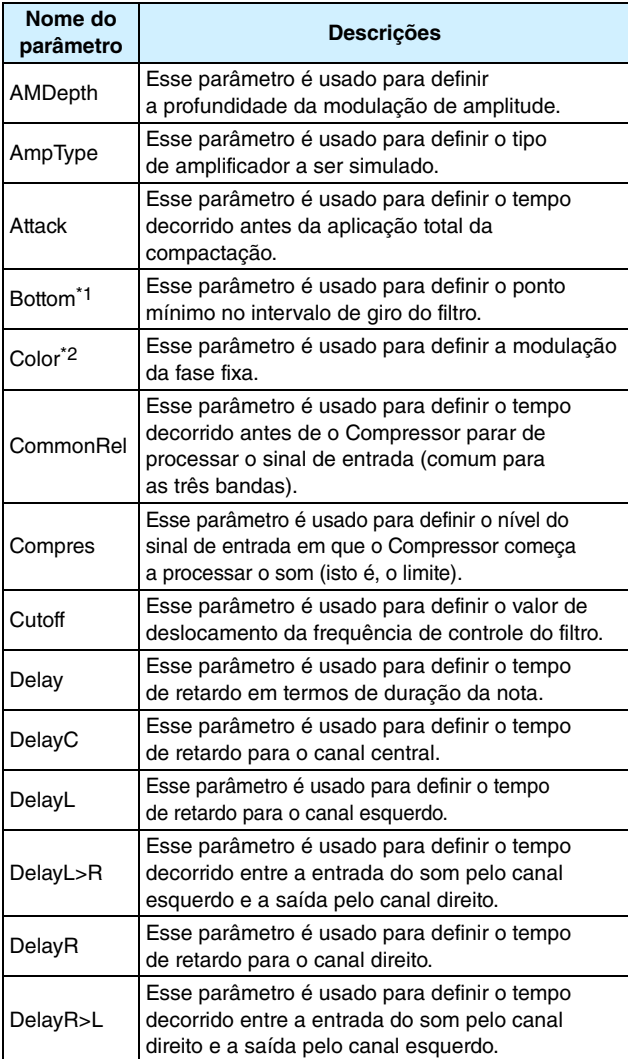

\*1: A configuração do parâmetro Bottom só será válida quando o valor for inferior ao do parâmetro Top.

\*2: A configuração do parâmetro Color não tem nenhum efeito em algumas combinações das configurações Mode e Stage.

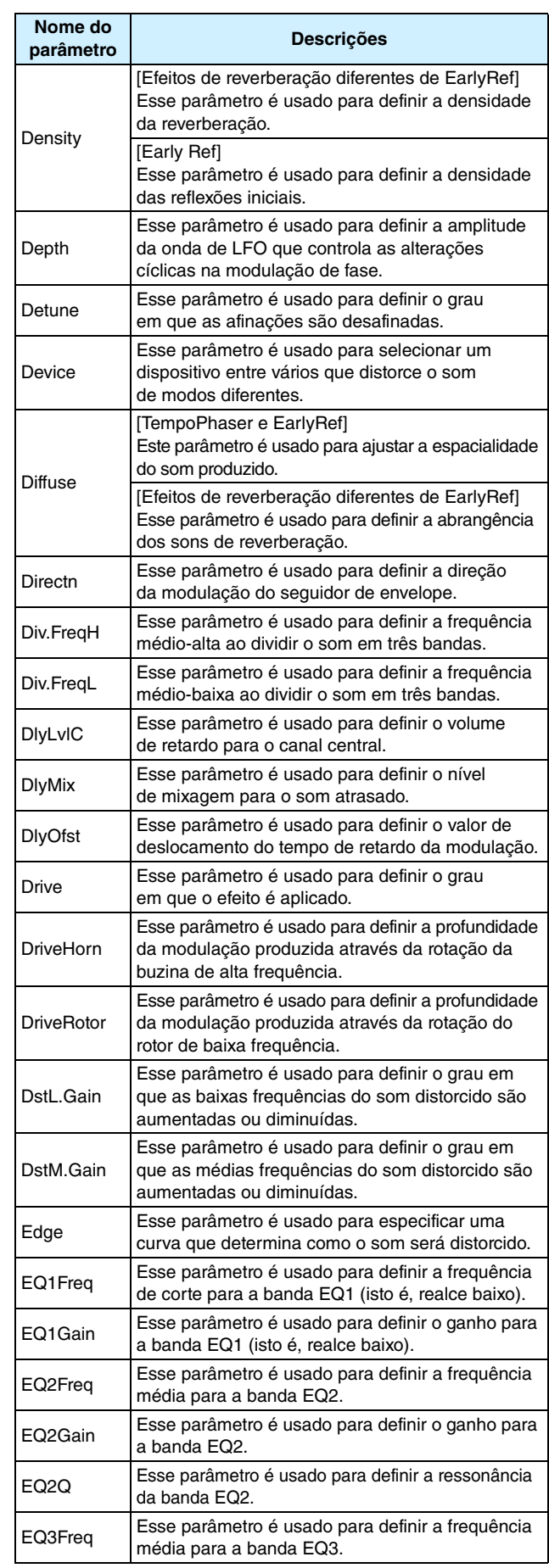

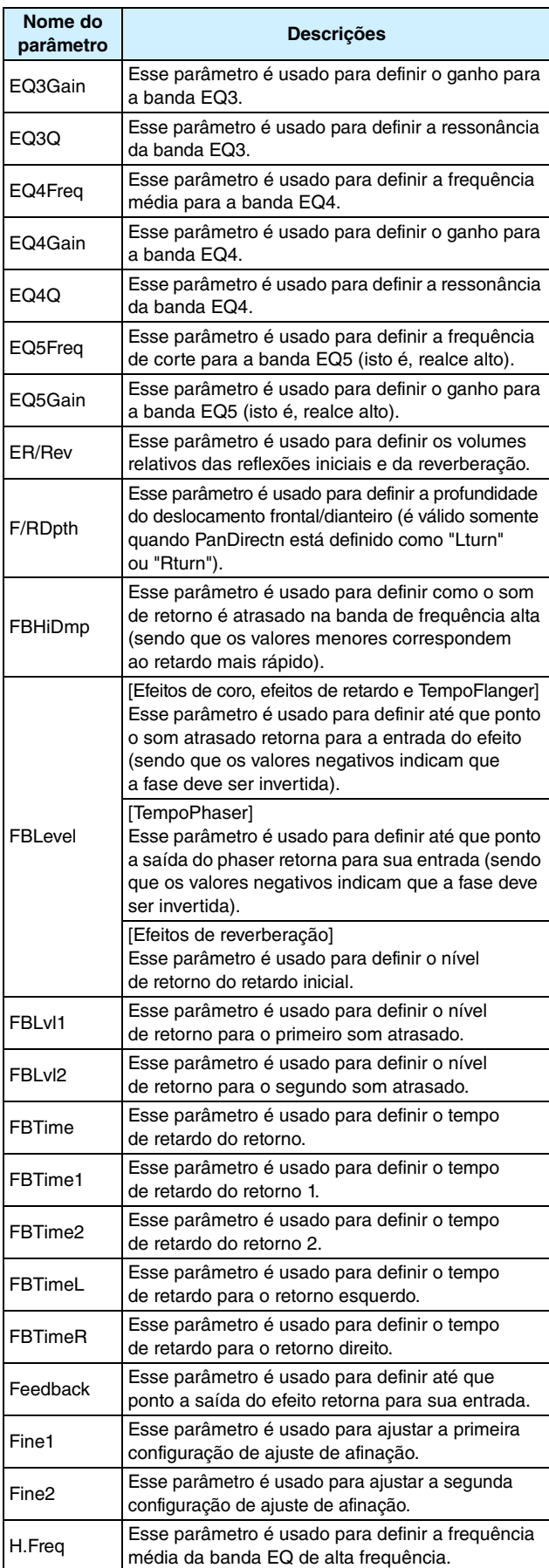

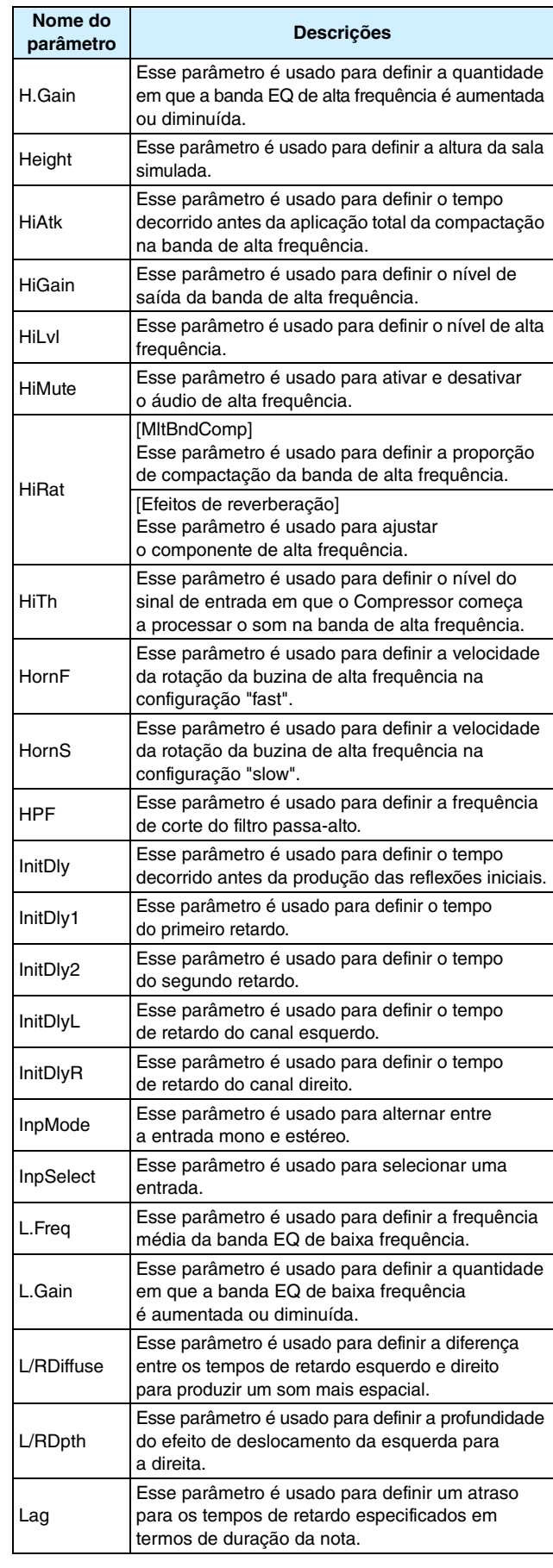

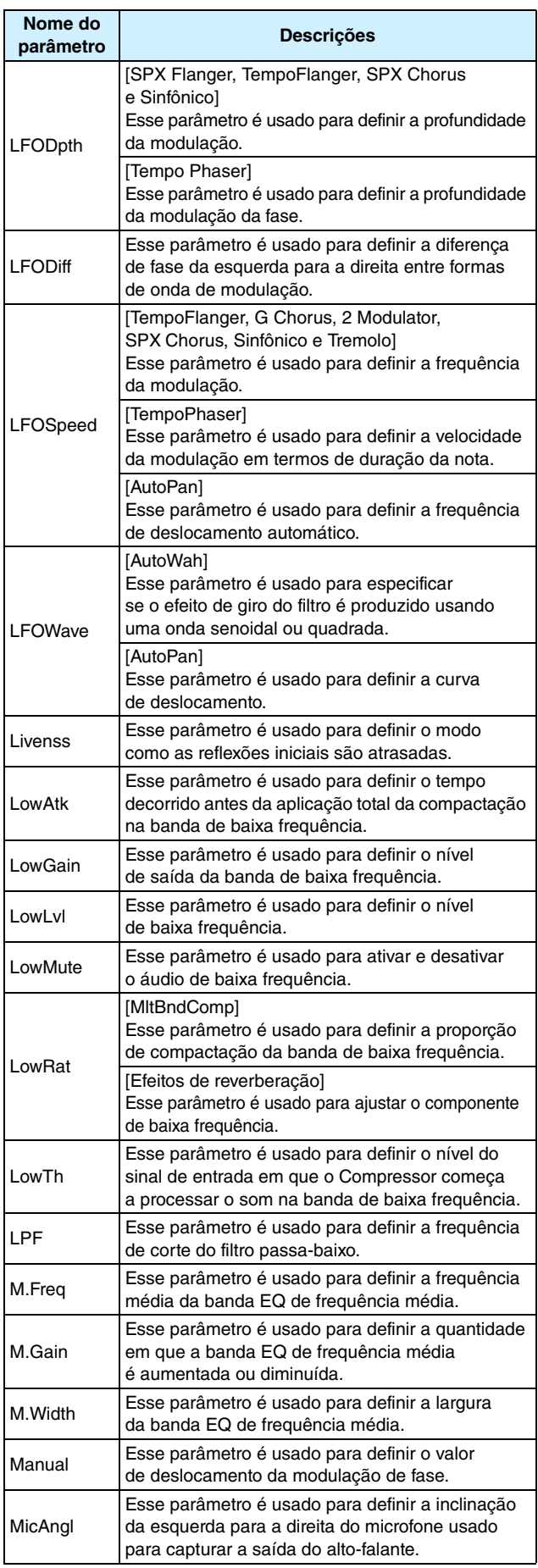

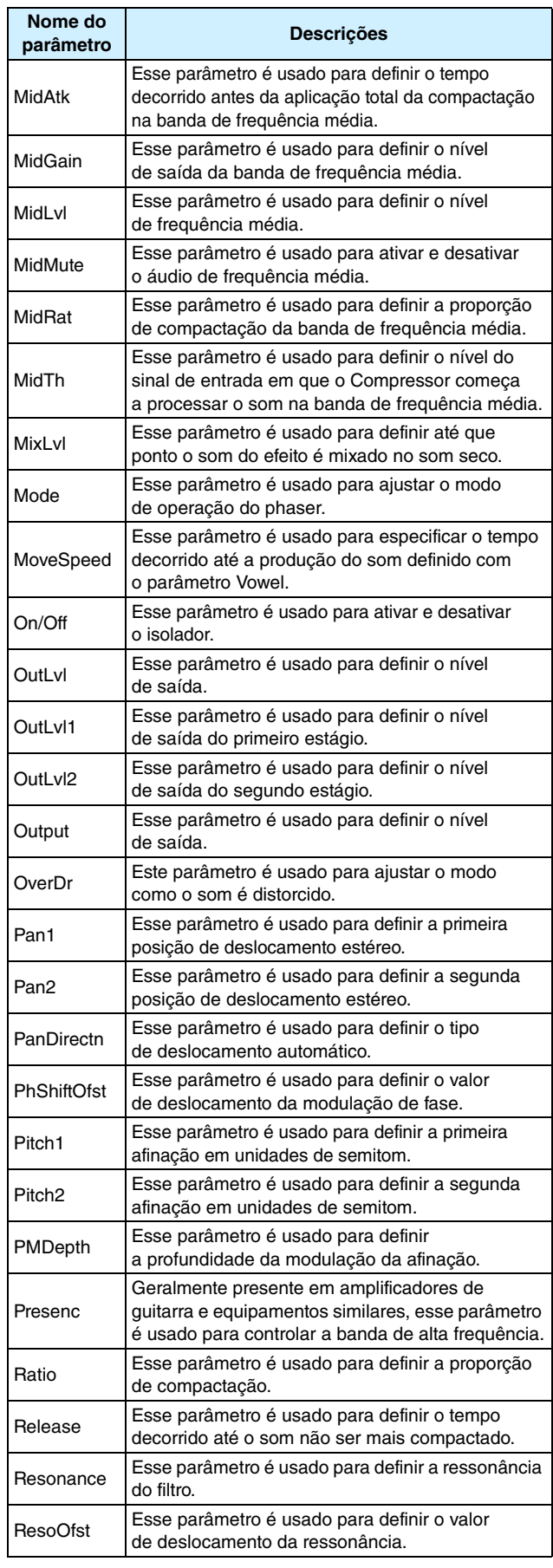

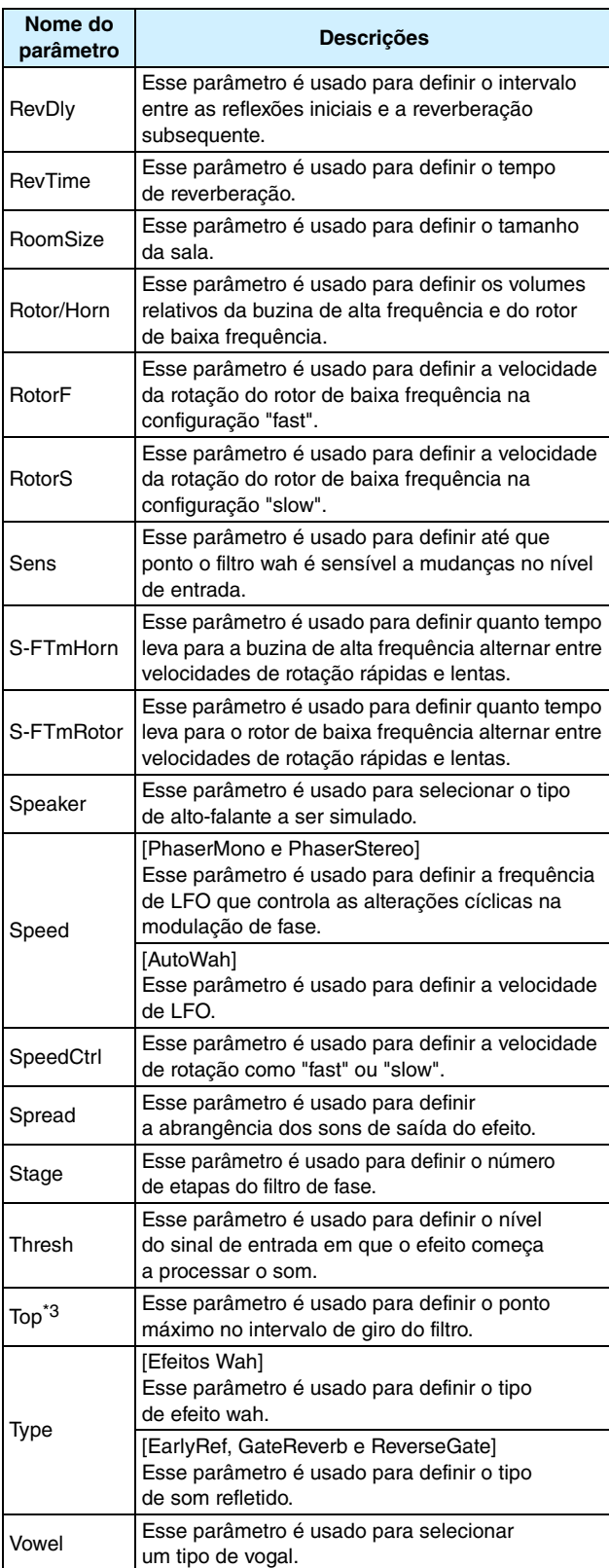

\*3: A configuração do parâmetro Top só será válida quando o valor for maior ou igual ao do parâmetro Bottom.

## **Memória interna do DTX700**

Armazenando conjuntos, músicas e ondas criados e editados na memória interna do DTX700, você garante que eles estarão sempre disponíveis para uso, mesmo depois de o instrumento ser desligado. Além disso, as configurações do acionador e as configurações das páginas Utility da área Menu também podem ser armazenadas na memória para reutilização.

## **Dados retidos pelo DTX700**

Os seguintes tipos de dados de configuração podem ser armazenados na memória interna do DTX700.

- **Conjuntos**
- **Músicas**
- **Ondas**
- **Configurações do acionador**
- **Outras configurações dos utilitários**

#### *OBSERVAÇÃO*

**•** Sempre que arquivos de dados forem salvos e carregados ou ondas e arquivos MIDI forem importados, os dados correspondentes serão armazenados automaticamente na memória. As configurações não podem ser armazenadas para alguns parâmetros.

## **Como salvar e carregar arquivos de dados**

Todos os itens de dados mencionados acima que podem ser armazenados na memória interna do DTX700 também podem ser salvos como arquivos em um dispositivo de armazenamento USB. Além disso, sempre que necessário, esses arquivos de memória podem ser carregados novamente no módulo do acionador de percussão a partir do dispositivo de armazenamento. Para obter detalhes, consulte a descrição das páginas File na área Menu [\(consulte a página 57\).](#page-56-0)

## <span id="page-13-0"></span>**Operações do cursor nas páginas da área Menu**

ENT

**A forma como o cursor é exibido e operado nas páginas da área Menu é diferente das outras páginas.**

## **Páginas de navegação**

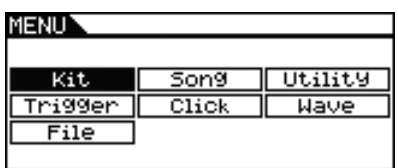

Ao girar o dial nas páginas de navegação, o cursor (ou seja, o texto invertido) se moverá na direção correspondente.

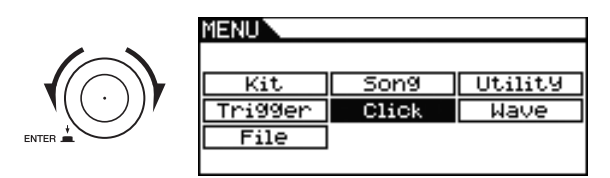

Ao pressionar o dial, você poderá subir um nível na área Menu.

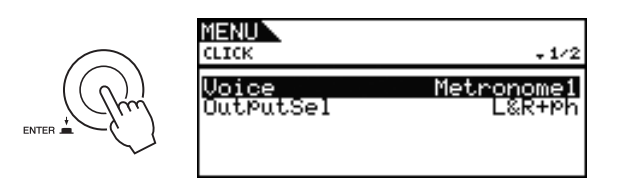

Para voltar uma etapa em direção à página superior, pressione o botão [EXIT].

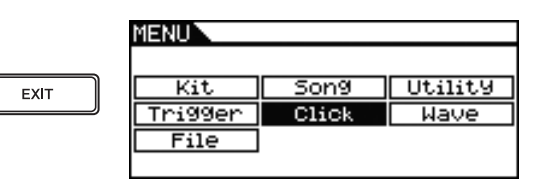

## **Páginas de parâmetros**

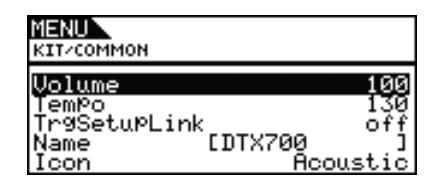

Ao girar o dial em páginas de parâmetro, o cursor (ou seja, o texto invertido) se moverá para cima e para baixo dentro da lista exibida.

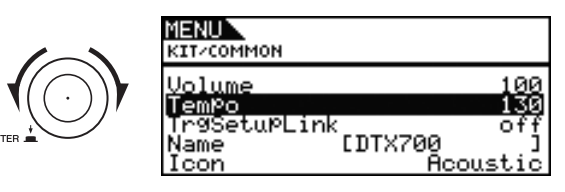

Ao pressionar o dial, o cursor aplicará zoom no valor à direita.

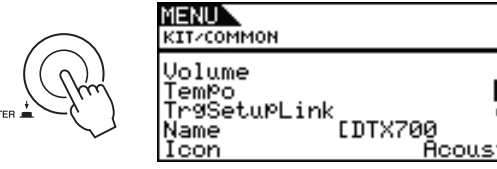

Nessa condição, você pode girar o dial para alterar o valor selecionado pelo cursor.

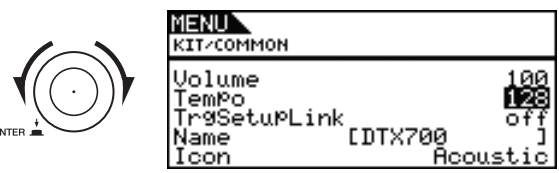

Ao pressionar novamente o dial, o cursor removerá o zoom para selecionar a linha inteira.

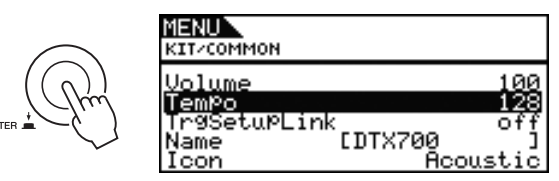

# **KIT (CONJUNTO)**

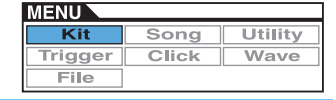

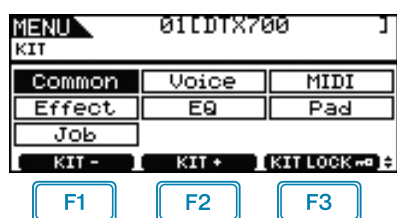

 $F1$ : O número do conjunto atual é diminuído em 1.

: O número do conjunto atual é aumentado em 1.

: O número do conjunto atual é bloqueado.

#### *OBSERVAÇÃO*

F<sub>2</sub>

- **•** Se você segurar o botão [SHIFT] e pressionar o botão [F1] ou [F2], o número do conjunto atual será diminuído ou aumentado em unidades de 10.
- **•** Consulte [página 14](#page-13-0) para obter detalhes com relação às operações do cursor nas páginas da área Menu.

## <span id="page-14-0"></span>**Para configurações que afetam conjuntos inteiros**

## **KIT/COMMON**

#### **Lista de funções**

[Common](#page-14-0)

- [Volume](#page-14-1) - [Tempo](#page-14-2)
- **[TrgSetupLink](#page-14-3)**
- [Name](#page-14-4)
- [Icon](#page-15-2)

## **KIT/COMMON**

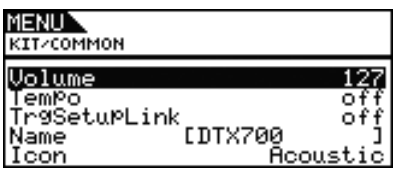

#### <span id="page-14-6"></span><span id="page-14-1"></span>**Volume**

Use este parâmetro para definir o volume do conjunto inteiro.

#### **Configurações:** 0 a 127

#### *OBSERVAÇÃO*

**•** Se você alterar a configuração do parâmetro Volume para o canal MIDI 10 na página Kit/MIDI/Other da área Menu, o parâmetro Volume dessa página será configurado automaticamente com o mesmo valor. No entanto, o contrário não é válido – em outras palavras, o parâmetro Volume para o canal MIDI 10 da página Kit/MIDI/Other da área Menu não é afetado pelas alterações feitas nessa página.

#### <span id="page-14-5"></span><span id="page-14-2"></span>**Tempo**

Use esse parâmetro para especificar o tempo a ser definido automaticamente após a seleção do conjunto de percussão atual. A configuração "off" indica que o tempo não será alterado automaticamente quando o conjunto atual for selecionado – em outras palavras, o tempo do conjunto selecionado anteriormente é mantido.

#### **Configurações:** off, 30 a 300

#### *OBSERVAÇÃO*

**•** Se as ondas forem atribuídas a algum bloco do conjunto, o tempo (ou velocidade) em que elas são reproduzidas não será afetado pela configuração de tempo do conjunto.

#### <span id="page-14-3"></span>**TrgSetupLink (Link de configuração do acionador)**

Use esse parâmetro para especificar a configuração do acionador a ser usada quando o conjunto atual for selecionado. Uma configuração de acionador pode ser atribuída a cada conjunto de percussão diferente. Selecione "off" se o conjunto de percussão selecionado no momento não precisar de uma configuração de acionador especial.

**Configurações:** off, 1 a 20

#### <span id="page-14-4"></span>**Name (Nome)**

Use esse parâmetro para definir um nome para o conjunto selecionado atualmente. Um nome de até 12 caracteres de comprimento poderá ser atribuído aos conjuntos de percussão.

#### **Configurando um nome de conjunto**

- **1.** Pressione o dial para acessar a página de nomeação do conjunto.
- **2.** Mova o cursor dentro do campo de nome usando os botões [F1] e [F3] e selecione um caractere para essa posição girando o dial ou pressionando os botões [-/DEC] e [+/INC]. Os caracteres a seguir podem ser usados.

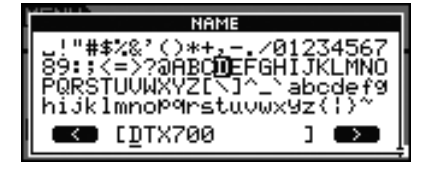

#### *OBSERVAÇÃO*

- **•** Se você segurar o botão [SHIFT] e pressionar o botão [F1] ou [F3], o cursor irá se mover para o início ou fim do campo do nome do conjunto.
- **•** Se você segurar o botão [SHIFT] e pressionar o botão [-/DEC] ou [+/INC], ou alternativamente, segurar o botão [SHIFT] e girar o dial, o cursor irá pular entre os caracteres " $-$ ", "0", "A", "a" e "~".
- **3.** Quando o nome requerido tiver sido inserido, pressione o dial ou o botão [EXIT] para voltar à página anterior.
- **4.** Pressione o botão [STORE] e o dial para armazenar sua nova configuração.

## <span id="page-15-2"></span>**Icon (Ícone)**

A impressão de um artista sobre a aparência do conjunto atual pode ser exibida à direita da página Kit (acessada com o botão [KIT]). Usando o parâmetro Icon, você pode alterar a ilustração usada para o conjunto. Além disso, você também pode selecionar "off" para não exibir nenhum ícone.

**Configurações:** Acoustic, Rock, Electric, Percuss, RhythmBox, Effect, R&B/H-HOP, PadSong, off

## <span id="page-15-3"></span><span id="page-15-0"></span>**Para configurações relacionadas à voz**

**KIT/VOICE**

## **Lista de funções**

- [Voice](#page-15-3)
	- [VoiceCategory](#page-16-0) [VoiceNumber](#page-16-1)
	- [Tune](#page-17-0)
	- [Note](#page-17-1)
	- [Volume](#page-17-2) - [Pan](#page-17-3)
	- $-$  [Attack](#page-17-4)
	- [Decay](#page-17-5)
- [Release](#page-17-6)
- [Filter](#page-18-0)
- [Q](#page-18-1) - [VarSend\(Dry\)](#page-18-2)
- [ChoSend](#page-18-3)
- [RevSend](#page-18-4)
- [Mono/Poly](#page-18-5)
- [AltGroup](#page-19-0) L [SliderSelect](#page-19-1)
- <span id="page-15-1"></span>**KIT/VOICE 1/6**

**A composição da página Kit/Voice depende da voz selecionada atualmente entre outras configurações.**

**• Se uma voz (isto é, não uma música ou um número de nota MIDI) tiver sido selecionada para o bloco atual [\(consulte a página 17\)](#page-16-2):**

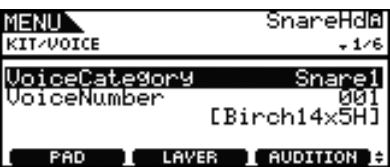

**• Se uma música tiver sido selecionada para o bloco atual [\(consulte a página 17\)](#page-16-3):**

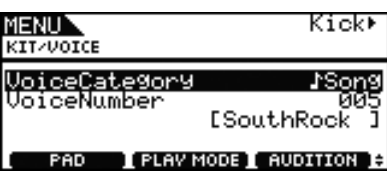

**• Se um número de nota MIDI tiver sido selecionado diretamente [\(consulte a página 18\)](#page-17-7):**

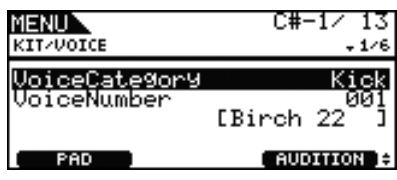

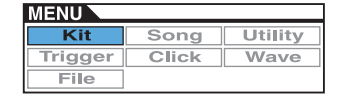

<span id="page-16-2"></span>**[Página exibida quando uma voz foi selecionada para o bloco atual]**

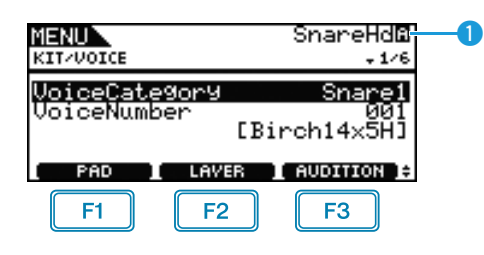

## q **Bloco atual**

Isso indica o bloco para o qual as configurações de voz estão sendo definidas. Você pode alterar o bloco atual selecionando um bloco diferente ou pressionando o botão [F1] (PAD) para abrir a janela pop-up e girando o dial para selecionar uma opção.

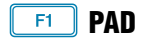

Esse botão é usado para selecionar o bloco atual. Quando pressionado, uma janela pop-up será exibida e você poderá girar o dial para alterar o bloco. Pressione o botão [EXIT] para retornar da janela pop-up. Você também pode tocar um bloco para selecioná-lo. Enquanto isso, em vez de selecionar um bloco, você pode especificar um número de nota MIDI diretamente.

**Configurações:** SnareHd, SnareOp, SnareCl, SnrHdOff, SnrOpOff, SnrClOff, Tom1Hd, Tom1Rm1, Tom1Rm2, Tom2Hd, Tom2Rm1, Tom2Rm2, Tom3Hd, Tom3Rm1, Tom3Rm2, RideBw, RideEg, RideCp, Crash1Bw, Crash1Eg, Crash1Cp, Crash2Bw, Crash2Eg, Crash2Cp, HHBwOp, HHEgOp, HHBwCl, HHEgCl, HHFtCl, HHSplsh, Kick, Pad10, Pad11Hd, Pad11Rm1, Pad11Rm2, HHKick, C#-1 a A#5

## **SHIFT + F1 PAD LOCK**

Essa combinação de botões é usada para fixar o bloco indicado por  $\bullet$ . Isso significa que você pode tocar outros blocos sem alterar a seleção atual.

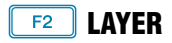

Esse botão é usado para selecionar a camada que você deseja definir. Cada bloco é composto por até quatro camadas, cada uma podendo ser usada para reproduzir uma voz diferente.

#### *OBSERVAÇÃO*

**•** Nessa página, as camadas podem ser selecionadas para um bloco somente quando um número de nota MIDI é atribuído a mais de uma camada com o uso do parâmetro Note na página Kit/MIDI/Assign da área Menu.

 $F3$  **AUDITION**

Esse botão pode ser pressionado para ouvir a voz definida sem precisar tocar o bloco.

## <span id="page-16-0"></span>**VoiceCategory**

Use esse parâmetro para especificar a categoria que será atribuída a uma voz. Além disso, você também pode indicar que uma música ou onda deve ser atribuída.

**Configurações:** Kick, Snare1, Snare2, Tom1, Tom2, Cymbal, Hi-Hat, LatinPerc, AsiaPerc, AfrcArbcPerc, OrchPerc, ElectricPerc, EFX, Melody, Wave, ♪ Song

## <span id="page-16-4"></span><span id="page-16-1"></span>**VoiceNumber**

Use esse parâmetro para especificar o número da voz a ser atribuída.

#### <span id="page-16-3"></span>**[Página exibida quando uma música foi selecionada para o bloco atual]**

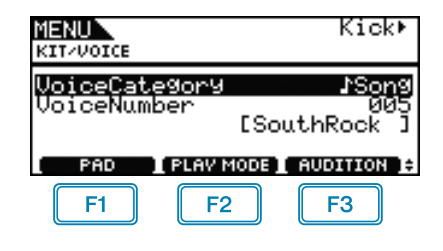

#### **PLAYMODE (Modo de reprodução de música)**  $F2$

Esse botão é usado para definir um modo de reprodução quando uma música foi atribuída ao bloco atual.

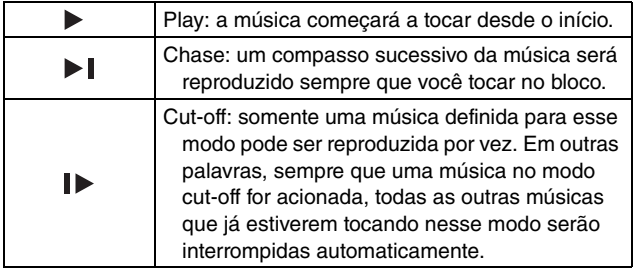

#### *OBSERVAÇÃO*

- **•** Até três músicas podem ser reproduzidas simultaneamente.
- Se o parâmetro VoiceCategory estiver definido como " $\text{Song}$ ", nenhum outro painel será exibido para essa página.

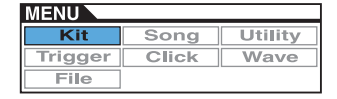

## <span id="page-17-7"></span>**[Página exibida quando um número de nota MIDI foi selecionado diretamente usando o botão [F1] (PAD)]**

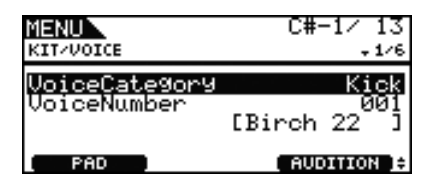

#### *OBSERVAÇÃO*

**•** O parâmetro VoiceCategory não pode ser definido como ">Song" quando um número de nota MIDI é selecionado diretamente.

## **KIT/VOICE 2/6**

**O parâmetro usado para afinação dependerá do tipo de voz atribuído ao bloco atual.**

**[Sons de percussão ou ondas (isto é, arquivos de áudio importados)]**

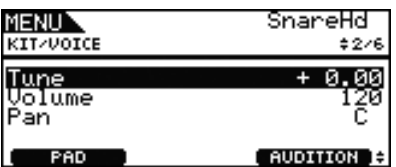

#### **[Quando VoiceCategory é "Melody"]**

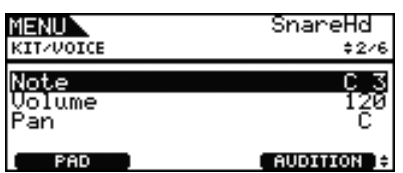

#### <span id="page-17-10"></span><span id="page-17-0"></span>**Tuning (Afinação)**

Use esse parâmetro para ajustar a afinação da voz atribuída em etapas de um centésimo (0,01 = 1 centésimo)

**Configurações:** -24.00 a +0.00 a +24.00

#### *OBSERVAÇÃO*

**•** Um centésimo é uma unidade de afinação definida como um centésimo de um semitom. (100 centésimos = 1 semitom)

#### <span id="page-17-1"></span>**Note**

Use esse parâmetro para definir a afinação da voz atribuída como um número de nota MIDI.

**Configurações:** C-2 a G8

#### <span id="page-17-8"></span><span id="page-17-2"></span>**Volume**

Use este parâmetro para definir o volume da voz. **Configurações:** 0 a 127

#### <span id="page-17-3"></span>**Voice Panorama (Pan)**

Use este parâmetro para definir o deslocamento estéreo da voz. **Configurações:** L63 a C a R63

## **KIT/VOICE 3/6**

**Os parâmetros a seguir são usados para ajustar o tom da voz.**

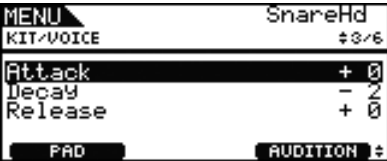

## <span id="page-17-9"></span><span id="page-17-4"></span>**Attack Time (Attack)**

Use esse parâmetro para definir o tempo decorrido entre o toque do bloco e o momento em que a voz atribuída atinge o volume máximo.

**Configurações:** -64 a +0 a +63

## <span id="page-17-5"></span>**Decay Time (Decay)**

Use esse parâmetro para definir o tempo necessário para a voz cair até um nível estável depois de atingir o nível máximo.

**Configurações:** -64 a +0 a +63

## <span id="page-17-6"></span>**Release Time (Release)**

Use esse parâmetro para definir o tempo necessário para a voz reduzir após o envio de uma mensagem MIDI Note Off.

**Configurações:** -64 a +0 a +63

#### *OBSERVAÇÃO*

- **•** As mensagens MIDI Note Off não são enviadas para blocos e camadas para os quais o parâmetro RcvKeyOff (Tom de recepção desativado) da página Kit/MIDI/Assign da área Menu está definido como "off". Desse modo, a configuração do tempo de liberação não tem nenhum efeito nesses casos.
- **•** Com alguns tipos de voz, a modificação dos parâmetros de tom acima terá um efeito muito pequeno.

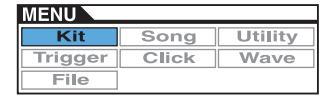

## <span id="page-18-6"></span>**KIT/VOICE 4/6**

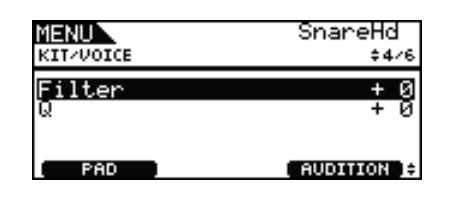

## <span id="page-18-0"></span>**Filter (Frequência de corte para o filtro)**

Use esse parâmetro para definir uma frequência de corte para o filtro passa-baixo. As frequências acima desse nível serão removidas da voz selecionada.

**Configurações:** -64 a +0 a +63

#### <span id="page-18-1"></span>**Filter Resonance (Q)**

Use esse parâmetro para alterar o timbre da voz, reforçando as frequências ao redor da frequência de corte.

**Configurações:** -64 a +0 a +63

## <span id="page-18-8"></span>**KIT/VOICE 5/6**

**Usando os parâmetros a seguir, você pode ajustar o grau em que os efeitos de variação, coro e reverberação incorporados do DTX700 são aplicados a vozes individuais.**

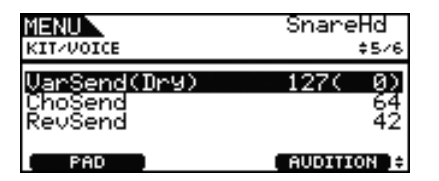

## <span id="page-18-2"></span>**VarSend(Dry) (Nível de emissão de variação)**

Use esse parâmetro para especificar a quantidade de som produzida pela voz que será enviada para o efeito de variação. O nível seco é mostrado entre parênteses.

**Configurações:** 0 a 127

#### *OBSERVAÇÃO*

**•** Se camadas tiverem sido definidas para a voz atual, você poderá definir um nível de emissão para cada uma.

## <span id="page-18-3"></span>**ChoSend (Nível de emissão de coro)**

Use esse parâmetro para especificar a quantidade de som produzida pela voz que será enviada para o efeito de coro.

**Configurações:** 0 a 127

#### *OBSERVAÇÃO*

- **•** O nível de emissão de coro para o conjunto inteiro pode ser ajustado com o uso do parâmetro ChoSend (Nível de emissão de coro) na página Kit/Effect/Mixer da área Menu.
- **•** Se camadas tiverem sido definidas para a voz atual, você poderá definir um nível de emissão para cada uma.

#### <span id="page-18-4"></span>**RevSend (Nível de emissão de reverberação)**

Use esse parâmetro para especificar a quantidade de som produzida pela voz que será enviada para o efeito de reverberação.

**Configurações:** 0 a 127

#### *OBSERVAÇÃO*

- **•** O nível de emissão de reverberação para o conjunto inteiro pode ser ajustado com o uso do parâmetro RevSend (Nível de emissão de reverberação) na página Kit/Effect/Mixer da área Menu.
- **•** Se camadas tiverem sido definidas para a voz atual, você poderá definir um nível de emissão para cada uma.

## **KIT/VOICE 6/6**

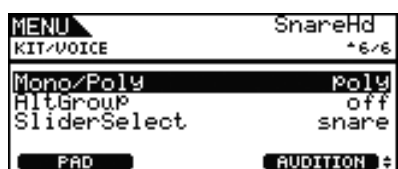

## <span id="page-18-7"></span><span id="page-18-5"></span>**Mono/Poly (Polifonia)**

Use esse parâmetro para especificar como serão tratados os sons sobrepostos do mesmo bloco.

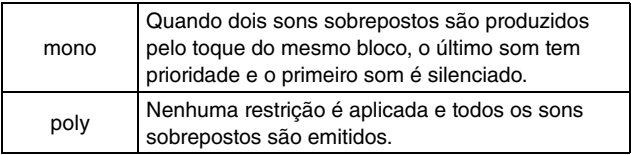

**Configurações:** mono, poly

## <span id="page-19-7"></span><span id="page-19-0"></span>**AltGroup (Grupo alternativo)**

Use esse parâmetro para atribuir vozes a grupos alternativos (isto é, conjuntos monofônicos de blocos, sendo que somente um deles pode produzir um som a qualquer momento). Se você não desejar a reprodução de várias vozes individuais simultaneamente, atribua-as ao mesmo grupo alternativo. Sempre que vozes do mesmo grupo alternativo forem acionadas pelo toque dos blocos, a última voz terá prioridade e a primeira será silenciada. Defina esse parâmetro como "off" se não desejar fazer atribuições para um grupo alternativo.

#### **Configurações:** off, hhOpen, hhClose, 1 a 124

#### *OBSERVAÇÃO*

**•** Os grupos alternativos "hhOpen" e "hhClose" funcionam de uma maneira especial: se uma voz do grupo "hhClose" for acionada depois de uma voz do grupo "hhOpen", a voz de hhOpen será silenciada e somente a voz de hhClose será reproduzida. Nenhuma desativação de áudio do som anterior é realizada em nenhuma outra sequência de acionamento (por exemplo, hhOpen seguido por hhOpen; hhClose seguido por hhOpen ou hhClose seguido por hhClose).

## <span id="page-19-1"></span>**SliderSelect**

Use esse parâmetro para selecionar o controle deslizante para controlar o volume das vozes do bloco atual.

**Configurações:** kick, snare, tom, cymbal, hihat, no asg (selecionado quando nenhuma atribuição é necessária)

## <span id="page-19-6"></span><span id="page-19-2"></span>**Para configurações relacionadas ao MIDI**

**KIT/MIDI**

#### **Lista de funções**

- [MIDI](#page-19-2) [Assign](#page-19-3)
	- [MessageType](#page-19-4) [Mode](#page-20-2)
	- [Note](#page-20-3) [MIDI Ch](#page-20-4)
	- [GateTime](#page-21-0)
	- [RcvKeyOff](#page-21-1)
	- [TrgLink](#page-21-2)
	- [MaskTime](#page-21-3)
	- [VelLimitLo](#page-21-4) [VelLimitHi](#page-21-5)
	- [VelCrossFade](#page-21-6)
	- [TrgVel](#page-22-0)
	- [TrgMonoPoly](#page-22-1)
	- L [TrgAltGrp](#page-22-2)
	- [TG MIDI Sw](#page-22-3) [TG Switch](#page-22-4)
	- **L** [MIDI Switch](#page-22-5)
	- [Other](#page-23-0)
		- [Transmit](#page-23-1)
		- [Volume](#page-23-2)
		- [Pan](#page-23-3) - [MSB](#page-23-4)
		- [LSB](#page-23-5)
		- [PC](#page-23-6)
		- [VarSend\(Dry\)](#page-24-0)
		- [ChoSend](#page-24-1)
		- [RevSend](#page-24-2)
		- [CC No](#page-24-3)
	- $\mathsf{\mathsf{L}}$  [CC Val](#page-24-4)

## <span id="page-19-3"></span>**KIT/MIDI/ASSIGN 1/5**

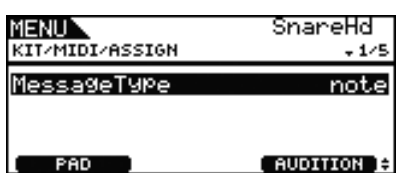

## <span id="page-19-5"></span><span id="page-19-4"></span>**MessageType**

Use esse parâmetro para definir o tipo de mensagem MIDI que será enviada sempre que o bloco atual for tocado.

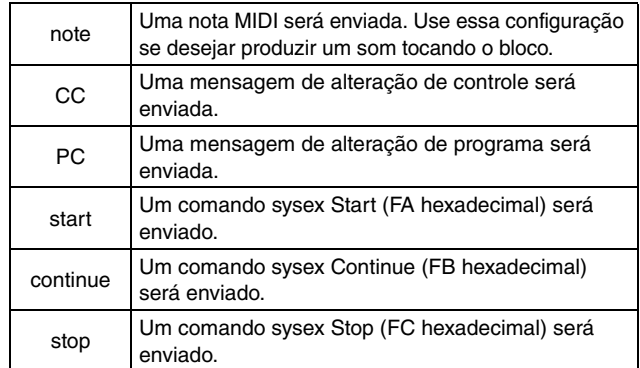

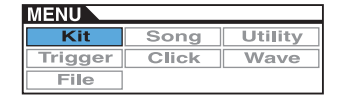

## <span id="page-20-1"></span>**KIT/MIDI/ASSIGN 2/5**

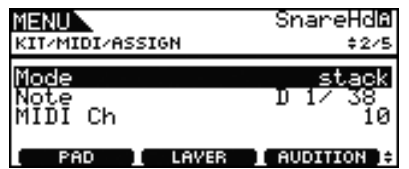

## <span id="page-20-2"></span><span id="page-20-0"></span>**Mode (Modo de reprodução)**

Use esse parâmetro para definir Stack, Alternate ou Hold como modo de reprodução do bloco atual.

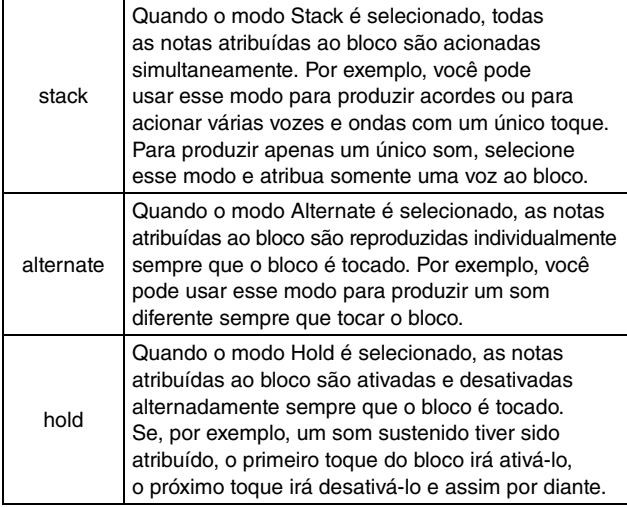

#### **Configurações:** stack, alternate, hold

#### *OBSERVAÇÃO*

**•** Se nenhum número de nota tiver sido atribuído a alguma camada do bloco (A a D) com o uso do parâmetro Note (também na página Kit/MIDI/Assign da área Menu), essa configuração será exibida como "---" e não será possível fazer modificações.

#### <span id="page-20-5"></span><span id="page-20-3"></span>**Note**

Use esse parâmetro para selecionar uma nota MIDI a ser enviada pela camada atual. Você também pode escolher uma das duas configurações especiais a seguir.

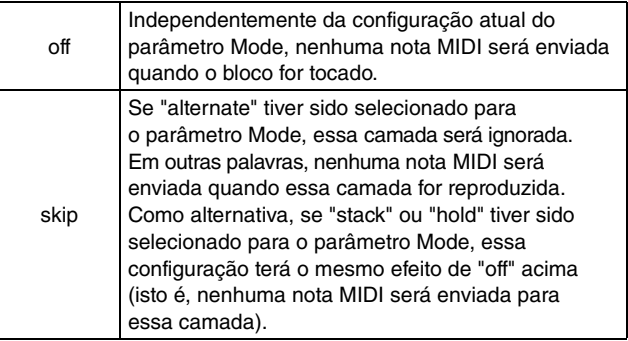

**Configurações:** off, C#-2/1 a F#8/126, skip

#### *OBSERVAÇÃO*

- **•** As vozes não podem ser atribuídas para nenhum número de nota no canal MIDI 10 que é exibido entre parênteses – por exemplo, "(C#-2/1)". Se um desses números for selecionado, as configurações dos parâmetros VoiceCategory e VoiceNumber na página Kit/Voice da área Menu serão exibidas como "---".
- **•** As notas no canal MIDI 10 que já tiverem sido atribuídas a uma camada serão exibidas com um asterisco antes delas – por exemplo, "\*C3".

## <span id="page-20-4"></span>**MIDI Ch (Canal MIDI)**

Use esse parâmetro para definir o canal MIDI para as mensagens MIDI da camada atual.

**Configurações:** 1 a 16

#### *OBSERVAÇÃO*

**•** Se nenhum número de notas tiver sido atribuído para alguma camada do bloco [\(consulte a página 4\),](#page-3-0) essa configuração será exibida como "---" e não será possível fazer modificações.

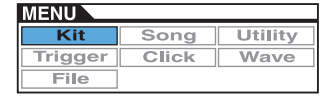

## **KIT/MIDI/ASSIGN 3/5**

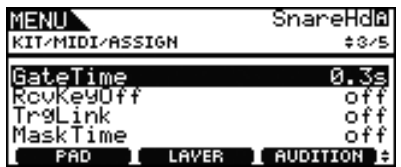

#### <span id="page-21-0"></span>**GateTime**

Use esse parâmetro para definir um tempo de ponte para as notas MIDI enviadas para a camada atual. Uma mensagem MIDI Note On é enviada quando um bloco é tocado, e a mensagem Note Off correspondente é enviada pouco tempo depois. A duração entre o envio desses sinais é chamada de "tempo de ponte" e, ajustando essa configuração, você pode controlar a duração das notas MIDI.

#### **Configurações:** 0.0s a 9.9s

#### *OBSERVAÇÃO*

- **•** Se nenhum número de nota tiver sido atribuído a alguma camada do bloco (A a D) com o uso do parâmetro Note (também na página Kit/MIDI/Assign da área Menu), essa configuração será exibida como "---" e não será possível fazer modificações.
- **•** Se o parâmetro Mode (também na página Kit/MIDI/Assign da área Menu) tiver sido definido como "hold", essa configuração será exibida como "---" e não será possível fazer modificações.
- **•** As mensagens MIDI Note Off não são enviadas para blocos e camadas para os quais o parâmetro RcvKeyOff (Tom de recepção desativado), também na página Kit/MIDI/Assign da área Menu, está definido como "off". Desse modo, se desejar definir um tempo de ponte, defina RcvKeyOff como "on".

## <span id="page-21-8"></span><span id="page-21-1"></span>**RcvKeyOff (Tom de recepção desativado)**

Use esse parâmetro para especificar se as mensagens MIDI Note Off devem ser enviadas para a camada atual. A maioria das vozes de percussão são sons únicos que diminuem rapidamente ao longo do tempo até desaparecer; desse modo, as mensagens MIDI Note Off não são necessárias para interrompê-las. Assim, esse parâmetro normalmente deve ser definido como "off". No entanto, se um som que não diminui for atribuído a um bloco ou uma camada, você poderá garantir que a mensagem MIDI Note Off obrigatória seja enviada definindo esse parâmetro como "on". Além disso, você pode usar o parâmetro GateTime (também na página Kit/MIDI/Assign da área Menu) para ajustar o tempo decorrido entre o toque do bloco e o envio das mensagens MIDI Note Off.

**Configurações:** off, on

#### *OBSERVAÇÃO*

**•** O envio de mensagens MIDI Note Off ocorre automaticamente sempre que um canal MIDI diferente de 10 é selecionado para o bloco ou a camada. Nesse caso, portanto, essa configuração será exibida como "---" e não será possível fazer modificações.

## <span id="page-21-2"></span>**TrgLink (Link do acionador)**

Use esse parâmetro para especificar os outros acionadores do bloco que deseja gerar automaticamente quando o atual for tocado. Selecione "off" para gerar somente o acionador atual. Observe que as configurações disponíveis dependem do acionador definido no momento.

**Configurações:** off, rim1, rim2, rim1&2, head, bow, Pad10

## <span id="page-21-3"></span>**MaskTime**

Use esse parâmetro para especificar o tempo que é necessário esperar após a geração do acionador atual para que ele possa ser gerado novamente. Quando está definido como "2.0s", por exemplo, o DTX700 ignora o acionador por dois segundos depois que você bate no bloco ou na zona correspondente.

**Configurações:** off, 20ms a 30.00s

## **KIT/MIDI/ASSIGN 4/5**

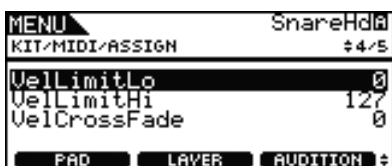

## <span id="page-21-7"></span><span id="page-21-5"></span><span id="page-21-4"></span>**VelLimitLo (Limite de velocidade: baixo) VelLimitHi (Limite de velocidade: alto)**

Use esses parâmetros para definir o intervalo de velocidade dentro do qual a camada atual enviará uma mensagem MIDI Note On. O termo "velocidade" refere-se à velocidade (ou força) com que um bloco é tocado. Definindo limites máximo e mínimo com esses parâmetros, você pode impedir que os sons sejam produzidos quando o bloco for tocado com muita ou pouca força.

**Configurações:** 0 a 127

## <span id="page-21-6"></span>**VelCrossFade (Velocidade de desaparecimento gradual)**

Use esse parâmetro para especificar a velocidade em que os níveis ultrapassam os limites de velocidade. Com uma configuração "0", por exemplo, nenhum som será produzido para velocidades fora do intervalo definido pelos limites. À medida que essa configuração é aumentada, as extremidades do intervalo ficam mais próximas.

**Configurações:** 0 a 127

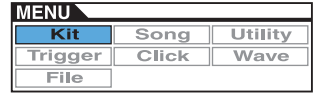

## **KIT/MIDI/ASSIGN 5/5**

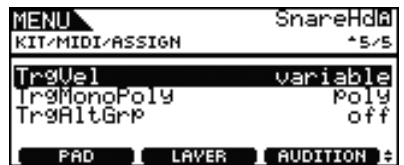

## <span id="page-22-6"></span><span id="page-22-0"></span>**TrgVel (Velocidade do acionador)**

Use esse parâmetro para controlar o valor da velocidade das notas MIDI enviadas quando o bloco atual é tocado.

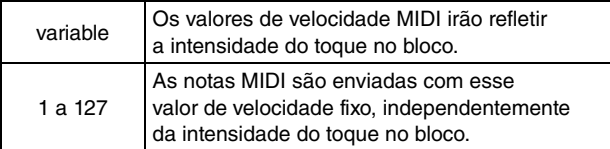

## **Configurações:** variable, 1 a 127

#### *OBSERVAÇÃO*

- **•** Se nenhum número de nota tiver sido atribuído a alguma camada do bloco (A a D) com o uso do parâmetro Note (também na página Kit/MIDI/Assign da área Menu), essa configuração será exibida como "---" e não será possível fazer modificações.
- **•** Nenhum som será produzido se você definir esse parâmetro com um valor fora do intervalo de velocidade definido pelos parâmetros VelLimitLo (Limite de velocidade: baixo) e VelLimitHigh (Limite de velocidade: alto), também na página Kit//MIDI/Assign da área Menu.

## <span id="page-22-1"></span>**TrgMonoPoly (Trigger Mono/Poly)**

Use esse parâmetro para controlar o que acontece quando o bloco atual é tocado várias vezes em uma rápida sucessão. Se for definido como "mono", o som anterior será interrompido antes do início de um novo som. No entanto, se for definido como "poly", os sons anteriores não serão interrompidos antes do início de um novo som.

#### **Configurações:** mono, poly

#### *OBSERVAÇÃO*

- **•** Se nenhum número de nota tiver sido atribuído a alguma camada do bloco (A a D) com o uso do parâmetro Note (também na página Kit/MIDI/Assign da área Menu), essa configuração será exibida como "---" e não será possível fazer modificações.
- **•** As mensagens MIDI Note Off não são recebidas para blocos e camadas para os quais o parâmetro RcvKeyOff (Tom de recepção desativado), também na página Kit/MIDI/Assign da área Menu, está definido como "off". Desse modo, se desejar definir a monofonia do acionador ("mono"), defina RcvKeyOff como "on". Isso garantirá que as mensagens Note Off sejam enviadas para evitar a sobreposição de vozes.

## <span id="page-22-8"></span><span id="page-22-2"></span>**TrgAltGrp (Grupo alternativo do acionador)**

Use esse parâmetro para atribuir o bloco atual a um grupo alternativo do acionador se necessário. Os grupos alternativos são conjuntos monofônicos de blocos e, portanto, somente um bloco de um grupo alternativo pode produzir um som a qualquer momento. Se um bloco for tocado enquanto outro bloco do mesmo grupo alternativo já estiver produzindo um som, uma mensagem MIDI Note Off será enviada para o primeiro bloco junto com a mensagem MIDI Note On para o segundo. Para usar grupos alternativos do acionador com vozes reproduzidas no canal MIDI 10, o envio de mensagens MIDI Note Off deve ser ativado com a seleção de "on" para o parâmetro RcvKeyOff (Tom de recepção desativado), também na página Kit/MIDI/Assign da área Menu. É possível configurar até 32 grupos alternativos do acionador no DTX700. Se não for necessário atribuir um bloco a um grupo alternativo do acionador, você poderá definir esse parâmetro como "off".

**Configurações:** off, 1 a 32

#### *OBSERVAÇÃO*

**•** Se nenhum número de nota tiver sido atribuído a alguma camada do bloco (A a D) com o uso do parâmetro Note (também na página Kit/MIDI/Assign da área Menu), essa configuração será exibida como "---" e não será possível fazer modificações.

## <span id="page-22-3"></span>**KIT/MIDI/TG MIDI SW**

**Na página TG MIDI Switch, você pode configurar cada canal MIDI do DTX700 para ser enviado ao gerador de tons interno do instrumento, a dispositivos MIDI externos ou a ambos.**

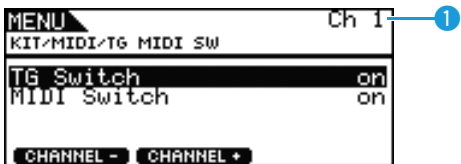

## **Q** Ch (Canal MIDI)

Use esse parâmetro para selecionar o número do canal MIDI atual. **Configurações:** 1 a 16

## <span id="page-22-4"></span>**TG Switch (Chave do gerador de tom)**

Use esse parâmetro para indicar se as mensagens MIDI produzidas pela reprodução dos blocos e pela alteração dos conjuntos de percussão devem ser enviadas para o gerador de tons interno. Escolha "on" para enviá-las ao gerador de tons do DTX700.

**Configurações:** off, on

## <span id="page-22-7"></span><span id="page-22-5"></span>**MIDI Switch**

Use esse parâmetro para indicar se as mensagens MIDI produzidas pela reprodução dos blocos e pela alteração dos conjuntos de percussão devem ser enviadas pelo conector [MIDI OUT] no painel traseiro ou pela porta [USB TO HOST] no painel lateral. Escolha "on" para enviá-las.

**Configurações:** off, on

## <span id="page-23-0"></span>**KIT/MIDI/OTHER 1/4**

**Na página Other, você pode definir várias mensagens MIDI a serem enviadas sempre que o conjunto for alterado.**

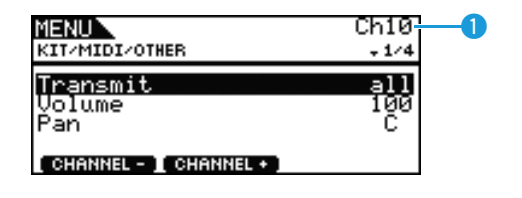

## q **Ch (Canal MIDI)**

Use esse parâmetro para selecionar o número do canal MIDI atual. **Configurações:** 1 a 16

## <span id="page-23-1"></span>**Transmit**

Use esse parâmetro para indicar quais mensagens MIDI devem ser enviadas sempre que o conjunto atual for selecionado.

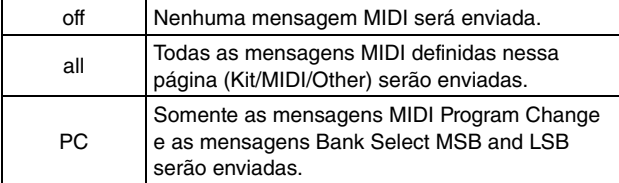

**Configurações:** off, all, PC

## <span id="page-23-2"></span>**Volume**

Use esse parâmetro para definir o valor do volume a ser enviado sempre que o conjunto atual for selecionado.

#### **Configurações:** 0 a 127

#### *OBSERVAÇÃO*

**•** Se o parâmetro Transmit (também na página Kit/MIDI/Other da área Menu) tiver sido definido como "off" ou "PC", essa configuração será exibida como "---" e não será possível fazer modificações.

## <span id="page-23-3"></span>**Pan (Panorama)**

Use esse parâmetro para definir o valor do deslocamento a ser enviado sempre que o conjunto atual for selecionado.

#### **Configurações:** L63 a C a R63

#### *OBSERVAÇÃO*

**•** Se o parâmetro Transmit (também na página Kit/MIDI/Other da área Menu) tiver sido definido como "off" ou "PC", essa configuração será exibida como "---" e não será possível fazer modificações.

## **KIT/MIDI/OTHER 2/4**

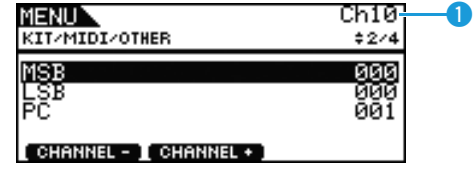

## **Ch (Canal MIDI)**

Use esse parâmetro para selecionar o número do canal MIDI atual. **Configurações:** 1 a 16

#### <span id="page-23-4"></span>**MSB**

Use esse parâmetro para definir um valor de Bank Select MSB a ser enviado sempre que o conjunto atual for selecionado.

**Configurações:** 000 a 127

## <span id="page-23-5"></span>**LSB**

Use esse parâmetro para definir um valor de Bank Select LSB a ser enviado sempre que o conjunto atual for selecionado.

**Configurações:** 000 a 127

## <span id="page-23-6"></span>**PC (Alteração do programa)**

Use esse parâmetro para definir um número de alteração do programa a ser enviado sempre que o conjunto atual for selecionado.

#### **Configurações:** 001 a 128

#### *OBSERVAÇÃO*

**•** Se o parâmetro Transmit (também na página Kit/MIDI/Other da área Menu) tiver sido definido como "off", essa configuração será exibida como "---" e não será possível fazer modificações.

## **KIT/MIDI/OTHER 3/4**

**Usando os parâmetros a seguir, você pode ajustar o nível de emissão a ser definido para cada unidade de efeito quando o conjunto atual for selecionado.**

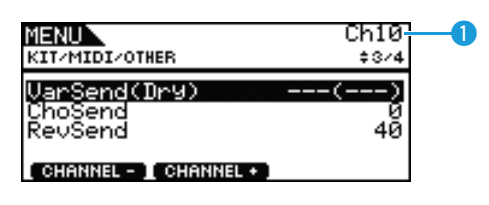

## q **Ch (Canal MIDI)**

Use esse parâmetro para selecionar o número do canal MIDI atual. **Configurações:** 1 a 16

## <span id="page-24-0"></span>**VarSend(Dry) (Nível de emissão de variação)**

Use esse parâmetro para definir o nível de emissão de efeito de variação a ser enviado sempre que o conjunto atual for selecionado.

#### **Configurações:** 0 a 127

#### *OBSERVAÇÃO*

**•** Se o canal MIDI (Ch) acima for definido como 10, essa configuração será exibida como "---" e não será possível fazer modificações.

#### <span id="page-24-1"></span>**ChoSend (Nível de emissão de coro)**

Use esse parâmetro para definir o nível de emissão de coro a ser enviado sempre que o conjunto atual for selecionado.

**Configurações:** 0 a 127

## <span id="page-24-2"></span>**RevSend (Nível de emissão de reverberação)**

Use esse parâmetro para definir o nível de emissão de reverberação a ser enviado sempre que o conjunto atual for selecionado.

**Configurações:** 0 a 127

## **KIT/MIDI/OTHER 4/4**

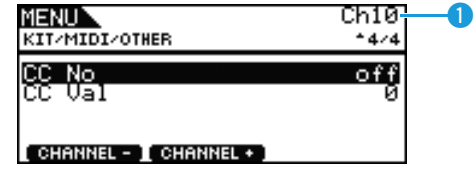

## q **Ch (Canal MIDI)**

Use esse parâmetro para selecionar o número do canal MIDI atual. **Configurações:** 1 a 16

## <span id="page-24-3"></span>**CC No (Número de alteração de controle)**

Use esse parâmetro para definir o tipo de mensagem de alteração de controle MIDI a ser enviada sempre que o conjunto atual for selecionado. Nenhuma mensagem de alteração de controle é enviada quando o parâmetro está definido como "off".

**Configurações:** off, 1 a 95

## <span id="page-24-4"></span>**CC Val (Valor de alteração de controle)**

Use esse parâmetro para definir um valor para a mensagem de alteração de controle MIDI enviada sempre que o conjunto atual for selecionado.

**Configurações:** 0 a 127

#### *OBSERVAÇÃO*

- **•** Se o parâmetro Transmit (também na página Kit/MIDI/Other da área Menu) tiver sido definido como "off" ou "PC", essa configuração será exibida como "---" e não será possível fazer modificações.
- **•** Se o tipo de mensagem de alteração de controle MIDI definido aqui coincidir com um dos tipos de mensagem de alteração de controle a seguir (também definido na página Kit/MIDI/Other da área Menu), a configuração deste parâmetro terá prioridade. Volume, Pan, VarSend(Dry), ChoSend e RevSend

## <span id="page-25-0"></span>**Para configurações relacionadas a efeitos**

**KIT/EFFECT**

#### **Lista de funções**

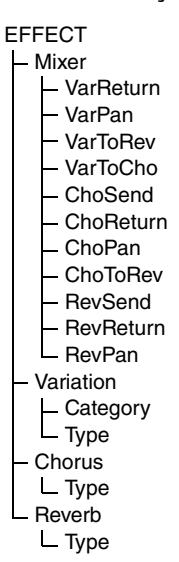

## <span id="page-25-1"></span>**KIT/EFFECT/MIXER 1/3**

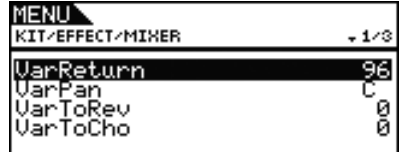

## <span id="page-25-2"></span>**VarReturn (Retorno de variação)**

Use esse parâmetro para definir o nível do sinal de retorno do efeito de variação.

**Configurações:** 0 a 127

## <span id="page-25-3"></span>**VarPan (Panorâmica de variação)**

Use esse parâmetro para definir o deslocamento estéreo do sinal de retorno do efeito de variação.

**Configurações:** L63 a C a R63

## <span id="page-25-4"></span>**VarToRev (Variação para reverberação)**

Use esse parâmetro para definir o grau em que a saída do efeito de variação é enviada para o efeito de reverberação.

**Configurações:** 0 a 127

## <span id="page-25-5"></span>**VarToCho (Variação para coro)**

Use esse parâmetro para definir o grau em que a saída do efeito de variação é enviada para o efeito de coro.

**Configurações:** 0 a 127

## **KIT/EFFECT/MIXER 2/3**

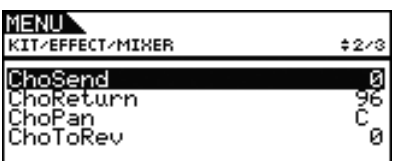

## <span id="page-25-10"></span><span id="page-25-6"></span>**ChoSend (Nível de emissão de coro)**

Use esse parâmetro para definir o nível de emissão de coro para o conjunto atual.

**Configurações:** 0 a 127

## <span id="page-25-7"></span>**ChoReturn (Nível de retorno de coro)**

Use esse parâmetro para definir o nível do sinal de retorno do efeito de coro.

**Configurações:** 0 a 127

## <span id="page-25-8"></span>**ChoPan (Panorâmica do coro)**

Use esse parâmetro para definir o deslocamento estéreo do sinal de retorno do efeito de coro.

**Configurações:** L63 a C a R63

## <span id="page-25-9"></span>**ChoToRev (Coro para reverberação)**

Use esse parâmetro para definir o grau em que a saída do efeito de coro é enviada para o efeito de reverberação.

**Configurações:** 0 a 127

## **KIT/EFFECT/MIXER 3/3**

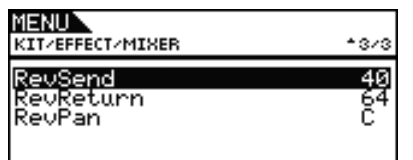

## <span id="page-26-10"></span><span id="page-26-0"></span>**RevSend (Nível de emissão de reverberação)**

Use esse parâmetro para definir o nível de emissão de reverberação para o conjunto atual.

**Configurações:** 0 a 127

## <span id="page-26-1"></span>**RevReturn (Nível de retorno de reverberação)**

Use esse parâmetro para definir o nível do sinal de retorno do efeito de reverberação.

**Configurações:** 0 a 127

## <span id="page-26-2"></span>**RevPan (Panorâmica de reverberação)**

Use esse parâmetro para definir o deslocamento estéreo do sinal de retorno do efeito de reverberação.

**Configurações:** L63 a C a R63

## <span id="page-26-11"></span><span id="page-26-3"></span>**KIT/EFFECT/VARIATION 1/3**

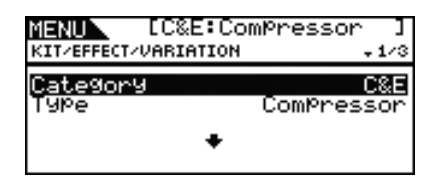

## <span id="page-26-4"></span>**Category (Categoria de variação)**

Use esse parâmetro para selecionar uma categoria de efeito de variação.

**Configurações:** Consulte o documento Lista de dados.

## <span id="page-26-14"></span><span id="page-26-5"></span>**Type (Tipo de variação)**

Use esse parâmetro para selecionar um tipo de efeito de variação.

**Configurações:** Consulte o documento Lista de dados.

#### *OBSERVAÇÃO*

**•** Se o parâmetro Type estiver definido como "No Effect", nenhum outro painel será exibido para essa página.

## <span id="page-26-12"></span><span id="page-26-6"></span>**KIT/EFFECT/CHORUS 1/5**

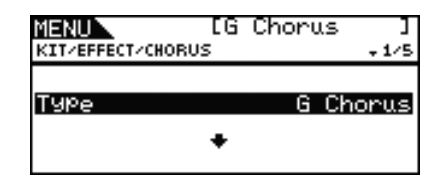

## <span id="page-26-15"></span><span id="page-26-7"></span>**Type (Tipo de coro)**

Use esse parâmetro para selecionar um tipo de efeito de coro.

**Configurações:** Consulte o documento Lista de dados.

#### *OBSERVAÇÃO*

**•** Se o parâmetro Type estiver definido como "No Effect", nenhum outro painel será exibido para essa página.

## <span id="page-26-13"></span><span id="page-26-8"></span>**KIT/EFFECT/REVERB 1/4**

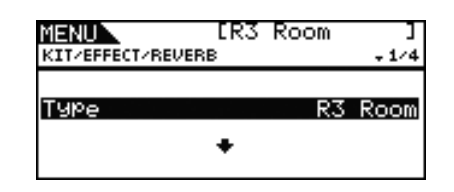

## <span id="page-26-16"></span><span id="page-26-9"></span>**Type (Tipo de reverberação)**

Use esse parâmetro para selecionar um tipo de efeito de reverberação.

**Configurações:** Consulte o documento Lista de dados.

#### *OBSERVAÇÃO*

**•** Se o parâmetro Type estiver definido como "No Effect", nenhum outro painel será exibido para essa página.

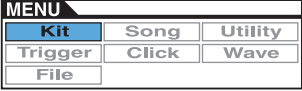

## <span id="page-27-0"></span>**Para definir a equalização do conjunto**

**KIT/EQ**

#### **Lista de funções**

[EQ](#page-27-0)

- [LowGain](#page-27-1)
- [LowFreq](#page-27-2)  $L_{\text{lowO}}$
- 
- [LowShape](#page-28-1)
- [LowMidGain](#page-27-1) - [LowMidFreq](#page-27-2)
- [LowMidQ](#page-28-0)
- [HighMidGain](#page-27-1)
- [HighMidFreq](#page-27-2)
- [HighMidQ](#page-28-0)
- [HighGain](#page-27-1)
- [HighFreq](#page-27-2)
- [HighQ](#page-28-0)
- L [HighShape](#page-28-1)

## **KIT/EQ 1/4 a 4/4**

**Configurando o equalizador do conjunto**

**Os parâmetros na página Kit/EQ da área Menu podem ser usados para ajustar o equalizador do conjunto que modela o tom de vozes, músicas e outras saídas de áudio. Em termos específicos, esse equalizador de quatro bandas permite que o nível do sinal seja livremente reforçado ou atenuado em uma frequência central para cada uma das bandas. Além disso, as bandas de frequência "low" (baixa) e "high" (alta) podem ser definidas como equalização do tipo realce ou pico.**

#### *OBSERVAÇÃO*

**•** A equalização do conjunto afeta sons de percussão e de melodia.

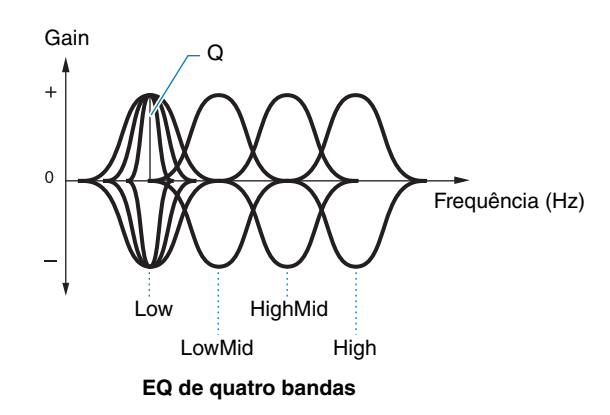

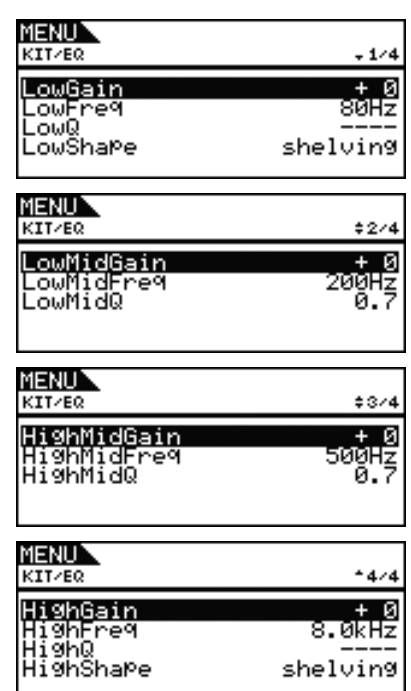

## <span id="page-27-1"></span>**LowGain, LowMidGain, HighMidGain e HighGain**

Use esses parâmetros para reforçar ou atenuar os níveis da frequência central das bandas de baixa, média-baixa, média-alta e alta frequência, respectivamente.

**Configurações:** -12 a +0 a +12

## <span id="page-27-2"></span>**LowFreq, LowMidFreq, HighMidFreq e HighFreq**

Use esses parâmetros para definir as frequências centrais das bandas de baixa, média-baixa, média-alta e alta frequência, respectivamente.

**Configurações:** LowFreq: 32Hz a 2.0kHz quando LowShape estiver definido como "shelving" 63Hz a 2.0kHz quando LowShape estiver definido como "peaking" LowMidFreq, HighMidFreq: 100Hz a 10kHz HighFreq: 500Hz a 16kHz

## <span id="page-28-0"></span>**Ressonância baixa (LowQ), Ressonância média-baixa (LowMidQ), Ressonância média-alta (HighMidQ) e Ressonância alta (HighQ)**

Use esses parâmetros para especificar as larguras para as bandas de baixa, média-baixa, média-alta e alta frequência, respectivamente. Se você definir um valor alto, uma banda mais restrita de frequências será afetada e o tom mudará de forma marcante na frequência central. Se você definir um valor menor, uma banda mais ampla de frequências será afetada e o tom mudará de forma gradual na frequência central.

#### **Configurações:** 0.1 a 12.0

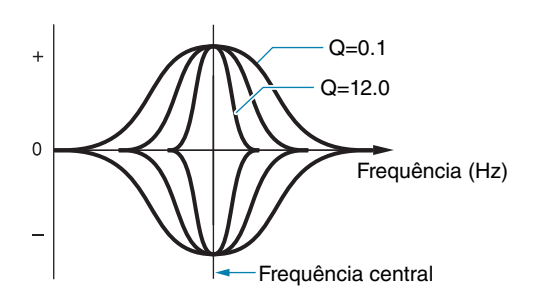

#### *OBSERVAÇÃO*

**•** Se o parâmetro LowShape ou HighShape for definido como "shelving", a configuração da largura correspondente (Q) será exibida como "---" e não será possível modificá-la.

## <span id="page-28-1"></span>**LowShape e HighShape**

Use esses parâmetros para definir os tipos de EQ para as bandas de baixa e alta frequência, respectivamente.

**Configurações:** shelving, peaking

#### **• Shelving**

Indica todas as frequências acima ou abaixo da frequência especificada que serão realçadas ou atenuadas.

#### **EQ baixo EQ alto** Gain Gain Frequência Frequência central central  $\Omega$  $\Omega$ Frequência (Hz) Frequência (Hz)

#### **• Peaking**

Indica as frequências próximas à frequência central que serão realçadas ou atenuadas.

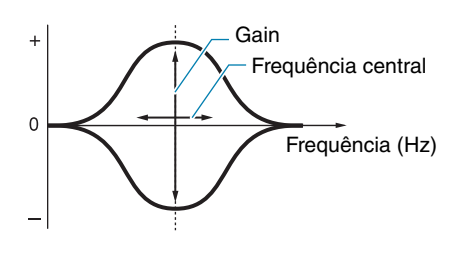

## <span id="page-28-2"></span>**Para configurações relacionadas ao bloco**

**KIT/PAD**

## **Lista de funções**

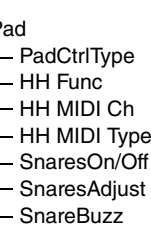

[Pad](#page-28-2)

[ResonanceLevel](#page-30-0)

## **KIT/PAD 1/3**

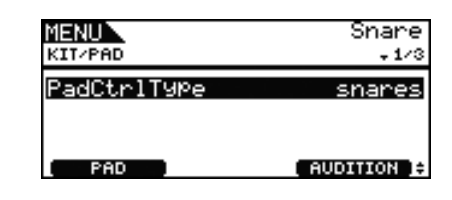

## <span id="page-28-3"></span>**PadCtrlType (Tipo de controle do bloco)**

Quando um bloco que possui um controlador está conectado ao DTX700, esse parâmetro pode ser usado para atribuir uma função a ele. Antes de definir uma configuração, pressione o botão [F1] (PAD) e selecione o conector de entrada do acionador ao qual o bloco em questão está conectado.

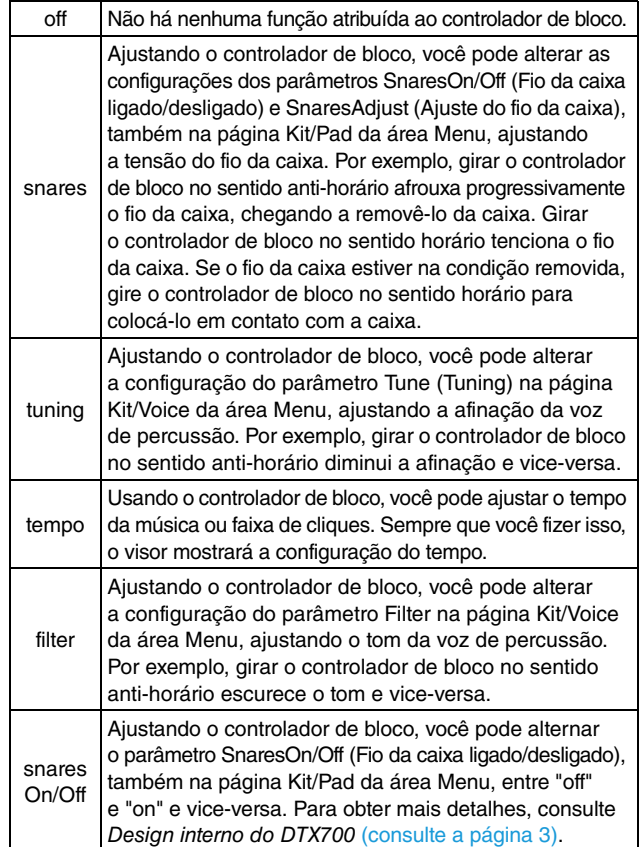

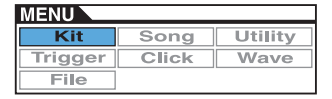

**Configurações:** off, snares, tuning, tempo, filter, snaresOn/Off

*OBSERVAÇÃO*

- **•** A configuração padrão inicial do parâmetro PadCtrlType (Tipo de controle de bloco) depende do conjunto de percussão selecionado.
- **•** As configurações disponíveis para o parâmetro PadCtrlType (Tipo de controle de bloco) dependem do conector de entrada do acionador em que o bloco foi conectado. Por exemplo, as configurações "snares" e "snaresOn/Off" estão disponíveis somente quando o conector de entrada do acionador [①SNARE] é usado.

## **KIT/PAD 2/3**

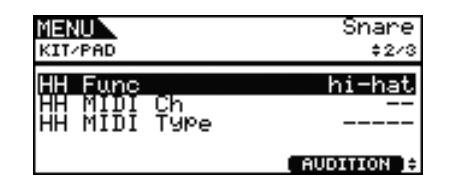

## <span id="page-29-0"></span>**HH Func (Função do chimbal)**

Use esse parâmetro para especificar como um controlador de chimbal conectado ao conector de entrada do acionador [HI-HAT CONTROL] deve funcionar.

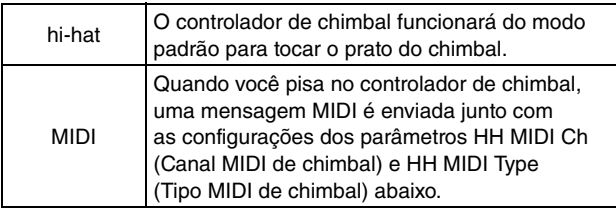

#### **Configurações:** hi-hat, MIDI

#### *OBSERVAÇÃO*

- **•** Quando esse parâmetro é definido como "hi-hat" e "on" foi selecionado para o parâmetro SendHH (Enviar controlador de chimbal) na página Utility/MIDI da área Menu, quatro mensagens de alteração de controle correspondentes ao grau em que o controlador de chimbal é pressionado serão enviadas para dispositivos MIDI externos no canal MIDI 10.
- **•** Quando esse parâmetro é definido como "MIDI", as mensagens MIDI são enviadas independentemente da configuração do parâmetro SendHH (Enviar controlador de chimbal) na página Utility/MIDI da área Menu.

## <span id="page-29-1"></span>**HH MIDI Ch (Canal MIDI do chimbal)**

Se "MIDI" tiver sido definido para o parâmetro HH Func (Função do chimbal), também na página Kit/Pad da área Menu, use esse parâmetro para definir o canal MIDI de saída das mensagens MIDI geradas pelo controlador de chimbal.

**Configurações:** 1 a 16

#### *OBSERVAÇÃO*

**•** Se "hi-hat" tiver sido definido para o parâmetro HH Func (Função do chimbal), também na página Kit/Pad da área Menu, essa configuração será exibida como "--" e não será possível fazer modificações.

## <span id="page-29-2"></span>**HH MIDI Type (Tipo MIDI do chimbal)**

Se "MIDI" tiver sido definido para o parâmetro HH Func (Função do chimbal), também na página Kit/Pad da área Menu, use esse parâmetro para definir o tipo das mensagens MIDI geradas pelo controlador de chimbal.

**Configurações:** CC01 a CC95 (Control Change), AT (Aftertouch), PBup (Pitch Bend up), PBdwn (Pitch Bend down)

#### *OBSERVAÇÃO*

**•** Se "hi-hat" tiver sido definido para o parâmetro HH Func (Função do chimbal), também na página Kit/Pad da área Menu, essa configuração será exibida como "-----" e não será possível fazer modificações.

## **KIT/PAD 3/3**

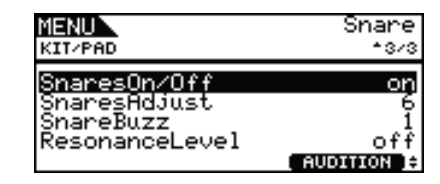

## <span id="page-29-3"></span>**SnaresOn/Off (Fio da caixa ligado/desligado)**

Use esse parâmetro para controlar o comportamento do bloco conectado ao conector de entrada do acionador  $(1)$ SNARE]. Se for definido como "on", as vozes atribuídas aos blocos SnareHd, SnareOp e SnareCl serão reproduzidas. No entanto, se for definido como "off", as vozes atribuídas aos blocos SnrHdOff, SnrOpOff e SnrClOff serão reproduzidas. Para obter mais detalhes, consulte [página 3.](#page-2-0)

**Configurações:** off, on

## <span id="page-29-4"></span>**SnaresAdjust (Ajuste do fio da caixa)**

Use esse parâmetro para ajustar a tensão do fio da caixa. Valores mais altos correspondem a fios de caixa mais justos e vice-versa.

#### **Configurações:** 1 a 15

#### *OBSERVAÇÃO*

**•** Quando você ajusta esse parâmetro, o parâmetro\* Decay da página Kit/Voice da área Menu também muda. (\*: Aplicável somente quando o parâmetro VoiceCategory é definido como "SnareHd" ou "SnareOp".)

#### <span id="page-29-6"></span><span id="page-29-5"></span>**SnareBuzz**

Use esse parâmetro para especificar como o efeito do fio da caixa ressoa com sons de bumbo e tom. Quanto mais alta a configuração, maior o grau da ressonância. Defina como "off" para impedir a ressonância do fio da caixa.

**Configurações:** off, 1 a 5

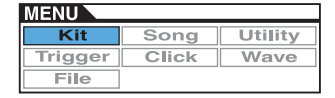

## <span id="page-30-4"></span><span id="page-30-0"></span>**ResonanceLevel**

Use esse parâmetro para especificar se os tons devem ressoar com sons de bumbo. Quanto mais alta a configuração, maior o grau da ressonância. Defina como "0" para impedir a ressonância dos tons. **Configurações:** off, 0 a 5

## <span id="page-30-1"></span>**Para tarefas de gerenciamento de conjuntos**

**KIT/JOB**

**Lista de funções**

[Job](#page-30-1)

- [CopyPad](#page-30-2) [CopyKit](#page-30-3) - ExchaPad
- ExchaKit
- [ClearPad](#page-31-2)
- [ClearKit](#page-31-3)

## <span id="page-30-2"></span>**KIT/JOB/COPY PAD**

**Na página Copy Pad, você pode copiar configurações de um bloco para outro do conjunto de percussão atual. Use Pad1 para selecionar o bloco cujas configurações devem ser copiadas e Pad2 para selecionar o bloco cujas configurações devem ser substituídas. Em seguida, pressione o botão [F3] (EXECUTE) para copiar as configurações.**

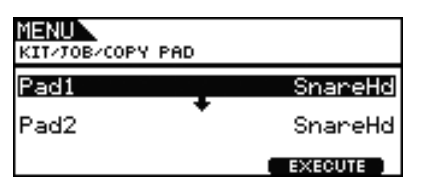

## **Pad1 (Bloco a ser copiado)**

Use esse parâmetro para selecionar o bloco cujas configurações deverão ser copiadas.

## **Pad2 (Bloco a ser substituído)**

Use esse parâmetro para selecionar o bloco cujas configurações deverão ser substituídas.

**Configurações:** SnareHd, SnareOp, SnareCl, SnrHdOff, SnrOpOff, SnrClOff, Tom1Hd, Tom1Rm1, Tom1Rm2, Tom2Hd, Tom2Rm1, Tom2Rm2, Tom3Hd, Tom3Rm1, Tom3Rm2, RideBw, RideEg, RideCp, Crash1Bw, Crash1Eg, Crash1Cp, Crash2Bw, Crash2Eg, Crash2Cp, HHBwOp, HHEgOp, HHBwCl, HHEgCl, HHFtCl, HHSplsh, Kick, Pad10, Pad11Hd, Pad11Rm1, Pad11Rm2, HHKick, all (disponível somente para Pad2)

## <span id="page-30-3"></span>**KIT/JOB/COPY KIT**

**Na página Copy Kit, você pode copiar todas as configurações de qualquer conjunto e substituir as do conjunto atual, que podem ser selecionadas pressionado-se o botão [KIT]. Use Bank e Number para selecionar o conjunto cujas configurações devem ser copiadas e pressione o botão [F3] (EXECUTE) para copiar essas configurações.**

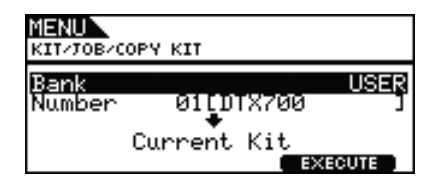

#### **Bank**

Use esse parâmetro para especificar o tipo de conjunto a ser copiado. "PRE" refere-se aos conjuntos predefinidos armazenados como configurações padrão do DTX700, e "USER" refere-se aos conjuntos do usuário que podem ser acessados pressionando-se o botão [KIT] para abrir a página Kit.

## **Number (Número do conjunto)**

Use esse parâmetro para especificar o número do conjunto a ser copiado.

**Configurações:** 01 a 50 quando Bank estiver definido como "PRE" 01 a 60 quando Bank estiver definido como "USER"

#### *OBSERVAÇÃO*

**•** Os conjuntos predefinidos são configurações permanentes que servem como padrões do DTX700. Desse modo, você não pode acessá-los pressionando o botão [KIT] nem editar os dados desses conjuntos, por exemplo, alterando uma voz de percussão. Para obter detalhes sobre a composição dos dados de conjunto, [consulte a página 5.](#page-4-0)

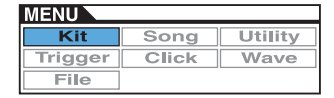

## <span id="page-31-0"></span>**KIT/JOB/EXCHANGE PAD**

**Na página Exchange Pad, você pode trocar as configurações de um par de blocos. Use Pad1 e Pad2 para selecionar os blocos e pressione o botão [F3] (EXECUTE) para trocar suas configurações.**

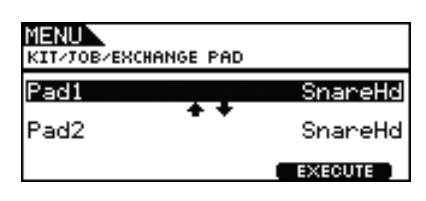

## **Pad1, Pad2**

Use esses parâmetros para selecionar dois blocos cujas configurações devem ser trocadas.

**Configurações:** SnareHd, SnareOp, SnareCl, SnrHdOff, SnrOpOff, SnrClOff, Tom1Hd, Tom1Rm1, Tom1Rm2, Tom2Hd, Tom2Rm1, Tom2Rm2, Tom3Hd, Tom3Rm1, Tom3Rm2, RideBw, RideEg, RideCp, Crash1Bw, Crash1Eg, Crash1Cp, Crash2Bw, Crash2Eg, Crash2Cp, HHBwOp, HHEgOp, HHBwCl, HHEgCl, HHFtCl, HHSplsh, Kick, Pad10, Pad11Hd, Pad11Rm1, Pad11Rm2, HHKick

## <span id="page-31-1"></span>**KIT/JOB/EXCHANGE KIT**

**Nessa página, você pode selecionar dois conjuntos cujas configurações devem ser trocadas (isto é, Kit1 e Kit2). Em seguida, pressione o botão [F3] (EXECUTE) para trocar suas configurações.**

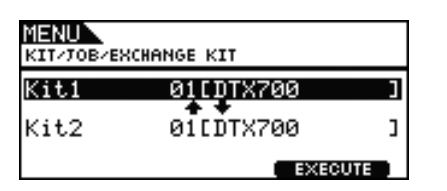

## **Kit1, Kit2**

Use esses parâmetros para selecionar dois conjuntos cujas configurações devem ser trocadas.

**Configurações:** 01 a 60

## <span id="page-31-2"></span>**KIT/JOB/CLEAR PAD**

**Na página Clear Pad, você pode iniciar blocos individuais no conjunto de percussão atual (isto é, restaurar suas configurações padrão). Use o parâmetro Pad para selecionar o bloco cujas configurações devem ser iniciadas e pressione o botão [F3] (EXECUTE).**

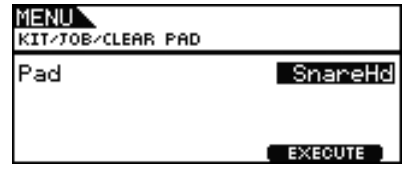

## **Pad**

Use esse parâmetro para selecionar o bloco cujas configurações deverão ser iniciadas.

**Configurações:** SnareHd, SnareOp, SnareCl, SnrHdOff, SnrOpOff, SnrClOff, Tom1Hd, Tom1Rm1, Tom1Rm2, Tom2Hd, Tom2Rm1, Tom2Rm2, Tom3Hd, Tom3Rm1, Tom3Rm2, RideBw, RideEg, RideCp, Crash1Bw, Crash1Eg, Crash1Cp, Crash2Bw, Crash2Eg, Crash2Cp, HHBwOp, HHEgOp, HHBwCl, HHEgCl, HHFtCl, HHSplsh, Kick, Pad10, Pad11Hd, Pad11Rm1, Pad11Rm2, HHKick

## <span id="page-31-3"></span>**KIT/JOB/CLEAR KIT**

**Na página Clear Kit, você pode iniciar o conjunto de percussão atual. Basta pressionar o botão [F3] (EXECUTE) para fazer isso.**

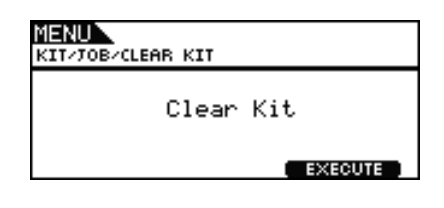

# **Song (Música)**

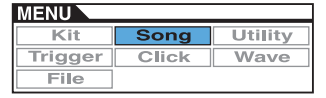

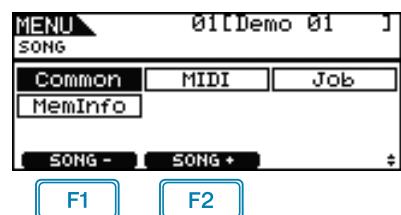

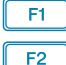

: O número da música atual é diminuído em 1.

: O número da música atual é aumentado em 1.

#### *OBSERVAÇÃO*

- **•** Se você segurar o botão [SHIFT] e pressionar o botão [F1] ou [F2], o número da música será diminuído ou aumentado em unidades de 10.
- **•** Consulte [página 14](#page-13-0) para obter detalhes com relação às operações do cursor nas páginas da área Menu.

## **Lista de funções**

[Common](#page-32-0)

- [Loop](#page-32-1)
- [Tempo](#page-32-2)
- [Name](#page-32-3)

[MIDI](#page-33-0)

- L [Transmit](#page-33-1)
- [Volume](#page-33-2)
- [Pan](#page-33-3)
- [MSB](#page-33-4)
- [LSB](#page-33-5)
- [PC](#page-33-6)
- [VarSend\(Dry\)](#page-34-0) [ChoSend](#page-34-1)
- L [RevSend](#page-34-2)

#### [Job](#page-34-3)

- [Clear](#page-34-4)
- [ClearAll](#page-34-5)
- [Copy](#page-35-1) [ImprtSMF](#page-35-2)

[MemInfo](#page-35-3)

## <span id="page-32-0"></span>**Para configurações que afetam todas as músicas**

#### **SONG/COMMON**

## **SONG/COMMON**

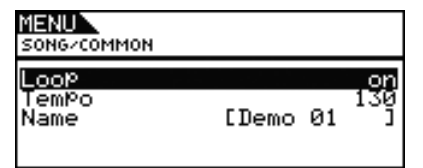

#### <span id="page-32-1"></span>**Loop**

Quando esse parâmetro é definido como "on", a reprodução da música começa novamente desde o início sempre que a música termina (isto é, reprodução em ciclo). Quando definido como "off", a música é reproduzida uma vez até o final e, depois, para (isto é, reprodução única).

**Configurações:** off, on

#### <span id="page-32-2"></span>**Tempo**

Use esse parâmetro para definir um tempo para a reprodução da música selecionada.

**Configurações:** 30 a 300

#### *OBSERVAÇÃO*

**•** Quando uma música é atribuída a um conjunto, o tempo do conjunto [\(consulte a página 15\)](#page-14-5) tem prioridade sobre essa configuração.

## <span id="page-32-3"></span>**Name (Nome da música)**

Use esse parâmetro para definir um nome para a música atual. Um nome de até 10 caracteres de comprimento poderá ser atribuído.

#### **Configurando um nome de música**

- **1.** Pressione o dial para acessar a página de nomeação da música.
- **2.** Mova o cursor dentro do campo de nome usando os botões [F1] e [F3] e selecione um caractere para essa posição girando o dial ou pressionando os botões [-/DEC] e [+/INC]. Os caracteres a seguir podem ser usados.

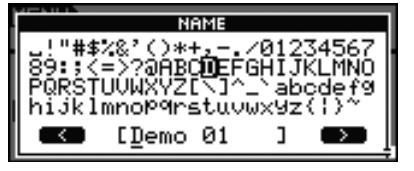

#### *OBSERVAÇÃO*

- **•** Se você segurar o botão [SHIFT] e pressionar o botão [F1] ou [F3], o cursor irá se mover para o início ou fim do campo do nome da música.
- **•** Se você segurar o botão [SHIFT] e pressionar o botão [-/DEC] ou [+/INC], ou alternativamente, segurar o botão [SHIFT] e girar o dial, o cursor irá pular entre os caracteres " $-$ ", "0", "A", "a" e "~".

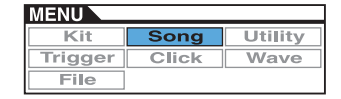

- **3.** Quando o nome requerido tiver sido inserido, pressione o dial ou o botão [EXIT] para voltar à página anterior.
- **4.** Pressione o botão [STORE] e o dial para armazenar sua nova configuração.

## <span id="page-33-7"></span><span id="page-33-0"></span>**Para configurações relacionadas ao MIDI**

**SONG/MIDI**

## **SONG/MIDI 1/3**

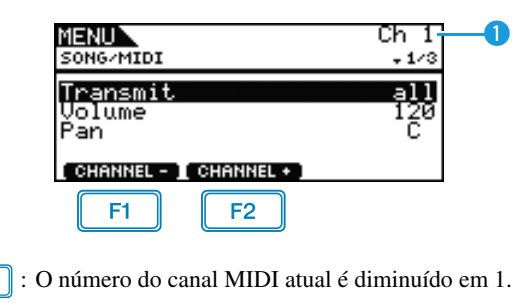

 $F2$ : O número do canal MIDI atual é aumentado em 1.

## q **Ch (Canal MIDI)**

Use esse parâmetro para selecionar o número do canal MIDI atual (1 a 16).

**Configurações:** 1 a 16

## <span id="page-33-1"></span>**Transmit**

E1.

Use esse parâmetro para especificar as mensagens MIDI que serão enviadas pela música atual para o gerador de tons interno e dispositivos MIDI externos no canal MIDI selecionado.

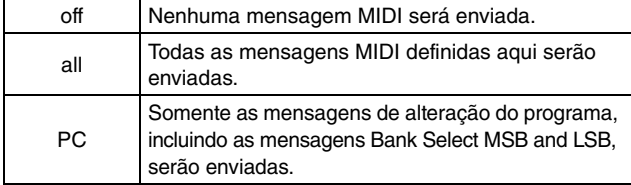

**Configurações:** off, all, PC

## <span id="page-33-2"></span>**Volume**

Use esse parâmetro para definir o volume MIDI (alteração de controle 7) enviado pela música atual. No gerador de tons interno, esse valor afeta todas as vozes reproduzidas no canal MIDI indicado por **Q**.

**Configurações:** 0 a 127

#### *OBSERVAÇÃO*

- **•** Se "off" ou "PC" tiver sido selecionado para o parâmetro Transmit acima, essa configuração será exibida como "---" e não será possível fazer modificações.
- **•** Se você alterar a configuração de volume para o canal MIDI 10, a configuração do parâmetro Volume na página Kit/Common da área Menu também será alterada para esse novo valor.

## <span id="page-33-3"></span>**Pan (Panorama)**

Use esse parâmetro para definir o deslocamento estéreo (alteração de controle 10) enviado pela música atual no canal MIDI selecionado. No gerador de tons interno, esse valor afeta todas as vozes desse canal.

**Configurações:** L64 a C a R63

#### *OBSERVAÇÃO*

**•** Se "off" ou "PC" tiver sido selecionado para o parâmetro Transmit acima, essa configuração será exibida como "---" e não será possível fazer modificações.

## **SONG/MIDI 2/3**

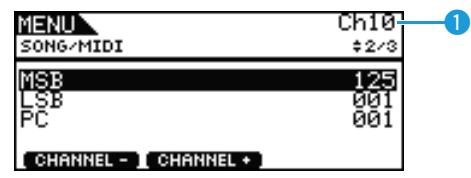

## q **Ch (Canal MIDI)**

Use esse parâmetro para selecionar o número do canal MIDI atual. **Configurações:** 1 a 16

## <span id="page-33-4"></span>**MSB (Bank Select MSB)**

Use esse parâmetro para definir um valor de Bank Select MSB enviado pela música atual no canal MIDI selecionado.

**Configurações:** 000 a 127

## <span id="page-33-5"></span>**LSB (Bank Select LSB)**

Use esse parâmetro para definir um valor de Bank Select LSB enviado pela música atual no canal MIDI selecionado.

**Configurações:** 000 a 127

## <span id="page-33-6"></span>**PC (Alteração do programa)**

Use esse parâmetro para definir um número de alteração do programa enviado pela música atual no canal MIDI selecionado.

#### **Configurações:** 000 a 128

#### *OBSERVAÇÃO*

**•** Se "off" tiver sido selecionado para o parâmetro Transmit acima, essa configuração será exibida como "---" e não será possível fazer modificações.

Para selecionar um conjunto de percussão do DTX700, defina parâmetros para o canal MIDI 10 da seguinte maneira. A definição de um número de alteração do programa para esse canal MIDI garante que o conjunto será alterado imediatamente sempre que a música for reproduzida.

MSB = 125, LSB = 001, PC = Número do conjunto desejado

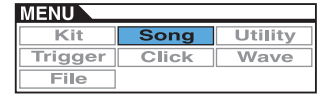

## **SONG/MIDI 3/3**

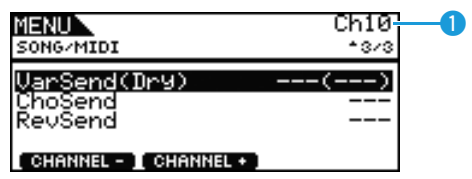

## q **Ch (Canal MIDI)**

Use esse parâmetro para selecionar o número do canal MIDI atual. **Configurações:** 1 a 16

## <span id="page-34-0"></span>**VarSend(Dry) (Nível de emissão de variação)**

Use esse parâmetro para definir o nível de emissão de efeito de variação a ser enviado pela música atual no canal MIDI selecionado.

**Configurações:** 0 a 127

#### *OBSERVAÇÃO*

- **•** Se "off" ou "PC" tiver sido selecionado para o parâmetro Transmit acima [\(consulte a página 34\)](#page-33-1), essa configuração será exibida como "---" e não será possível fazer modificações.
- **•** Esse parâmetro não pode ser definido para o canal MIDI 10. Desse modo, ele será exibido como "---" quando esse canal for selecionado.

## <span id="page-34-1"></span>**ChoSend (Nível de emissão de coro)**

Use esse parâmetro para definir o nível de emissão de coro a ser enviado pela música atual no canal MIDI selecionado.

**Configurações:** 0 a 127

#### *OBSERVAÇÃO*

- **•** Se "off" ou "PC" tiver sido selecionado para o parâmetro Transmit acima [\(consulte a página 34\)](#page-33-1), essa configuração será exibida como "---" e não será possível fazer modificações.
- **•** Se você alterar o nível de emissão de coro para o canal MIDI 10, a configuração ChoSend (Nível de emissão de coro) do conjunto atual [\(consulte a página 26\)](#page-25-10) também será alterada para esse novo valor.

## <span id="page-34-2"></span>**RevSend (Nível de emissão de reverberação)**

Use esse parâmetro para definir o nível de emissão de reverberação a ser enviado pela música atual no canal MIDI selecionado.

#### **Configurações:** 0 a 127

#### *OBSERVAÇÃO*

- **•** Se "off" ou "PC" tiver sido selecionado para o parâmetro Transmit acima [\(consulte a página 34\)](#page-33-1), essa configuração será exibida como "---" e não será possível fazer modificações.
- **•** Se você alterar o nível de emissão de reverberação para o canal MIDI 10, a configuração RevSend (Nível de emissão de reverberação) do conjunto atual [\(consulte a página 27\)](#page-26-10) também será alterada para esse novo valor.

## <span id="page-34-3"></span>**Para tarefas de gerenciamento de músicas**

#### **SONG/JOB**

## <span id="page-34-4"></span>**SONG/JOB/CLEAR**

**Você pode usar a página Clear Current Song (Clear) para excluir todos os dados da música atual do usuário.**

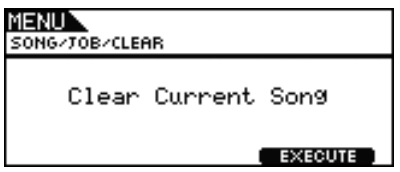

#### *AVISOS*

- **• Quando uma música do usuário é excluída, seus dados são totalmente apagados da memória do DTX700. Portanto, sempre salve dados de música importantes em um dispositivo de memória USB ou em dispositivos parecidos antes de apagá-la.**
- **• Depois de apagar uma música, armazene suas novas configurações.**

## <span id="page-34-5"></span>**SONG/JOB/CLEAR ALL**

**Na página Clear All Songs (Clear All), você pode excluir todas as músicas de usuário.**

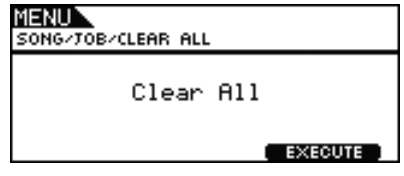

*AVISOS*

- **• Quando uma música do usuário é excluída, seus dados são totalmente apagados da memória do DTX700. Portanto, sempre salve dados de música importantes em um dispositivo de memória USB ou em dispositivos parecidos antes de apagá-la.**
- **• Depois de apagar músicas, armazene suas novas configurações.**

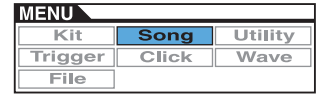

## <span id="page-35-1"></span>**SONG/JOB/COPY**

**Você pode usar a página Copy Song (Copy) para copiar outra música na música de usuário atual, substituindo-a por completo.**

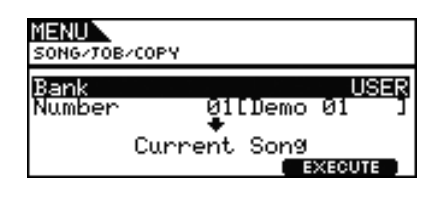

## **Bank**

Use esse parâmetro para selecionar o tipo de música a ser copiado. "PRE" refere-se a músicas predefinidas armazenadas como configurações padrão do DTX700; "USER" refere-se a músicas do usuário que podem ser acessadas pressionando-se o botão [SONG] e "RECORDER" refere-se a gravações feitas com o uso do botão [REC].

**Configurações:** USER, PRE, RECORDER

## **Number**

Use esse parâmetro para selecionar o número da música a ser copiada.

**Configurações:** PRE 1 a 63, USER 1 a 93

#### *OBSERVAÇÃO*

**•** Nenhum valor poderá ser definido para esse parâmetro se Bank tiver sido definido como "RECORDER".

## <span id="page-35-2"></span><span id="page-35-0"></span>**SONG/JOB/IMPORT SMF**

**Na página Import SMF, você pode importar um arquivo MIDI padrão (SMF) no DTX700 a partir de um dispositivo de memória USB a ser usado como uma música de usuário. Esses arquivos contêm dados MIDI em sequência e possuem a extensão ".mid". Deve-se observar que o DTX700 aceita somente SMFs com formato 0.**

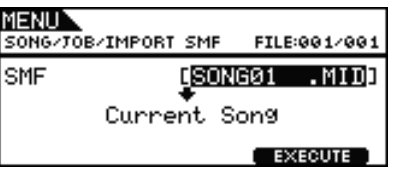

## <span id="page-35-3"></span>**Para verificar o status da memória de música**

#### **SONG/MEMORY INFO**

**Para confirmar o status de uso da memória para dados de música, navegue até a página Song/MemInfo (Informações sobre a memória) da área Menu.**

## **SONG/MEMORY INFO**

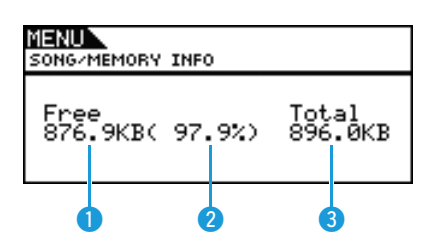

## q **Memória disponível (KB)**

Indica a quantidade de memória de música não utilizada em quilobytes (KB).

## **<sup>2</sup>** Taxa de memória disponível (%)

Indica a porcentagem da memória de música total não utilizada.

## **e** Memória total (KB)

Indica a memória de música total em quilobytes (KB).

## **UTILITY (Utilitário)**

## **Lista de funções**

[General \(Geral\)](#page-36-0)

- [MasterVolume \(Volume principal\)](#page-36-1)
- [MasterTune \(Sintonia principal\)](#page-36-2)
- [PanDepth \(Profundidade da panorâmica\)](#page-36-3)
- [AuxOutSel \(Saída auxiliar\)](#page-37-0)
- [PlayCount \(Contagem de reproduções\)](#page-37-1)
- [AutoPowerOff \(Desligamento automático\)](#page-37-2)
- [LCD Mode \(Modo LCD\)](#page-37-3)

[MasterEQ \(EQ principal\)](#page-37-4)

- [LowGain \(Ganho de graves\)](#page-38-0)
- [LowFreq \(Baixa frequência\)](#page-38-1)
- [LowQ \(Q grave\)](#page-38-2)
- [LowShape \(Formato de graves\)](#page-38-3)
- [MidGain \(Ganho de médios\)](#page-38-0)
- [MidFreq \(Média frequência\)](#page-38-1)
- [MidQ \(Q médio\)](#page-38-2)
- [HighGain \(Ganho de agudos\)](#page-38-0)
- [HighFreq \(Alta frequência\)](#page-38-1)
- [HighQ \(Q agudo\)](#page-38-2)
- [HighShape \(Formato de agudos\)](#page-38-3)

[Pad \(Bloco\)](#page-39-0)

- [PadFunc \(Função do bloco\)](#page-39-1)
- [CC Ch \(Canal de alteração de controle\)](#page-39-2)
- [CC Val \(Valor de alteração de controle\)](#page-39-3)
- [FootClosePos \(Posição de pedal fechado\)](#page-39-4)
- [FootSplashSens \(Sensibilidade do Foot Splash\)](#page-39-5)
- [HH-KickVelSens \(Sensibilidade a velocidade de HH-KICK\)](#page-39-6)
- [CymbalChokeRate \(Taxa de choke do prato\)](#page-39-7)

[EffectSw \(Chave do efeito\)](#page-40-0)

- [Variation \(Variação\)](#page-40-1)
- [Chorus \(Coro\)](#page-40-1)
- [Reverb \(Reverberação\)](#page-40-1)
- [SnareBuzz \(Zunido da Caixa\)](#page-40-1)
- L [Resonance \(Ressonância\)](#page-40-1)

#### [MIDI](#page-40-2)

- [MIDI IN/OUT](#page-40-3)
- [ThruPort \(Porta MIDI Thru\)](#page-40-4)
- [LocalCtrl \(Controle local\)](#page-40-5)
- [MIDI Sync \(Sincronização MIDI\)](#page-40-6)
- [ClockOut \(Saída de relógio\)](#page-40-7)
- [SeqCtrl \(Controle do sequenciador\)](#page-41-0)
- [Merge \(Mesclar\)](#page-41-1)
- [Rcv10ch \(Receber Canal 10\)](#page-41-2)
- [RcvPC \(Receber alteração de programa\)](#page-41-3)
- [RcvPC10ch \(Receber alteração de programa do Canal 10\)](#page-41-4)
- [PolyAfter \(Status do aftertouch polifônico\)](#page-41-5)
- [SendHH \(Enviar controlador do chimbal\)](#page-41-6)
- [DeviceNo. \(Número do dispositivo\)](#page-42-0)

[FactSet \(Configuração de fábrica\)](#page-42-1)

[PowerOn Auto \(Inicialização automática\)](#page-42-2)

#### *OBSERVAÇÃO*

**•** Consulte [página 14](#page-13-0) para obter detalhes com relação às operações do cursor nas páginas da área Menu.

## <span id="page-36-0"></span>**Para configurações que afetam todo o sistema**

**UTILITY/GENERAL (Utilitário/Geral)**

## **UTILITY/GENERAL 1/3**

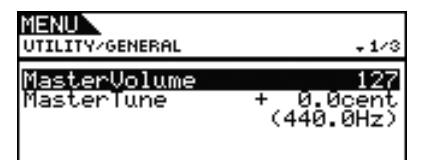

## <span id="page-36-4"></span><span id="page-36-1"></span>**MasterVolume (Volume principal)**

Use esse parâmetro para definir o volume principal do gerador interno de tons do DTX700. Se um valor pequeno for definido aqui, o dial [MASTER] no painel frontal terá muito pouco efeito no aumento do volume de saída.

**Configurações:** 0 a 127

## <span id="page-36-5"></span><span id="page-36-2"></span>**MasterTune (Sintonia principal)**

Use esse parâmetro para sintonizar o gerador interno de tons (ou seja, ajuste sua afinação básica) em unidades de 0,1 centésimo. O valor entre parêntesis mostra a sintonia correspondente (do Lá acima do Dó central) em Hertz.

**Configurações:** -102.4 a +0.0 a +102.3

#### *OBSERVAÇÃO*

**•** Um centésimo é uma unidade de afinação definida como um centésimo de um semitom. (100 centésimos = 1 semitom)

## **UTILITY/GENERAL 2/3**

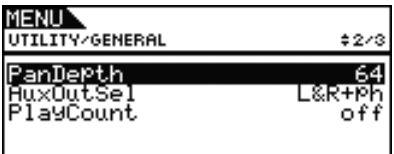

## <span id="page-36-3"></span>**PanDepth (Profundidade da panorâmica)**

Use esse parâmetro para ajustar a largura do campo de estéreo (pan) geral do DTX700 e mantenha as configurações de pan individuais para os sons da percussão e de instrumentos musicais.

**Configurações:** 1 a 127

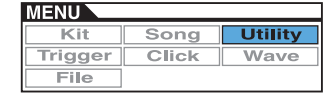

## <span id="page-37-0"></span>**AuxOutSel (Saída auxiliar)**

Use esse parâmetro para indicar para onde a entrada de áudio por meio da saída [AUX IN] será enviada.

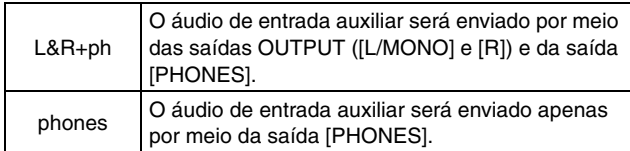

**Configurações:** L&R+ph, phones

## <span id="page-37-1"></span>**PlayCount (Contagem de reproduções)**

Use esse parâmetro para ativar (on) ou desativar (off) uma partida de dois compassos antes que uma música comece a ser reproduzida.

**Configurações:** off, on

## **UTILITY/GENERAL 3/3**

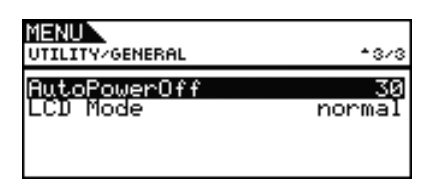

## <span id="page-37-2"></span>**AutoPowerOff (Desligamento automático)**

Use esse parâmetro para definir o tempo durante o qual o DTX700 deve ficar ocioso antes de ser desligado automaticamente. Além das configurações de 5, 10, 15, 30, 60 e 120 minutos, você pode desativar essa função selecionando "off" (desativado).

**Configurações:** off, 5, 10, 15, 30, 60, 120

## <span id="page-37-3"></span>**LCD Mode (Modo LCD)**

Use esse parâmetro para alternar o modo de exibição da tela entre normal (ou seja, letras escuras em um fundo claro) e reverso (ou seja, o oposto).

**Configurações:** normal, reverse

## <span id="page-37-4"></span>**Para configurações do equalizador principal**

**UTILITY/MASTER EQ (Utilitário/EQ principal)**

## **UTILITY/MASTER EQ 1/5 a 5/5**

#### **Configurando o equalizador principal**

**Os parâmetros na página Utility/Master EQ (Utilitário/EQ principal) da área Menu podem ser usados para ajustar o equalizador principal que modela o tom de vozes, músicas e outras saídas de áudio. Em termos específicos, esse equalizador principal em três bandas permite que o nível do sinal seja livremente reforçado ou atenuado em uma frequência central para cada uma das bandas. Além disso, as bandas de frequência "low" (baixa) e "high" (alta) podem ser definidas como equalização do tipo realce ou pico.**

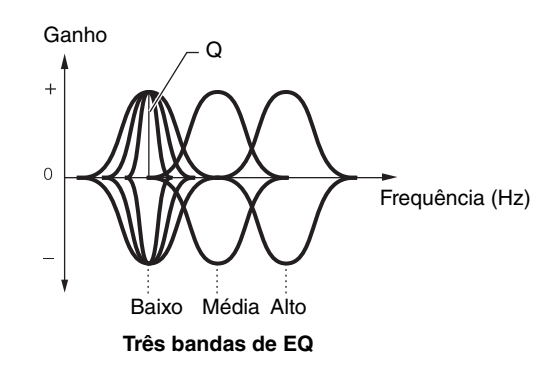

#### *OBSERVAÇÃO*

- **•** As configurações nessa página serão alteradas se você ajustar o equalizador principal na área Kit (acessada pressionando-se os botões [KIT] e [F1]).
- **•** A equalização principal não possui efeito na entrada de áudio por meio da saída [AUX IN] [\(consulte a página 7\).](#page-6-0)

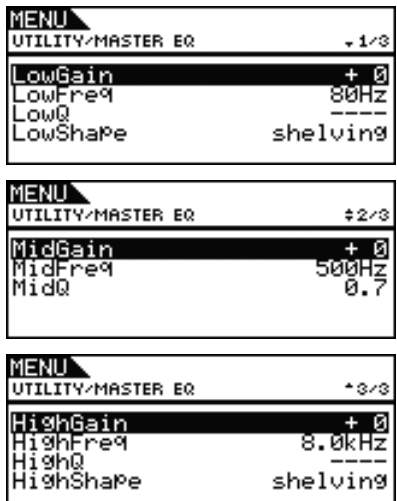

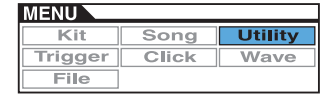

## <span id="page-38-0"></span>**LowGain (Ganho de graves), MidGain (Ganho de médios) e HighGain (Ganho de agudos)**

Use esses parâmetros para reforçar ou atenuar os níveis da frequência central das bandas de baixa, média e alta frequência, respectivamente.

**Configurações:** -12 a +0 a +12

## <span id="page-38-1"></span>**LowFreq (Baixa frequência), MidFreq (Média frequência) e HighFreq (Alta frequência)**

Use esses parâmetros para definir as frequências centrais das bandas de baixa, média e alta frequência, respectivamente.

**Configurações:** LowFreq (Baixa frequência):

32Hz a 2.0kHz quando LowShape (Formato de graves) estiver definido como "shelving" (realce) 63Hz a 2.0kHz quando LowShape (Formato de graves) estiver definido como "peaking" (pico)

MidFreq (Média frequência): 100Hz a 10kHz

HighFreq (Alta frequência): 500Hz a 16kHz

## <span id="page-38-2"></span>**Baixa ressonância (LowQ), Média ressonância (MidQ) e Alta ressonância (HighQ)**

Use esses parâmetros para especificar as larguras para as bandas de baixa, média e alta frequência, respectivamente. Se você definir um valor alto, uma banda mais restrita de frequências será afetada e o tom mudará de forma marcante na frequência central. Se você definir um valor menor, uma banda mais ampla de frequências será afetada e o tom mudará de forma gradual na frequência central.

#### **Configurações:** 0.1 a 12.0

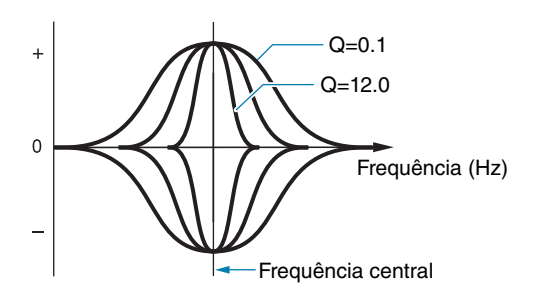

#### *OBSERVAÇÃO*

**•** Se o parâmetro LowShape (Formato de graves) ou HighShape (Formato de agudos) for definido como "shelving" (realce), a configuração da largura correspondente (Q) será exibida como "---" e não será possível modificá-la.

## <span id="page-38-3"></span>**LowShape (Formato de graves) e HighShape (Formato de agudos)**

Use esses parâmetros para definir os tipos de EQ para as bandas de baixa e alta frequência, respectivamente.

**Configurações:** shelving, peaking

#### **• Shelving (realce)**

Indica todas as frequências acima ou abaixo da frequência especificada que serão realçadas ou atenuadas.

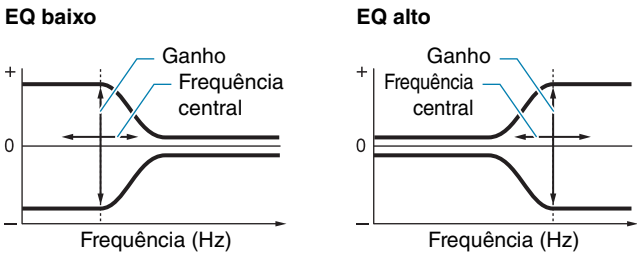

#### **• Peaking (Pico)**

Indica as frequências próximas à frequência central que serão realçadas ou atenuadas.

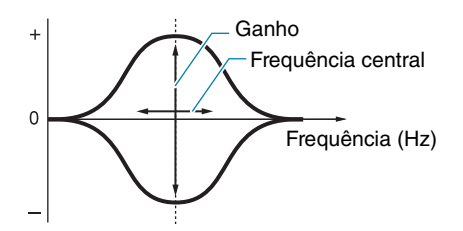

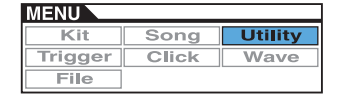

## <span id="page-39-0"></span>**Para configurações relacionadas ao bloco**

**UTILITY/PAD (Utilitário/Bloco)**

**Os parâmetros na página Utility/Pad (Utilitário/Bloco) da área Menu podem ser usados para atribuir funções a blocos e pedais.**

**UTILITY/PAD 1/2**

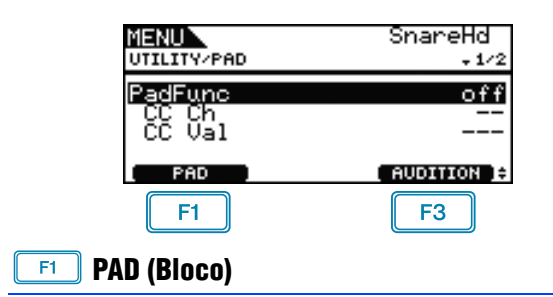

Pressione esse botão para abrir uma janela pop-up para selecionar o bloco a ser configurado. Você também pode tocar um bloco para selecioná-lo.

## **AUDITION (Audição)**

Pressionando o botão [F3] (AUDITION), você pode reproduzir o som atribuído ao bloco selecionado sem tocá-lo. Isso pode ser muito útil quando for necessário escutar o som atribuído durante a configuração.

## <span id="page-39-8"></span><span id="page-39-1"></span>**PadFunc (Função do bloco)**

Use esse parâmetro para especificar uma função (como a seleção de kit, song ou tempo) a ser executada em vez de reproduzir um som quando o bloco atual for tocado. Você pode tocar o bloco ou selecioná-lo usando o botão [F1] (PAD) para defini-lo como o bloco atual.

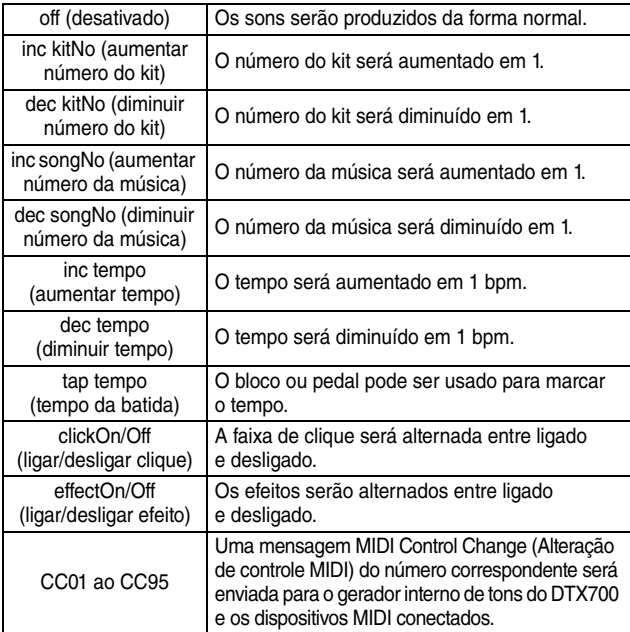

**Configurações:** off, inc kitNo, dec kitNo, inc songNo, dec songNo, inc tempo, dec tempo, tap tempo, clickOn/Off, effectOn/Off, CC01 ao CC95

## <span id="page-39-2"></span>**CC Ch (Canal de envio de alteração de controle)**

Use esse parâmetro para definir um canal MIDI para envio da mensagem de alteração de controle MIDI selecionada usando o parâmetro PadFunc (Função do bloco).

**Configurações:** 1 a 16

## <span id="page-39-3"></span>**CC Val (Valor de alteração de controle)**

Use esse parâmetro para definir um valor para a mensagem de alteração de controle MIDI selecionada usando o parâmetro PadFunc (Função do bloco).

**Configurações:** 0 a 127

## **UTILITY/PAD 2/2**

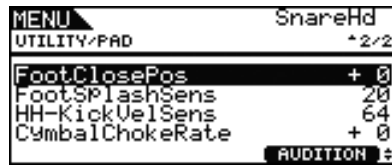

## <span id="page-39-9"></span><span id="page-39-4"></span>**FootClosePos (Posição de pedal fechado)**

Use esse parâmetro para ajustar a posição em que o chimbal é alternado entre aberto e fechado quando o controlador do chimbal for usado. Quanto menor for o valor, menor será a abertura virtual entre os chimbais superior e inferior.

**Configurações:** -32 a +0 a +32

## <span id="page-39-10"></span><span id="page-39-5"></span>**FootSplashSens (Sensibilidade do Foot Splash)**

Use esse parâmetro para definir o grau de sensibilidade para detectar os splashes de pedal do chimbal. Quanto maior o valor, maior será a facilidade para produzir um som de foot-splash com um controlador de chimbal. No entanto, valores altos podem gerar a produção não intencional de sons de splash quando, por exemplo, você soltar ligeiramente o controlador do chimbal ao marcar o tempo. É uma boa ideia configurar esse parâmetro como "off" (desativado) caso você não queira reproduzir foot splashes.

**Configurações:** off, 1 a 127

## <span id="page-39-6"></span>**HH-KickVelSens (Sensibilidade a velocidade de HH-KICK)**

Use esse parâmetro para definir a sensibilidade do DTX700 para o funcionamento do controlador de pedal conectado por meio do plugue de entrada do acionador [!2 HH-KICK]. Quanto maior a configuração, maior será o volume do som produzido ao soltar o controlador ligeiramente.

**Configurações:** 0 a 127

## <span id="page-39-7"></span>**CymbalChokeRate (Taxa de choke do prato)**

Use esse parâmetro para especificar a velocidade em que o som de chimbal deverá enfraquecer quando a técnica de choke ou de som mudo for usada. Quanto maior for o valor, mais rápido será o enfraquecimento do som.

**Configurações:** -20 a +0 a +20

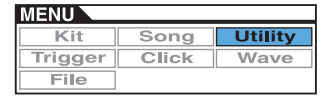

## <span id="page-40-10"></span><span id="page-40-0"></span>**Para ativar e desativar efeitos**

**UTILITY/EFFECT SW (Utilitário/Chave do efeito)**

## **UTILITY/EFFECT SW**

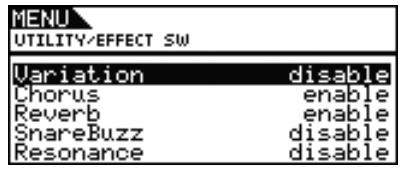

Quando os parâmetros da página Utility/Effect Switch (Utilitário/ Chave do efeito) forem definidos como "enable" (ativar), os efeitos correspondentes serão alternados entre ligado e desligado em resposta à ação de pressionar simultaneamente os botões [SHIFT] e [F2] **Hill Chall** na área Kit (acessada pressionando-se o botão [KIT]). Em contrapartida, se definido como "disable" (desativar), essa combinação de teclas não terá efeito no status dos efeitos correspondentes.

## <span id="page-40-1"></span>**Variation (Variação): Efeito Variation (Variação) [\(consulte a página 27\)](#page-26-11)**

**Chorus (Coro): Efeito de coro [\(consulte a página 27\)](#page-26-12) Reverb (Reverberação): Efeito de reverberação [\(consulte a página 27\)](#page-26-13)**

**SnareBuzz (Zunido da Caixa): Efeito de zunido da caixa [\(consulte a página 30\)](#page-29-6)**

**Resonance (Ressonância): Efeito de ressonância [\(consulte a página 31\)](#page-30-4)**

**Configurações:** disable, enable

## <span id="page-40-2"></span>**Para configurações relacionadas ao MIDI**

## **UTILITY/MIDI (Utilitário/MIDI)**

## **UTILITY/MIDI 1/3**

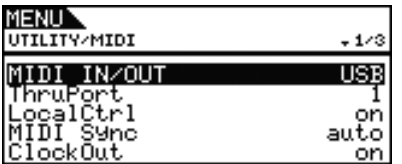

## <span id="page-40-9"></span><span id="page-40-3"></span>**MIDI IN/OUT**

Use esse parâmetro para especificar se a troca de mensagens MIDI com dispositivos externos deverá ser realizada por meio dos conectores MIDI ou da porta [USB TO HOST].

**Configurações:** MIDI, USB

## <span id="page-40-4"></span>**ThruPort (Porta MIDI Thru)**

Quando o DTX700 receber mensagens MIDI de um computador conectado por USB, ele poderá transmitir as mensagens recebidas por meio de uma porta específica para o conector [MIDI OUT] de forma que elas possam ser enviadas para outros dispositivos MIDI externos. Use esse parâmetro para especificar essa porta. **Configurações:** 1, 2

## <span id="page-40-8"></span><span id="page-40-5"></span>**LocalCtrl (Controle local)**

Use esse parâmetro para ativar ("on") ou desativar ("off") a reprodução do gerador interno de tons usando blocos e músicas. Geralmente, isso é definido como "on" (ativado), o que significa que o gerador de tons é controlado localmente. Se definido como "off" (desativado), os blocos e controladores externos serão desconectados do gerador interno de tons. Em outras palavras, nenhum som será reproduzido pelo DTX700 ao tocar neles. Independente da configuração desse parâmetro, os dados da apresentação do DTX700 serão enviados por meio do conector [MIDI OUT] e os dados MIDI de outros dispositivos serão aceitos para processamento por meio do conector [MIDI IN]. Uma configuração "off" (desativado) pode ser muito útil se você desejar gravar sua apresentação de percussão como dados MIDI em um sequenciador de hardware ou software DAW.

**Configurações:** off, on

## <span id="page-40-11"></span><span id="page-40-6"></span>**MIDI Sync (Sincronização MIDI)**

Use esse parâmetro para especificar se as músicas e a faixa de clique devem ser reproduzidas no tempo definido para o DTX700 ou ser sincronizadas com dispositivos MIDI externos com base nas mensagens de relógio MIDI (ou seja, Relógio de temporização F8) recebidas deles.

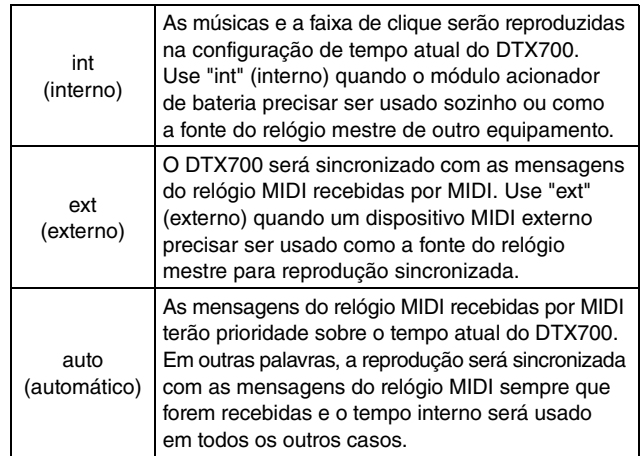

**Configurações:** int, ext, auto

#### *OBSERVAÇÃO*

**•** Para sincronizar o DTX700 com sucesso, sempre que esse parâmetro for definido como "ext" (externo) ou "auto" (automático), o dispositivo MIDI externo ou computador conectado deve ser configurado para enviar mensagens do relógio MIDI.

## <span id="page-40-7"></span>**ClockOut (Saída de relógio)**

Use esse parâmetro para ativar ("on") ou desativar ("off") o envio de mensagens do relógio MIDI (ou seja, Relógio de temporização F8) por meio do conector [MIDI OUT].

**Configurações:** off, on

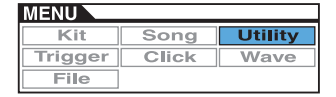

## **UTILITY/MIDI 2/3**

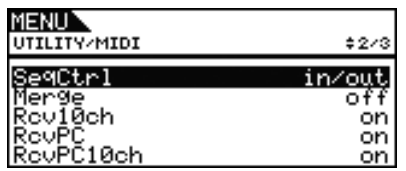

## <span id="page-41-7"></span><span id="page-41-0"></span>**SeqCtrl (Controle do sequenciador)**

Use esse parâmetro para especificar se as mensagens do sistema em tempo real (ou seja, FA Start (FA Iniciar), FB Continue (FB Continuar) e FC Stop (FC Parar)) serão ou não enviadas e recebias por MIDI.

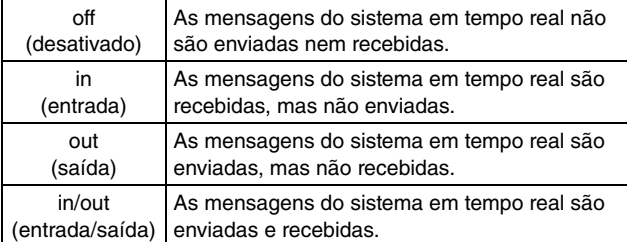

#### **Configurações:** off, in, out, in/out

#### *OBSERVAÇÃO*

**•** Se "start" (iniciar), "continue" (continuar) ou "stop" (parar) estiver definido para o parâmetro MessageType (Tipo de mensagem) na página Kit/MIDI/Assign (Kit/MIDI/Atribuir) na área Menu, a configuração SeqCtrl (Controle do sequenciador) não terá efeito e a mensagem correspondente (ou seja, FA Start (FA Iniciar), FB Continue (FB Continuar) e FC Stop (FC Parar)) será enviada.

## <span id="page-41-1"></span>**Merge (Mesclar MIDI)**

A função Mesclar MIDI permite que você mescle mensagens MIDI recebidas por meio do conector [MIDI IN] com os dados de apresentação produzidos pela reprodução do DTX700 e envie esses dados MIDI mesclados por meio do conector [MIDI OUT]. Defina esse parâmetro como "on" (ativado) para permitir a mesclagem de mensagens MIDI dessa forma.

**Configurações:** off, on

## <span id="page-41-2"></span>**Rcv10ch (Receber canal 10)**

Use esse parâmetro para ativar ("on") ou desativar ("off") o recebimento de mensagens MIDI enviadas por dispositivos externos no canal 10. Se definido como "off" (desativado), o gerador interno de tons apenas reproduzirá vozes no canal 10 como resposta à entrada dos blocos conectados ao DTX700.

**Configurações:** off, on

## <span id="page-41-3"></span>**RcvPC (Receber alteração de programa)**

Use esse parâmetro para ativar ("on") ou desativar ("off") o recebimento de mensagens de alteração de programa MIDI. Se definido como "off" (desativado), as vozes serão alteradas apenas com base nas configurações de voz do kit de percussão quando um novo kit for selecionado. Se você deseja que as vozes em todos os canais MIDI sejam alteradas de acordo com as configurações de música e em resposta a sinais de dispositivos MIDI externos, esse parâmetro deverá ser definido como "on" (ativado).

**Configurações:** off, on

## <span id="page-41-4"></span>**RcvPC10ch (Receber alteração de programa do Canal 10)**

Use esse parâmetro para ativar ("on") ou desativar ("off") o recebimento de mensagens de alteração de programa MIDI enviadas no canal MIDI 10. Se você deseja que os kits sejam alterados de acordo com as configurações de música ou em resposta a sinais de dispositivos MIDI externos, esse parâmetro deverá ser definido como "on" (ativado). Essa configuração só terá efeito se "on" também estiver selecionado para o parâmetro RcvPC (Receber alteração de programa) (nesta página).

**Configurações:** off, on

## **UTILITY/MIDI 3/3**

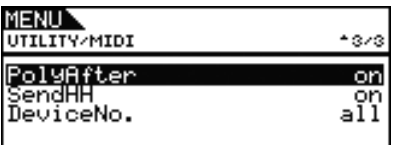

## <span id="page-41-5"></span>**PolyAfter (Status do aftertouch polifônico)**

Use esse parâmetro para ativar ("on") ou desativar ("off") a troca de aftertouch polifônico com dispositivos MIDI externos.

**Configurações:** off, on

## <span id="page-41-6"></span>**SendHH (Enviar controlador do chimbal)**

Use esse parâmetro para ativar ("on") ou desativar ("off") o envio de mensagens MIDI correspondentes ao movimento contínuo de um controlador de chimbal entre as posições aberta e fechada.

#### **Configurações:** off, on

#### *OBSERVAÇÃO*

- **•** Se "hi-hat" (chimbal) estiver selecionado para o parâmetro HH Func (Função do chimbal) na página Kit/Pad (Kit/Bloco) da área Menu, as mensagens MIDI serão enviadas apenas se esse parâmetro estiver definido como "on" (ativado).
- **•** Se "MIDI" estiver selecionado para o parâmetro HH Func (Função do chimbal) na página Kit/Pad (Kit/Bloco) da área Menu, as mensagens MIDI sempre serão enviadas, independentemente se esse parâmetro estiver definido como "on" (ativado) ou "off" (desativado).

## <span id="page-42-0"></span>**DeviceNo. (Número do dispositivo)**

Use esse parâmetro para definir um número de dispositivo MIDI para o DTX700. Para trocar mensagens de dados em massa, alterações de parâmetro e outras mensagens MIDI exclusivas do sistema, essa configuração deverá corresponder ao número de dispositivo do dispositivo MIDI externo.

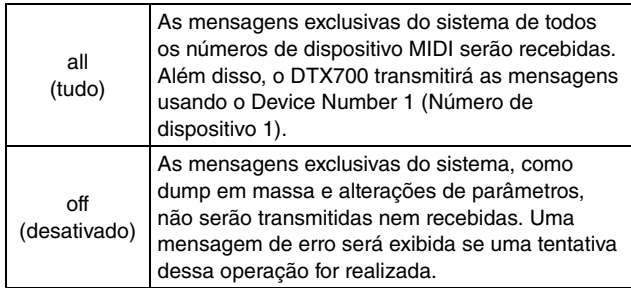

**Configurações:** 1 a 16, all, off

## <span id="page-42-1"></span>**Para restaurar configurações padrão**

**UTILITY/FACTORY SET (Utilitário/Configuração de fábrica)**

## **UTILITY/FACTORY SET**

**Na página Factory Set (Configuração de fábrica), você pode restaurar todos os dados de usuário do DTX700 (ou seja, Conjuntos do usuários, Configurações do acionador do usuário, Músicas de usuários, ondas e configurações dos utilitários) para as condições padrão.**

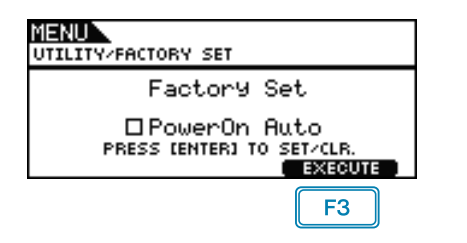

## <span id="page-42-2"></span>**PowerOn Auto (Inicialização automática)**

Se você marcar a caixa de seleção "PowerOn Auto" (Inicialização automática), as configurações de fábrica (ou seja, as configurações padrão) serão restauradas todas as vezes que você ligar seu DTX700.

## **Restaurando as configurações padrão**

**1.** Pressione o botão [F3] (EXECUTE). Você deverá confirmar que deseja restaurar as configurações de fábrica.

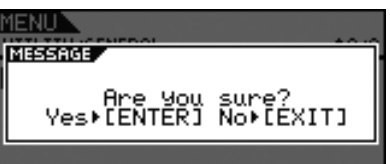

**2.** Para prosseguir, pressione o dial.

Como alternativa, você pode pressionar o botão [EXIT] (Sair) para cancelar o processo.

A mensagem a seguir será exibida durante o processo de restauração.

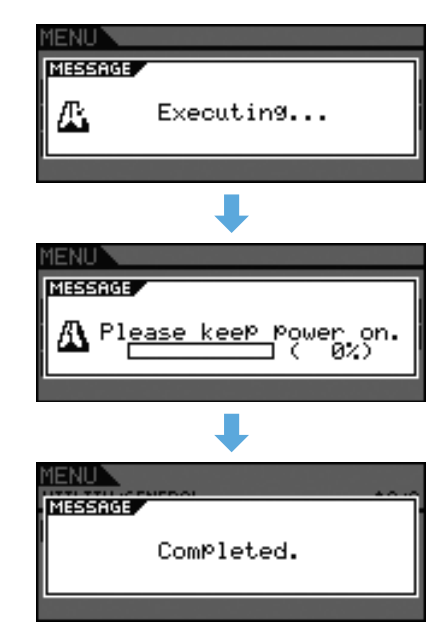

#### *AVISOS*

**• Sempre que o instrumento for reinicializado dessa forma, todas as configurações que você tiver feito serão sobrescritas pelos padrões correspondentes. Portanto, todos os dados importantes definidos pelo usuário deverão ser gravados em um dispositivo de memória USB [\(consulte a página 57\)](#page-56-1) de antemão.**

## **TRIGGER (Acionador)**

**Esta seção fornece uma descrição das páginas Trigger (Acionador) da área Menu. As características dos sinais do acionador enviados pelos blocos ao serem reproduzidos dependem de diferentes fatores de design do bloco. As páginas Trigger (Acionador) permitem que você otimize os sinais do acionador de cada bloco para processamento pelo DTX700 e salve suas configurações como dados de configuração do acionador.**

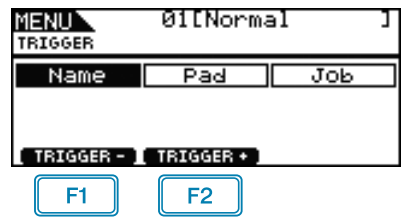

 $\boxed{F1}$ : O número da configuração do acionador atual é diminuído em 1.

: O número da configuração do acionador atual é aumentado em 1.

#### *OBSERVAÇÃO*

 $F2$ 

- **•** Se você segurar o botão [SHIFT] e pressionar o botão [F1] ou [F2], o número da configuração do acionador atual será diminuído ou aumentado em unidades de 10.
- **•** Consulte [página 14](#page-13-0) para obter detalhes com relação às operações do cursor nas páginas da área Menu.

## **Lista de funções**

[Name \(Nome\)](#page-43-0) L [Name \(Nome\)](#page-43-1)

- [Pad \(Bloco\)](#page-44-0) [Curve \(Curva\)](#page-44-1) L [VelCurve \(Curva de velocidade\)](#page-44-2) - [PadType \(Tipo de bloco\)](#page-45-0) [PadType \(Tipo de bloco\)](#page-45-1) [Gain \(Ganho\)](#page-45-2) [RejectTime \(Tempo de rejeição\)](#page-45-3) [MinLevel \(Nível de entrada mínimo\)](#page-46-0) [MaxLevel \(Nível de entrada máximo\)](#page-46-0) [MinVelocity \(Velocidade mínima\)](#page-46-1) [MaxVelocity \(Velocidade máxima\)](#page-46-1) [WaitTime \(Tempo de espera\)](#page-46-2) -Head/Bow (Pele/cone)  [OpenEdgeOffset \(Deslocamento da borda aberta\)](#page-46-4)  [CloseCupOffset \(Deslocamento do domo fechado\)](#page-47-0) [Sensitivity \(Sensibilidade\)](#page-47-1) - [Head/Bow \(Pele/Cone\)](#page-47-2)  [OpenEdge \(Borda aberta\)](#page-47-3)
	- [CloseCup \(Domo fechado\)](#page-47-4)
	- [NoiseFltrTbl \(Filtro de ruídos\)](#page-47-5)
- [CrssTalk \(Diafonia\)](#page-47-6)

[Job \(Tarefa\)](#page-49-0)

- [CopyPad \(Copiar bloco\)](#page-49-1)
- [CopyTrg \(Copiar acionador\)](#page-49-2)

## <span id="page-43-0"></span>**Para nomear configurações do acionador**

**TRIGGER/NAME (Acionador/Nome)**

## **TRIGGER/NAME**

MENUN **TRTGGER/NAME** Name **KHND** [Normal

## <span id="page-43-1"></span>**Name (Nome da configuração do acionador)**

Na página Trigger Setup Name (Nome da configuração do acionador), você pode atribuir um nome de até 12 caracteres de comprimento para a configuração do acionador atual. Mova o cursor dentro do campo de nome usando os botões [F1] e [F3] e selecione um caractere para essa posição girando o dial ou pressionando os botões [-/DEC] e [+/INC]. Os caracteres a seguir podem ser usados.

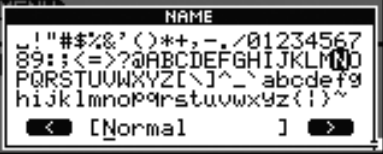

#### *OBSERVAÇÃO*

- **•** Se você segurar o botão [SHIFT] e pressionar o botão [F1] ou [F3], o cursor irá se mover para o início ou fim do campo do nome da configuração do acionador.
- **•** Se você segurar o botão [SHIFT] e pressionar o botão [-/DEC] ou [+/INC], ou alternativamente, segurar o botão [SHIFT] e girar o dial, o cursor irá pular entre os caracteres "-", "0", "A", "a"  $e''^"$

## <span id="page-44-0"></span>**Para configurações do acionador relacionadas ao bloco**

**TRIGGER/PAD (Acionador/Bloco)**

## **TRIGGER/PAD**

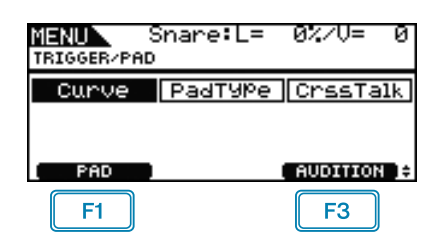

 $\boxed{F1}$ : Uma janela pop-up aparecerá para que um bloco possa ser selecionado para edição. O bloco atual é indicado na parte superior do visor (ou seja, "Snare" (Caixa) nesse caso).

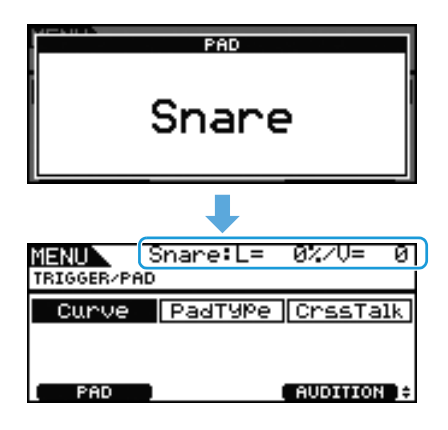

: O som atribuído ao bloco atual será reproduzido.

## <span id="page-44-1"></span>**TRIGGER/PAD/CURVE**

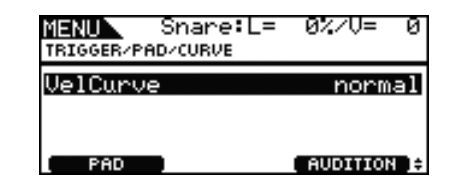

## <span id="page-44-3"></span><span id="page-44-2"></span>**VelCurve (Curva de velocidade)**

Use esse parâmetro para selecionar uma curva de velocidade para o bloco atual. Uma curva de velocidade determina como a intensidade relativa da reprodução afeta o sinal produzido. Por exemplo, com a curva de velocidade "loud2" mostrada abaixo, sons relativamente altos (ou seja, velocidades altas) podem ser produzidos mesmo com uma reprodução mais suave. Em contraste, a curva "hard2" reproduz sons altos apenas quando o bloco em questão for tocado com intensidade.

**Configurações:** loud2, loud1, normal, hard1, hard2

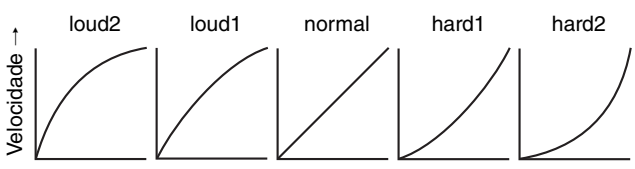

Nível de entrada do acionador (ou seja, intensidade da reprodução)  $\rightarrow$ 

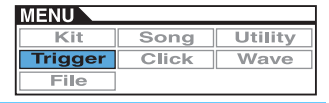

## <span id="page-45-0"></span>**TRIGGER/PAD/PAD TYPE 1/6**

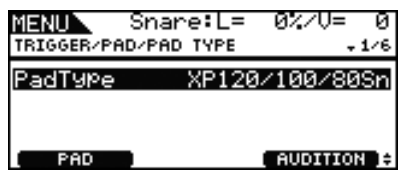

#### <span id="page-45-4"></span><span id="page-45-1"></span>**PadType (Tipo de bloco)**

Use esse parâmetro para especificar um tipo para o bloco atual.

## **Dica: Tipos de bloco**

Para garantir que você obtenha o melhor som de cada bloco, preparamos uma série completa de parâmetros otimizados para o acionador (ou seja, vários valores relacionados aos sinais de entrada do bloco e similares) e os nomeamos de forma adequada. Esses agrupamentos de parâmetros são chamados de "tipos de bloco". Uma vez que os blocos apresentam diferentes variedades, como caixa, tom-tom, prato e bumbo, suas características variam muito. O DTX700 já vem com tipos de bloco para cada conjunto diferente de características, permitindo que você os use até o potencial máximo.

**Configurações:** KP125W/125, KP65, XP120/100 Snare, XP120/100 Tom, XP80 Snare, XP80 Tom, XP70 Snare, XP70 Tom, XP120/100/80 Snare, XP80/70 Tom, TP120/100 Snare, TP120/100 Tom, TP65S Snare, TP65S Tom, TP65S HiHat, TP65, PCY155, PCY135, PCY150S, PCY130SC, PCY130S/130, PCY100, PCY100 HiHat, PCY65S/65, PCY155/135, RHH135, RHH130, DT Snare, DT HiTom, DT LoTom, DT Kick, TRG Snare, TRG HiTom, TRG LoTom, TRG Kick

## **TRIGGER/PAD/PAD TYPE 2/6**

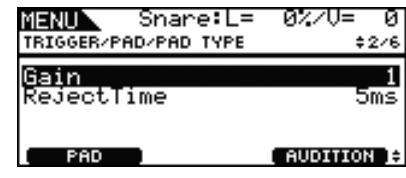

## <span id="page-45-5"></span><span id="page-45-2"></span>**Gain (Ganho)**

Use esse parâmetro para definir o nível de ganho (ou amplificação) aplicado ao sinal de entrada pelo bloco selecionado antes de ser convertido em um sinal do acionador. Com uma configuração alta, todos os sinais de entrada acima de um determinado nível serão amplificados para o mesmo nível (ou seja, o nível máximo). Isso significa que a variação na suavidade ou intensidade com que o bloco é tocado pode ser reduzida. Por outro lado, quando uma configuração baixa for usada, a suavidade ou intensidade da reprodução será refletida a um grau bem maior no sinal do acionador enviado, permitindo apresentações mais expressivas.

**Configurações:** 1 a 64

## <span id="page-45-6"></span><span id="page-45-3"></span>**RejectTime (Tempo de rejeição)**

Use esse parâmetro para especificar o período de tempo depois que um bloco for tocado em que um segundo sinal de entrada será ignorado. Quanto maior o valor definido aqui, maior será o período durante o qual um segundo som não será produzido.

#### **Configurações:** 4ms a 500ms

#### *OBSERVAÇÃO*

- **•** No caso especial a seguir, um segundo som será produzido durante o tempo de rejeição.
	- O bloco tocado possui um tipo (como definido aqui, a página Trigger/Pad/Pad Type (Acionador/Bloco/Tipo de bloco) na area Menu) que não começa com "DT" e, além disso, o nível do acionador da segunda batida dentro do tempo de rejeição possui pelo menos duas vezes a intensidade da primeira.

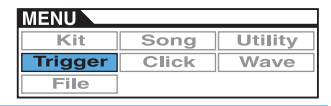

## **TRIGGER/PAD/PAD TYPE 3/6** *IMPORTANTE*

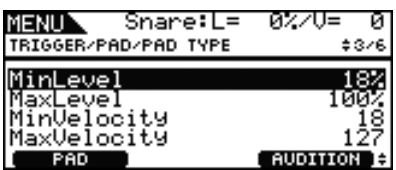

## <span id="page-46-5"></span><span id="page-46-0"></span>**MinLevel (Nível de entrada mínimo) MaxLevel (Nível de entrada máximo)**

Use esses parâmetros para definir o intervalo de sinais de entrada (em formato de porcentagem) que será convertido em sinais do acionador. Todos os sinais de entrada no nível mínimo ou abaixo dele não serão convertidos em um sinal do acionador e, portanto, não produzirão nenhum som. Por outro lado, sinais de entrada no nível máximo ou acima gerarão sinais do acionador com a velocidade máxima (veja abaixo).

**Configurações:** 0% a 99% para Nível mínimo 1% a 100% para Nível máximo

## <span id="page-46-1"></span>**MinVelocity (Velocidade mínima) MaxVelocity (Velocidade máxima)**

Use esses parâmetros para especificar as velocidades mínima e máxima correspondentes ao Nível máximo e ao Nível Mínimo (veja acima). Quando tocado, o bloco atual produzirá sons dentro dessas duas velocidades.

**Configurações:** 0 a 126 para Velocidade mínima 1 a 127 para Velocidade máxima

**Em circunstâncias normais, não há necessidade de modificar nenhum dos três conjuntos de parâmetros a seguir: WaitTime (Tempo de espera), Sensitivity (Sensibilidade) e NoiseFilterTbl (Filtro de ruídos). Lembre-se de que definir esses parâmetros para um valor inadequado para o bloco em questão pode levar a resultados imprevisíveis ao tocá-lo.** 

## **TRIGGER/PAD/PAD TYPE 4/6**

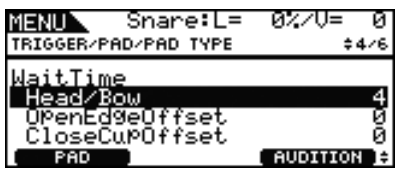

## <span id="page-46-2"></span>**WaitTime (Tempo de espera)**

Esses parâmetros são usados para definir o espaço de tempo para que o bloco atual detecte um sinal do acionador. Em termos específicos, eles definem o tempo levado para detectar o sinal do acionador de pico de forma que a intensidade da reprodução possa ser refletida adequadamente no som gerado. No caso de blocos de duas e três zonas, cada zona possui uma configuração diferente.

## <span id="page-46-3"></span>**Head/Bow (Pele/Cone)**

Esse parâmetro define o tempo de detecção para a pele do bloco (ou cone, no caso de blocos de prato).

**Configurações:** 1 a 64

## <span id="page-46-4"></span>**OpenEdgeOffset (Deslocamento da borda aberta)**

Esse parâmetro define o tempo de detecção para o aro aberto do bloco (ou borda, no caso de blocos de prato). **Configurações:** 0 a 64

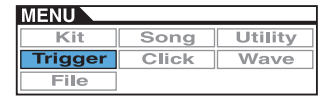

## <span id="page-47-0"></span>**CloseCupOffset (Deslocamento do domo fechado)**

Esse parâmetro define o tempo de detecção para o aro fechado do bloco (ou domo, no caso de blocos de prato).

**Configurações:** 0 a 64

**• Os diagramas a seguir mostram como essas zonas se aplicam a blocos de caixa e tom (esquerda) e blocos de prato (direita).**

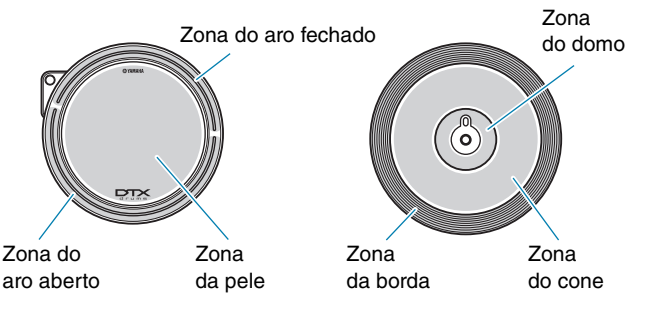

#### *OBSERVAÇÃO*

**•** Valores maiores correspondem a um retardo maior antes da saída de som e vice-versa. Se você tiver que fazer um ajuste, tente fazê-lo de forma a não atrapalhar sua apresentação.

## **TRIGGER/PAD/PAD TYPE 5/6**

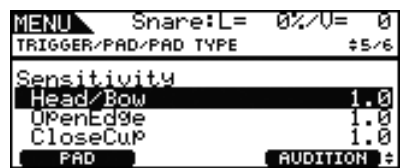

## <span id="page-47-1"></span>**Sensitivity (Sensibilidade)**

Esses parâmetros são usados para definir a sensibilidade do bloco. No caso de blocos de duas e três zonas, cada zona possui uma configuração diferente.

## <span id="page-47-2"></span>**Head/Bow (Pele/Cone)**

Esse parâmetro define a sensibilidade para a pele do bloco (ou cone, no caso de blocos de prato).

**Configurações:** 1.0 a 2.0, XP120/100, XP80, XP70, XP-A, XP-B, XP-C, XP-OpR, TP-ClR

## <span id="page-47-3"></span>**OpenEdge (Borda aberta)**

Esse parâmetro define a sensibilidade para o aro aberto do bloco (ou borda, no caso de blocos de prato).

**Configurações:** 1.0 a 2.0, XP120/100, XP80, XP70, XP-A, XP-B, XP-C, XP-OpR, TP-ClR

## <span id="page-47-4"></span>**CloseCup (Domo fechado)**

Esse parâmetro define a sensibilidade para o aro fechado do bloco (ou domo, no caso de blocos de prato).

**Configurações:** 1.0 a 2.0, XP120/100, XP80, XP70, XP-A, XP-B, XP-C, XP-OpR, TP-ClR

## **TRIGGER/PAD/PAD TYPE 6/6**

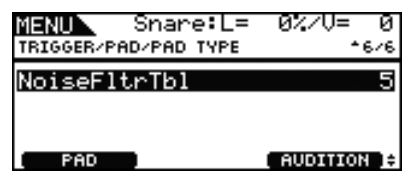

## <span id="page-47-5"></span>**NoiseFltrTbl (Filtro de ruídos)**

Esse parâmetro é usado como uma contramedida nas situações em que, por alguma razão, ruídos entram na saída de sinais do acionador quando o bloco é tocado ou quando outra instabilidade nos sinais do acionador leva à geração incorreta de sons.

**Configurações:** 1 a 10

#### *OBSERVAÇÃO*

**•** Nos casos em que o bloco é tocado várias vezes em sucessão rápida, valores maiores podem fazer com que sons não sejam gerados. Se você tiver que fazer um ajuste, tente fazê-lo de forma a não atrapalhar sua apresentação.

## <span id="page-47-6"></span>**TRIGGER/PAD/CROSS TALK**

**O termo "crosstalk" (diafonia) se refere à saída dos sinais do acionador de um bloco diferente do que foi tocado como resultado da vibração ou interferência entre os blocos. Na página Trigger/Pad/Crosstalk (Acionador/Bloco/Diafonia) na área Menu, você pode definir os níveis de entrada abaixo dos quais os sinais do acionador não serão produzidos, impedindo a ocorrência de diafonia.**

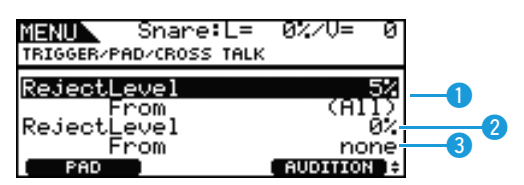

## <span id="page-47-7"></span>q **RejectLevel (From All) (Nível de rejeição de ALL)**

Use esse parâmetro para especificar um nível para impedir a ocorrência de diafonia pelos outros blocos do DTX700. Se o nível de entrada produzido no bloco atual for menor do que esse nível sempre que qualquer um dos outros blocos for tocado, essa entrada será tratada como uma diafonia e nenhum som será produzido. Apesar de configurações maiores serem mais eficazes para impedir a ocorrência de diafonia, elas também podem dificultar a reprodução de vários blocos ao mesmo tempo.

**Configurações:** 0% a 99%

## **<sup>2</sup> RejectLevel (Nível de rejeição)**

Use esse parâmetro para especificar um nível para impedir a ocorrência de diafonia pelos blocos indicados pelo <sup>3</sup>. Se o nível de entrada produzido no bloco atual (selecionado usando-se [F1]) for menor do que esse nível sempre que os blocos indicados pelo  $\bigcirc$  forem tocados, essa entrada será tratada como uma diafonia e nenhum sinal do acionador será gerado. Apesar de configurações maiores serem mais eficazes para impedir a ocorrência de diafonia, elas também podem dificultar a reprodução de vários blocos ao mesmo tempo.

**Configurações:** 0% a 99%

## **8** From (De)

Use esse parâmetro para especificar um bloco ou grupo de blocos provocando diafonia no bloco atual. Você também pode tocar um bloco para selecioná-lo.

**Configurações:** Snare, Tom1, Tom2, Tom3, Ride, Crash1, Crash2, HiHat, Kick, Pad10, Pad11

#### *OBSERVAÇÃO*

**•** Quando mais de um bloco for selecionado para o parâmetro From (De), o nome do primeiro será indicado, seguido por um símbolo de "+".

## **Procedimento de configuração**

- **1.** Selecione o bloco a ser configurado (ou seja, o bloco atual) tocando-o ou pressionando o botão [F1] (PAD) para abrir uma janela pop-up e fazendo uma seleção com o dial.
- **2.** Gire o dial para mover o cursor até a linha mostrada abaixo e pressione-o.

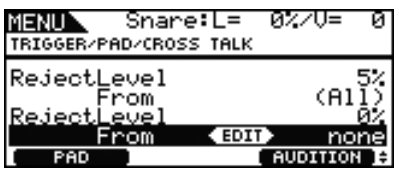

A janela pop-up a seguir aparecerá.

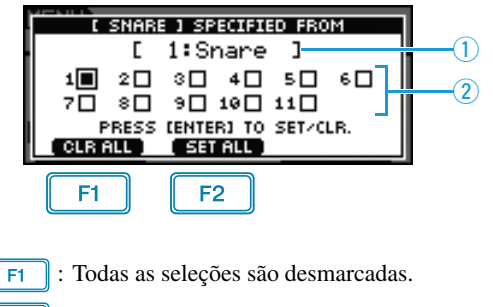

- **F2**: Todos os blocos são selecionados.
- $\overline{q}$  indica o nome do plugue de entrada do acionador para a caixa de seleção marcada.
- 2 indica o número do plugue de entrada do acionador.

**3.** Usando o dial, mova o cursor até o plugue de entrada do acionador de qualquer bloco que esteja provocando diafonia no bloco atual. Pressione o dial para selecionar esse bloco. Se desejar, pressione-o novamente para desmarcar o bloco.

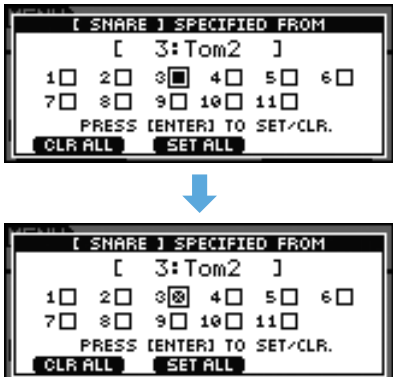

**4.** Pressione o botão [EXIT] para retornar à página anterior.

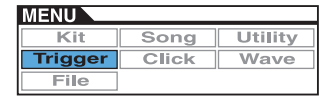

## <span id="page-49-0"></span>**Para tarefas de gerenciamento de acionadores**

**TRIGGER/JOB (Acionador/Tarefa)**

## <span id="page-49-1"></span>**TRIGGER/JOB/COPY PAD**

**Na página Copy Pad (Copiar bloco), você pode copiar dados da configuração do acionador atual, bloco por bloco. Use Pad1 (Bloco1) e Pad2 (Bloco2) para selecionar os blocos e pressione o botão [F3] (EXECUTE) para copiar as configurações.**

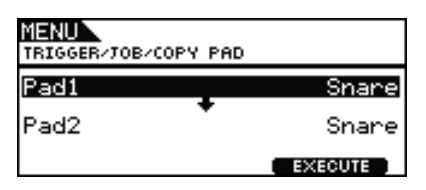

## **Pad1 (Bloco1)**

Use esse parâmetro para definir o bloco cujas configurações deverão ser copiadas. Você também pode tocar um bloco para selecioná-lo.

## **Pad2 (Bloco2)**

Use esse parâmetro para definir o bloco cujas configurações deverão ser substituídas. Você também pode tocar um bloco para selecioná-lo.

**Configurações:** Snare, Tom1, Tom2, Tom3, Ride, Crash1, Crash2, HiHat, Kick, Pad10, Pad11

## <span id="page-49-2"></span>**TRIGGER/JOB/COPY TRIGGER**

**Na página Copy Trigger (Copiar acionador), você pode copiar dados para a configuração do acionador atual. Use Bank (Banco) e Number (Número) para selecionar o acionador cujas configurações devem ser copiadas e pressione o botão [F3] (EXECUTE) para copiar os dados.**

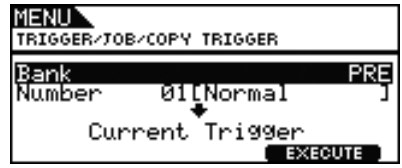

## **Bank (Banco)**

Use esse parâmetro para indicar o banco com a configuração do acionador cujos dados deverão ser copiados. "PRE" (Predefinido) se refere às configurações do acionador armazenadas como as configurações padrão do DTX700 e "USER" (Usuário) se refere às configurações do acionador que podem ser acessadas pressionando-se o botão [KIT] seguido pelo botão [F2] (TRIGGER) para abrir a página Trigger Setup (Configuração do acionador). **Configurações:** PRE, USER

## **Number (Número)**

Use esse parâmetro para especificar o número da configuração do acionador cujas configurações deverão ser copiadas.

**Configurações:** 01 a 09 quando Bank (Banco) estiver definido como "PRE" (Predefinido) 01 a 20 quando Bank (Banco) estiver definido como "USER" (Predefinido)

# **CLICK (Clique)**

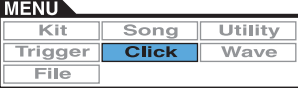

## **Lista de funções**

[Voice \(Voz\)](#page-50-0) [OutputSel \(Seleção de saída\)](#page-50-1) [MIDI In \(Entrada MIDI\)](#page-50-2) [MIDI Out \(Saída MIDI\)](#page-50-3) [MIDI NoteAcc \(Número do timbre MIDI\)](#page-51-0) [MIDI Note](#page-51-1) (Nota MIDI)

#### *OBSERVAÇÃO*

**•** Consulte [página 14](#page-13-0) para obter detalhes com relação às operações do cursor nas páginas da área Menu.

## **Para configurações da faixa de clique**

**CLICK (Clique)**

## **CLICK 1/2**

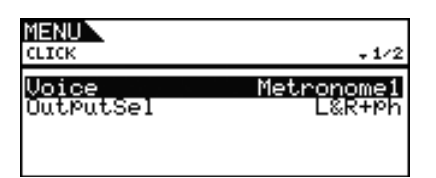

## <span id="page-50-0"></span>**Click Voice (Voz do clique)**

Use esse parâmetro para selecionar uma série de sons diferentes a serem usados com a faixa de clique.

**Configurações:** Metronome1, Metronome2, Cowbell, Stick, Human

## <span id="page-50-1"></span>**OutputSel (Seleção de saída)**

Use esse parâmetro para especificar para onde a faixa de clique será enviada quando ativada. Em uma configuração de desempenho em tempo real, por exemplo, provavelmente você desejará que a faixa de clique seja enviada somente para os fones de ouvido e, nesse caso, "phones" (fones) deverá ser selecionado aqui.

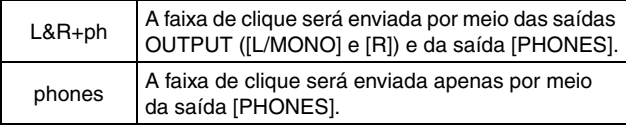

**Configurações:** L&R+ph, phones

## **CLICK 2/2**

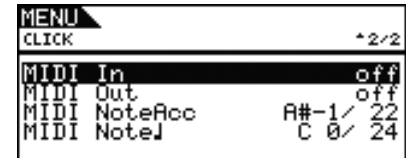

## <span id="page-50-2"></span>**MIDI In (Entrada MIDI da faixa de clique)**

Use esse parâmetro para especificar se os sons da faixa de clique devem ser ou não produzidos com base nas mensagens recebidas das Notas MIDI (MIDI Note On) por meio do conector [MIDI IN]. Quando definido como "on" (ativado), o DTX700 funciona da forma a seguir.

- Um som de timbre da faixa de clique será produzido ao receber uma nota MIDI com o número da nota definido pelo parâmetro MIDI NoteAcc (Número do timbre MIDI) (também da página Click (Clique) da área Menu).
- Um som de semínima da faixa de clique será produzido ao receber uma nota MIDI com o número da nota definido pelo parâmetro MIDI Note, (Número da semínima MIDI) (também da página Click (Clique) da área Menu).

#### **Configurações:** off, on

## <span id="page-50-3"></span>**MIDI Out (Saída MIDI da faixa de clique)**

Use esse parâmetro para ativar e desativar a saída de eventos MIDI da faixa de clique (ou seja, mensagens recebidas das Notas MIDI (MIDI Note On)). Quando definido como "on" (ativado), o DTX700 funciona da forma a seguir.

- Uma nota MIDI com o número de nota definido pelo parâmetro MIDI NoteAcc (Número do timbre MIDI) (também da página Click (Clique) da área Menu) será produzida para cada som de timbre da faixa de clique.
- Uma nota MIDI com o número de nota definido pelo parâmetro MIDI Note. (Número da semínima MIDI) (também da página Click (Clique) da área Menu) será produzida para cada som de semínima da faixa de clique.

#### **Configurações:** off, on

#### *OBSERVAÇÃO*

**•** Independentemente da configuração desse parâmetro, nenhuma Nota MIDI nas mensagens será produzida para sons da faixa de clique, a não ser timbres e semínimas.

#### **MENU** Utility Song Waye **Trigger Click**  $\overline{\text{File}}$

## <span id="page-51-0"></span>**MIDI NoteAcc (Número do timbre MIDI)**

Use esse parâmetro para atribuir um número de nota MIDI para sons de timbre da faixa de clique.

#### **Configurações:** off, C#-2 a F#8

Se o parâmetro MIDI IN (Entrada MIDI da faixa do clique) (também da página Click (Clique) da área Menu) for definido como "on" (ativado), um som de timbre da faixa de clique será produzido toda vez que uma nota MIDI com o número de nota definido aqui for recebida.

#### *OBSERVAÇÃO*

- **•** Se esse parâmetro for definido como "off" (desativado), nenhum som de timbre da faixa de clique será produzido como resposta às notas MIDI recebidas.
- **•** Se o mesmo valor for definido para esse parâmetro e para o parâmetro MIDI Note. (Número da semínima MIDI) (também da página Click (Clique) da área Menu), o mesmo som será produzido para todos os tempos de batida.

Se o parâmetro MIDI Out (Saída MIDI da faixa do clique) (também da página Click (Clique) da área Menu) for definido como "on" (ativado), uma Nota MIDI na mensagem com o número de nota definido aqui será produzida para cada som de timbre da faixa de clique.

#### *OBSERVAÇÃO*

• Se esse parâmetro e o parâmetro MIDI Note, (Número da semínima MIDI) (também da página Click (Clique) da área Menu) forem definidos como "off" (desativado), nenhuma Nota MIDI nas mensagens será enviada para sons da faixa de clique. No entanto, se esse parâmetro for definido como "off" (desativado), mas o parâmetro MIDI Note, (Número da semínima MIDI) for definido como um valor diferente de "off" (desativado), a Nota MIDI nas mensagens com o número de nota correspondente será enviada para todos os sons da faixa de clique.

## <span id="page-51-1"></span>**MIDI Note**q **(Número da semínima MIDI)**

Use esse parâmetro para atribuir um número de nota MIDI para sons de semínima da faixa de clique.

#### **Configurações:** off, C#-2 a F#8

Se o parâmetro MIDI IN (Entrada MIDI da faixa do clique) (também da página Click (Clique) da área Menu) for definido como "on" (ativado), um som de semínima da faixa de clique será produzido toda vez que uma Nota MIDI na mensagem com o número de nota definido aqui for recebida.

#### *OBSERVAÇÃO*

**•** Se esse parâmetro for definido como "off" (desativado), nenhum som de semínima da faixa de clique será produzido como resposta às notas MIDI recebidas.

Se o parâmetro MIDI Out (Saída MIDI da faixa do clique) (também da página Click (Clique) da área Menu) for definido como "on" (ativado), uma Nota MIDI na mensagem com o número de nota definido aqui será produzida para cada som de semínima da faixa de clique.

#### *OBSERVAÇÃO*

**•** Se esse parâmetro for definido como "off" (desativado), nenhuma Nota MIDI nas mensagens será produzida para sons de semínima da faixa de clique.

# **WAVE (Onda)**

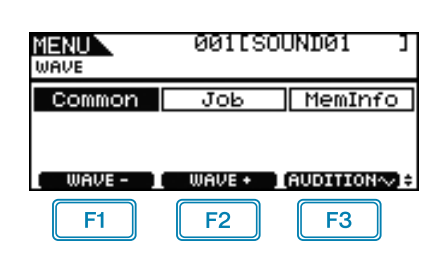

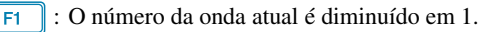

: O número da onda atual é aumentado em 1.

: A onda atual é reproduzida enquanto o botão estiver pressionado.

#### *OBSERVAÇÃO*

F<sub>2</sub>  $F3$ 

- **•** Se você segurar o botão [SHIFT] e pressionar o botão [F1] ou [F2], o número da onda atual será diminuído ou aumentado em unidades de 10.
- **•** Consulte [página 14](#page-13-0) para obter detalhes com relação às operações do cursor nas páginas da área Menu.

## **Lista de funções**

[Common \(Comum\)](#page-52-0)

- [PlayMode \(Modo de reprodução\)](#page-52-1)
- [Start \(Início\)](#page-53-0)
- [Loop](#page-53-1)
- [End \(Fim\)](#page-53-2)
- [Decay \(Enfraquecimento\)](#page-53-3)
- [HHCtrlSens \(Sensibilidade de controle do chimbal\)](#page-53-4)
- [Name \(Nome da onda\)](#page-53-5)

[Job \(Tarefa\)](#page-54-1)

- [Import \(Importar\)](#page-54-2)
- [Wave \(Onda\)](#page-54-3)
- [PadAssign \(Atribuir bloco\)](#page-54-4)
- [ImportAll \(Importar tudo\)](#page-54-5)
- [Normalize \(Normalizar\)](#page-54-6)
- [Delete \(Excluir\)](#page-54-7)
- [DeleteAll \(Excluir tudo\)](#page-55-0)
- [Optimize \(Otimizar\)](#page-55-1)

[MemInfo \(Informações sobre a memória\)](#page-55-2)

## <span id="page-52-0"></span>**Para configurações que afetam todas as ondas**

#### **WAVE/COMMON (Onda/Comum)**

## **WAVE/COMMON 1/3**

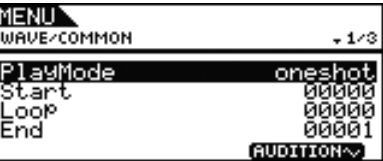

## <span id="page-52-2"></span><span id="page-52-1"></span>**PlayMode (Modo de reprodução)**

Use esse parâmetro para definir a forma com que a onda selecionada será reproduzida quando atribuída a um bloco. Para obter detalhes sobre a edição dos pontos inicial, final e de loop, consulte as descrições dos parâmetros Start (Início), End (Fim) e Loop nesta página.

- oneshot: A onda será reproduzida apenas uma vez apenas do ponto inicial até o ponto final. Esse modo geralmente é selecionado para percussão, efeitos especiais e outros sons fora do loop.
- loop: A onda será reproduzida de forma contínua, primeiro do ponto inicial até o ponto final e depois repetidamente do ponto de loop até o ponto final.

**Configurações:** oneshot, loop

#### **Reprodução one-shot (uma só vez)**

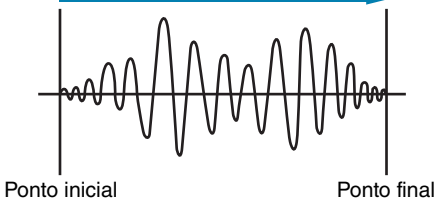

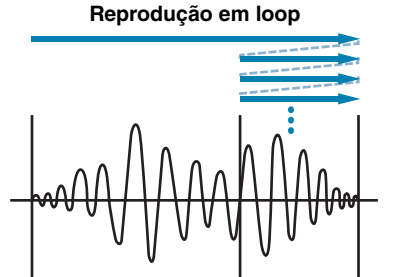

Ponto inicial Ponto de loop Ponto final

## ■ Corte da onda

## <span id="page-53-0"></span>**Start (Início)**

Essa é a posição em que a reprodução será iniciada. Em outras palavras, nenhum dado na frente desse ponto (ou seja, com um valor de posição menor) será reproduzido.

**Configurações:** 00000 e maior

## <span id="page-53-1"></span>**Loop**

Essa é a posição em que o loop será iniciado. Se "loop" tiver sido selecionado para o parâmetro PlayMode (Modo de reprodução) (também na página Wave/Common (Onda/Comum) da área Menu), a reprodução será feita em loop constante entre esse ponto e o ponto final.

**Configurações:** 00000 e maior

## <span id="page-53-2"></span>**End (Fim)**

Essa é a posição em que a reprodução ou o loop terminará. Em outras palavras, nenhum dado atrás desse ponto (ou seja, com um valor de posição maior) será reproduzido.

**Configurações:** 00001 e maior

## **WAVE/COMMON 2/3**

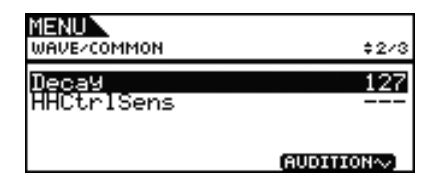

## <span id="page-53-3"></span>**Decay (Enfraquecimento)**

Use esse parâmetro para definir a taxa com que o volume de reprodução da onda será enfraquecido. Com uma configuração de 127, o volume será mantido constante. Valores menores produzem uma taxa mais rápida de enfraquecimento. Essa configuração se aplica aos modos de reprodução one-shot (uma só vez) e loop.

**Configurações:** 0 a 127

## <span id="page-53-4"></span>**HHCtrlSens (Sensibilidade de controle do chimbal)**

Use esse parâmetro para especificar como o volume de reprodução da onda será enfraquecido em resposta ao uso de um controlador de chimbal conectado à saída [HI-HAT CONTROL]. Quanto menor for o valor, mais rápida será a taxa de enfraquecimento.

**Configurações:** -64 a +0 a +64

## **WAVE/COMMON 3/3**

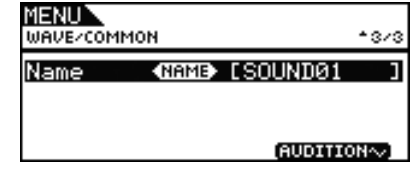

## <span id="page-53-5"></span>**Name (Nome da onda)**

Use esse parâmetro para definir um nome de até 10 caracteres de comprimento para a onda. Mova o cursor dentro do campo de nome usando os botões [F1] e [F3] e selecione um caractere para essa posição girando o dial. Os caracteres a seguir podem ser usados.

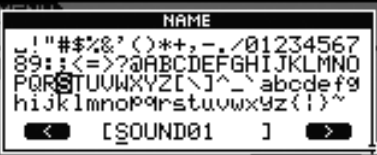

#### *OBSERVAÇÃO*

- **•** Se você segurar o botão [SHIFT] e pressionar o botão [F1] ou [F3], o cursor irá se mover para o início ou fim do campo do nome da onda.
- **•** Se você segurar o botão [SHIFT] e pressionar o botão [-/DEC] ou [+/INC], ou alternativamente, segurar o botão [SHIFT] e girar o dial, o cursor irá pular entre os caracteres "-", "0", "A", "a" e "~".

## <span id="page-54-1"></span><span id="page-54-0"></span>**Para tarefas de gerenciamento de ondas**

**WAVE/JOB (Onda/Tarefa)**

## **WAVE/JOB**

**Na página Job (Tarefa), você pode criar ondas importando arquivos WAV ou AIFF de um dispositivo de memória USB para a memória interna do DTX700 e excluir ondas importadas anteriormente, entre outras tarefas.**

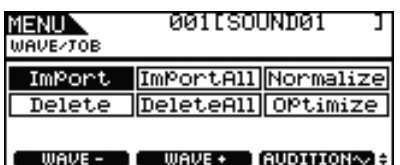

Toda vez que você pressionar o botão [F3] (EXECUTE) em qualquer página acessada por meio da página Wave/Job (Onda/Tarefa), um painel de confirmação será exibido. Se você decidir prosseguir com a operação correspondente, o conteúdo da memória interna do DTX700 será afetado permanentemente.

## <span id="page-54-2"></span>**WAVE/JOB/IMPORT**

**Usando a página Import (Importar), você pode importar um arquivo WAV ou AIFF do diretório raiz de um dispositivo de memória USB para a memória interna do DTX700.**

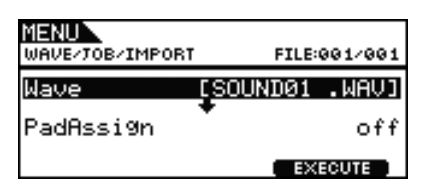

## <span id="page-54-3"></span>**Wave (Onda)**

Use esse parâmetro para selecionar um arquivo de onda do dispositivo de memória USB a ser importado para o DTX700.

## <span id="page-54-4"></span>**PadAssign (Atribuir bloco)**

Use esse parâmetro para atribuir a onda selecionada a uma fonte de entrada de acionador após a importação. Se "off" (desativado) for selecionado, nenhuma atribuição será realizada.

**Configurações:** off, SnareHd, SnareOp, SnareCl, SnrHdOff, SnrOpOff, SnrClOff, Tom1Hd, Tom1Rm1, Tom1Rm2, Tom2Hd, Tom2Rm1, Tom2Rm2, Tom3Hd, Tom3Rm1, Tom3Rm2, RideBw, RideEg, RideCp, Crash1Bw, Crash1Eg, Crash1Cp, Crash2Bw, Crash2Eg, Crash2Cp, HHBwOp, HHEgOp, HHBwCl, HHEgCl, HHFtCl, HHSplsh, Kick, Pad10, Pad11Hd, Pad11Rm1, Pad11Rm2, HHKick

## <span id="page-54-5"></span>**WAVE/JOB/IMPORT ALL**

**Usando a página Import All (Importar tudo), você pode importar todos os arquivos WAV e AIFF do diretório raiz de um dispositivo de memória USB para a memória interna do DTX700.**

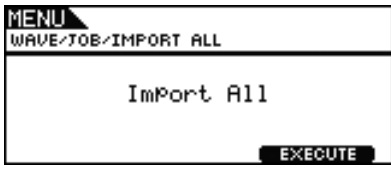

## <span id="page-54-6"></span>**WAVE/JOB/NORMALIZE**

**Na página Normalize (Normalizar), você pode aumentar o volume da onda selecionada atualmente.**

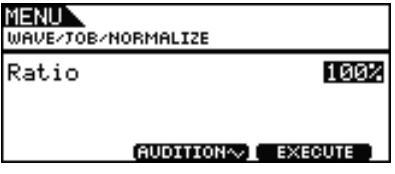

## **Ratio (Taxa)**

Use esse parâmetro para especificar qual será o aumento do volume da onda. Geralmente, uma taxa de 100% ou menos é usada. Com a configuração de 100%, o volume aumentará até o maior nível possível sem cortes. Taxas maiores do que 100% podem ser especificadas; no entanto, a onda poderá ser distorcida.

**Configurações:** 1 a 800

## <span id="page-54-7"></span>**WAVE/JOB/DELETE**

**Na página Delete (Excluir), você pode excluir a onda selecionada atualmente na página Wave/Job (Onda/Tarefa).**

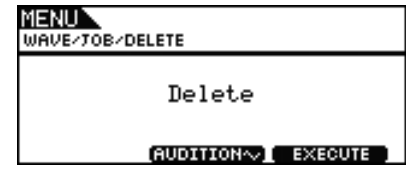

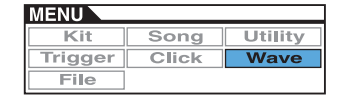

## <span id="page-55-0"></span>**WAVE/JOB/DELETE ALL**

**Na página Delete All (Excluir tudo), você pode excluir todas as ondas da memória de onda interna do DTX700.**

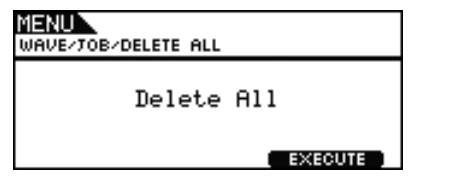

## <span id="page-55-1"></span>**WAVE/JOB/OPTIMIZE**

**Na página Optimize Memory (Otimizar memória), você pode maximizar a quantidade de memória de onda não utilizada. Para isso, o conteúdo da memória de onda interna do DTX700 é reorganizado para disponibilizar mais memória. A otimização pode ser uma forma eficaz de aumentar a quantidade de memória disponível para ondas.**

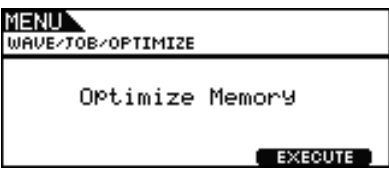

## <span id="page-55-2"></span>**Para verificar o status da memória interna**

**WAVE/MEMORY INFO (Onda/Informações sobre a memória)**

**Para confirmar o status de uso da memória para dados de onda, navegue até a página Wave/MemInfo (Onda/Informações sobre a memória) da área Menu.**

## **WAVE/MEMORY INFO**

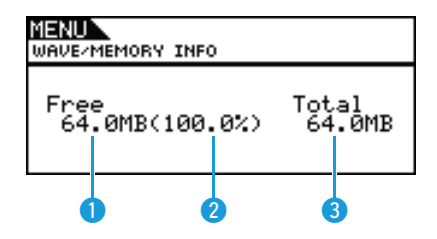

## q **Memória disponível (MB)**

Indica a quantidade de memória de onda não utilizada em megabytes (MB).

## **<sup>2</sup>** Taxa de memória disponível (%)

Indica a porcentagem da memória de onda total não utilizada.

## e **Memória total (MB)**

Indica a quantidade de memória de onda total em megabytes (MB).

## <span id="page-56-0"></span>**ARQUIVO**

**Vários termos serão utilizados nas descrições a seguir das funções e operações do gerenciamento de arquivos das páginas do Arquivo da área Menu. Gaste um momento para se familiarizar com os significados para que essas funções e operações sejam mais facilmente entendidas.**

#### z **File (Arquivo)**

O termo "arquivo" é usado para definir um conjunto de dados armazenados em um dispositivo de memória USB. A troca de dados entre o DTX700 e os dispositivos de memória USB é feita na forma de arquivos.

#### z **File name (Nome do arquivo)**

Assim como acontece com seu computador, o DTX700 pode atribuir nomes a arquivos individuais. Esses nomes são usados para diferenciar os arquivos e, por essa razão, dois arquivos, dentro de um diretório específico, não podem compartilhar o mesmo nome do arquivo. Embora os computadores possam lidar com nomes de arquivos bem longos, mesmo que incluam caracteres que não sejam em inglês, o DTX700 requer que os nomes sejam limitados a caracteres alfanuméricos.

## z **File extension (Extensão do arquivo)**

As três letras após o ponto no final de um nome de arquivo, tal como ".mid" e ".wav", são conhecidas como uma "extensão de arquivo". O tipo de dados contidos dentro do arquivo é identificado pela extensão do arquivo. Observe que, embora o DTX700 atribua extensões de arquivos aos nomes de arquivos, elas não são exibidas na tela para tornar o uso do espaço mais eficiente.

## z **File size (Tamanho do arquivo)**

A quantidade de memória necessária para armazenar um arquivo é indicada pelo tamanho do arquivo. Esses tamanhos, além das capacidades dos dispositivos de memória, são apresentados no formato padrão do computador usando B (bytes), KB (quilobytes), MB (megabytes) e GB (gigabytes). (1 KB equivale a 1.024 bytes, 1 MB equivale a 1.024 KB e 1 GB equivale a 1.024 MB.)

## $\bullet$  USB memory device (Dispositivo de memória USB) O termo "dispositivo de memória USB" é usado para se referir

à memória flash e outras unidades de memória USB usadas para o armazenamento e recuperação de arquivos.

## z **Directory (Diretório)**

Um sistema de diretório hierárquico é usado em dispositivos de memória para agrupar arquivos de acordo com o tipo ou o aplicativo. Desse modo, um "diretório" é equivalente a uma pasta, conforme usada em um computador. Assim como acontece com arquivos, é possível atribuir nomes a diretórios individuais. As operações relacionadas aos arquivos do DTX700 são realizadas dentro de um grupo de diretórios especiais criados dentro de um dispositivo de memória USB quando ele é formatado a partir da página do Arquivo/Formato da área Menu. Observe que o DTX700 não exibe essa estrutura de diretório na tela.

#### \YAMAHA

 $-L$  DTX700  $-$  ALL : All (Todos) ALLKIT : All kit (Todos os conjuntos) ALLSNG : All song (Todas as músicas) ALLTRG : All trigger (Todos os acionadores) ALLWAV : All wave (Todas as ondas) UTL : Utility (Utilitário)

#### z **Format (Formatar)**

A operação de inicialização de um dispositivo de memória USB é chamada de "formatação". Sempre que um dispositivo de memória USB for formatado usando o DTX700, quaisquer arquivos e diretórios (ou pastas) criados anteriormente, serão excluídos e diretórios especiais para as operações com arquivos serão criados.

#### **• Save, load (Salvar, carregar)**

O termo "salvar" se refere à gravação de dados criados no DTX700 em um dispositivo de memória USB para armazenamento, enquanto que "carregar" se refere à leitura dos arquivos do dispositivo de memória para dentro da memória interna do instrumento.

## **Lista de funções**

[Save \(Salvar\)](#page-56-2) [Load \(Carregar\)](#page-58-0) [Rename \(Renomear\)](#page-59-0) [Delete \(Excluir\)](#page-60-0) [Format \(Formatar\)](#page-61-0) [MemInfo \(Informações sobre a memória\)](#page-62-0)

#### *OBSERVAÇÃO*

**•** Consulte [página 14](#page-13-0) para obter detalhes com relação às operações do cursor nas páginas da área Menu.

## <span id="page-56-2"></span><span id="page-56-1"></span>**FILE/SAVE**

**Siga os seguintes passos para salvar um arquivo em um dispositivo de memória USB.**

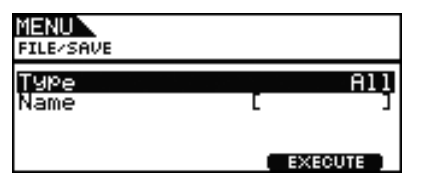

## **Procedimento**

- **1.** Conecte um dispositivo de memória USB que tenha sido formatado no DTX700 [\(consulte a página 62\)](#page-61-0) na porta [USB TO DEVICE] do painel lateral.
- **2.** Navegue até a página Arquivo/Salvar na área Menu. A página aparecerá da seguinte maneira.

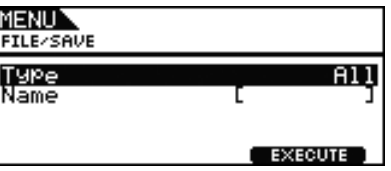

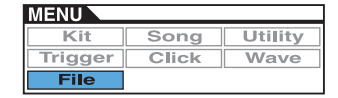

**3.** Selecione o tipo de arquivo. Movimente o cursor até a linha Type (Tipo), pressione o dial e selecione o tipo de arquivo que deseja salvar.

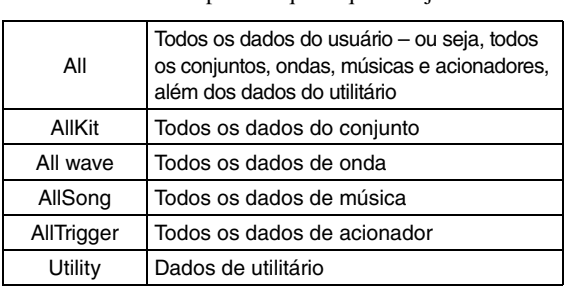

**Configurações:** All, AllKit, AllWave, AllSong, AllTrigger, Utility

#### *OBSERVAÇÃO*

- **•** Se você selecionar "AllWave", apesar dos dados de onda não terem sido criados ainda, uma mensagem de erro "No Wave Data" (Nenhum dado de onda) será exibida e nenhum dado será salvo.
- **4.** Insira um nome para o arquivo a ser salvo. Movimente o cursor até a linha Name e pressione o dial para chamar a página de nomeação de arquivo.

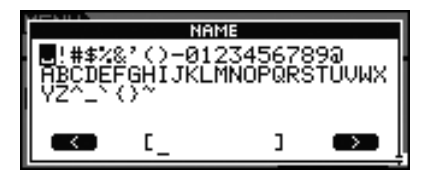

#### $\bullet$  **Inserindo nomes de arquivo**

**4-1** Mova o cursor dentro do campo de nome usando os botões [F1] e [F3] e selecione um caractere para essa posição girando o dial ou pressionando os botões [-/DEC] e [+/INC]. Um nome de até 8 caracteres de comprimento poderá ser atribuído aos arquivos. Os caracteres a seguir podem ser usados.

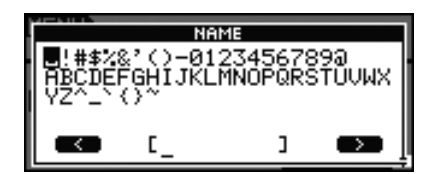

#### *OBSERVAÇÃO*

- **•** Se você segurar o botão [SHIFT] e pressionar o botão [F1] ou [F3], o cursor irá se mover para o início ou fim do campo do nome do arquivo.
- **•** Se você segurar o botão [SHIFT] e pressionar o botão [-/DEC] ou [+/INC], ou alternativamente, segurar o botão [SHIFT] e girar o dial, o cursor irá pular entre os caracteres " $-$ ", "0", "A" e "~".
- **4-2** Quando o nome requerido tiver sido inserido, pressione o dial ou o botão [EXIT] para voltar à página anterior.

#### *OBSERVAÇÃO*

**•** Quaisquer caracteres de espaço incluídos nos nomes de arquivo serão automaticamente substituídos por "\_" (ou seja, um sublinhado).

## **5.** Pressione o botão [F3] (EXECUTE).

Você deverá confirmar que o arquivo deve ser salvo. Pressione o dial para prosseguir. Como alternativa, você pode pressionar o botão [EXIT] para retornar ao Passo 2 acima sem salvar.

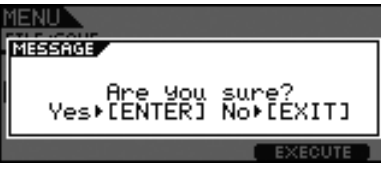

Se um arquivo com o mesmo nome já existir, você terá que confirmar se ele deverá ser substituído conforme mostrado abaixo. Se você quiser determinar um nome de arquivo diferente para evitar substituí-lo, pressione o botão [EXIT] para retornar a página do Passo 2 acima.

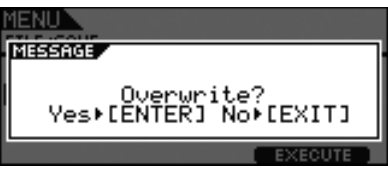

**6.** Pressione o dial para salvar o arquivo. A mensagem a seguir será exibida enquanto os dados estão sendo salvos. Se você pressionar o botão [EXIT] nesse momento, o processo de salvamento será interrompido e você retornará a página do Passo 2 acima.

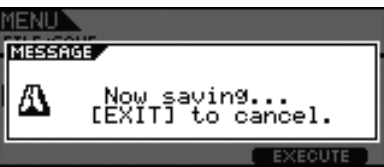

#### *AVISOS*

**• Não desconecte o dispositivo de memória USB da porta [USB TO DEVICE] ou desligue o dispositivo de memória ou o DTX700 enquanto os dados estiverem sendo salvos. A não observação desta precaução pode fazer com que o dispositivo de memória ou o DTX700 seja permanentemente danificado.**

Quando os dados tiverem sido salvos, você retornará a página do Passo 2 acima.

## <span id="page-58-1"></span><span id="page-58-0"></span>**FILE/LOAD**

**Siga os seguintes passos para carregar um arquivo salvo em um dispositivo de memória USB dentro do DTX700.**

## **Procedimento**

- **1.** Conecte o dispositivo de memória USB que contém o arquivo salvo na porta [USB TO DEVICE] do painel lateral.
- **2.** Navegue até página File/Load (Arquivo/Carregar) na área Menu.

A página aparecerá da seguinte maneira.

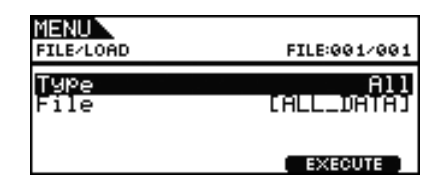

**3.** Selecione o tipo de arquivo.

Mova o cursor até a linha Type, pressione o dial e selecione o tipo de arquivo que deseja carregar. Os tipos compatíveis são os seguintes:

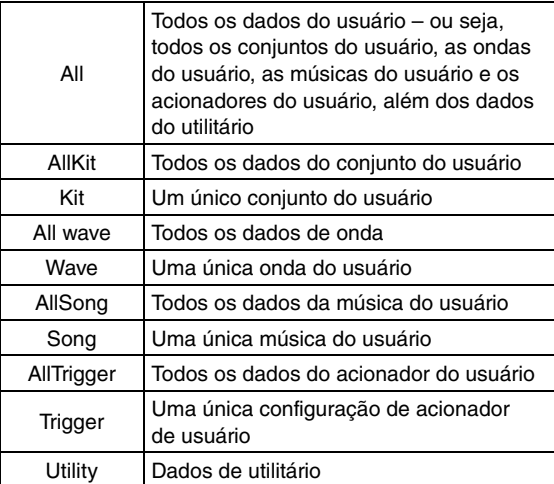

**Configurações:** All, AllKit, Kit, AllWave, Wave, AllSong, Song, AllTrigger, Trigger, Utility

**4.** Selecione o arquivo que deseja carregar.

Mova o cursor até a linha File e então selecione o arquivo a ser carregado girando o dial ou pressionando os botões [-/DEC] e [+/INC]. Somente os arquivos que coincidirem com o tipo de arquivo selecionado serão apresentados para serem carregados. Se você optou por carregar um único arquivo, primeiramente você precisará selecionar o arquivo All que o contém (por exemplo, ao carregar um único conjunto de usuário, você seleciona primeiro um arquivo salvo com o tipo "AllKit"). Contudo, não é possível carregar um único arquivo quando um tipo All tiver sido selecionado para ser carregado.

**5.** Quando você tiver selecionado o arquivo a ser carregado, pressione o botão [F3].

**Caso 1: Se "All", "AllKit", "AllWave", "AllSong", "AllTrigger", ou "Utility" foi selecionado:** Pressione o botão [F3] (EXECUTE) e prossiga

**Caso 2: Se "Kit", "Wave", "Song", ou "Trigger" foi selecionado:**

Pressione o botão [F3] (PRÓXIMO >>) e prossiga ao Passo 6.

**6.** Selecione o pacote de dados requerido de dentro do arquivo selecionado.

ao Passo 7.

- **6-1** Mova o cursor até Src ou Dst e pressione o dial. Src indica que o arquivo será carregado (ou seja, a fonte) e Dst indica onde ele será salvo dentro do DTX700 (ou seja, o destino).
- **6-2** Gire o dial ou pressione os botões [-/DEC] e [+/INC] para selecionar o arquivo que você deseja carregar e o número do conjunto do usuário, da onda do usuário, da música do usuário ou do acionador do usuário a ser sobrescrito.
- **6-3** Quando tiver configurado o Src ou o Dst, pressione o dial novamente.

#### **Ao carregar um conjunto:**

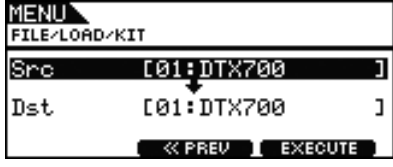

**Configurações:** 01 a 60

**Ao carregar uma onda:**

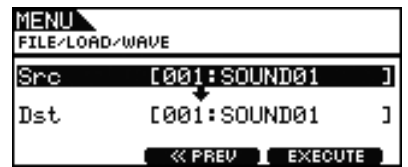

**Configurações:** 001 a 500

**Ao carregar uma música:**

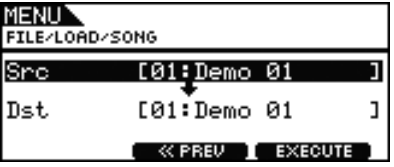

**Configurações:** Src 01 a 98, Dst 01 a 93

#### *OBSERVAÇÃO*

**•** Src = 98 corresponde aos dados gravados ao pressionar o botão [REC].

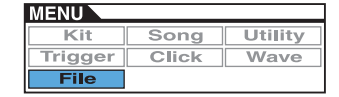

**Ao carregar um acionador:**

| 1ENU                      | FILE/LOAD/TRIGGER |  |
|---------------------------|-------------------|--|
|                           | :01:Normal        |  |
| Dst                       | [01:Normal        |  |
| EXECUTE<br><b>KK PREV</b> |                   |  |

**Configurações:** 01 a 20

**7.** Quando terminar de fazer as seleções, pressione o botão [F3].

Você deverá confirmar que o arquivo deve ser carregado.

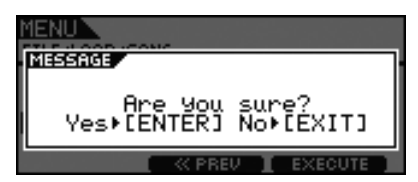

**8.** Pressione o dial para começar a carregar. A mensagem a seguir será exibida enquanto os dados estão sendo carregados.

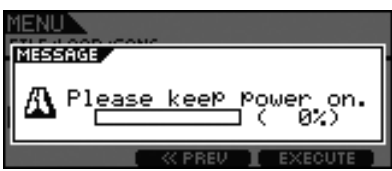

#### *AVISOS*

**• Não desconecte o dispositivo de memória USB da porta [USB TO DEVICE] ou desligue o dispositivo de memória ou o DTX700 enquanto os dados estiverem sendo carregados. A não observação desta precaução pode fazer com que o dispositivo de memória ou o DTX700 seja permanentemente danificado.**

Quando os dados tiverem sido carregados, consequentemente, você retornará a página do Passo 5 ou 6.

## <span id="page-59-0"></span>**FILE/RENAME**

#### **Siga os seguintes passos para renomear um arquivo salvo em um dispositivo de memória USB.**

#### ■ Procedimento

- **1.** Conecte o dispositivo de memória USB que contém o arquivo a ser renomeado na porta [USB TO DEVICE] do painel lateral.
- **2.** Navegue até a página File/Rename (Arquivo/Renomear) na área Menu.
	- A página aparecerá da seguinte maneira.

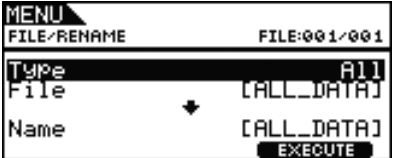

- **3.** Use o tipo de parâmetro para selecionar o tipo de arquivo a ser renomeado.
	- **3-1** Gire o dial para mover o cursor até a linha Tipo e então pressione o dial.
	- **3-2** Gire o dial para selecionar o tipo de arquivo a ser renomeado.

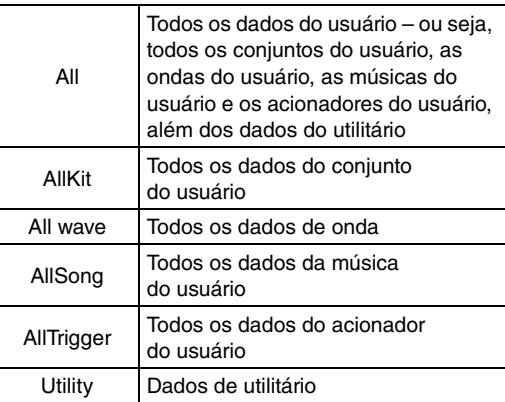

**Configurações:** All, AllKit, AllWave, AllSong, AllTrigger, Utility

- **3-3** Quando tiver feito sua seleção, pressione o dial mais uma vez.
- **4.** Selecione o arquivo a ser renomeado.

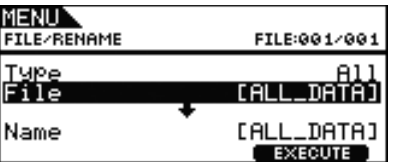

- **4-1** Gire o dial para mover o cursor até a linha File e então pressione o dial.
- **4-2** Gire o dial para selecionar o arquivo a ser renomeado.
- **4-3** Quando tiver feito sua seleção, pressione o dial mais uma vez.

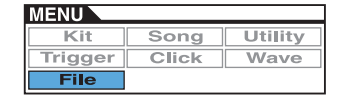

**5.** Defina um novo nome para o arquivo.

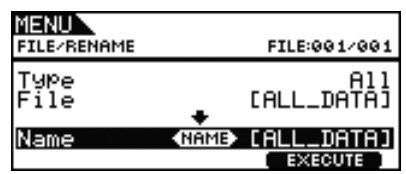

Movimente o cursor até a linha Name e pressione o dial para chamar a página de nomeação de arquivo.

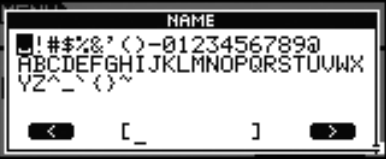

## $\bullet$  **Inserindo nomes de arquivo**

**5-1** Mova o cursor dentro do campo de nome usando os botões [F1] e [F3] e selecione um caractere para essa posição girando o dial ou pressionando os botões [-/DEC] e [+/INC]. Os caracteres a seguir podem ser usados.

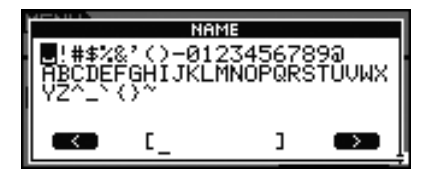

#### *OBSERVAÇÃO*

- **•** Se você segurar o botão [SHIFT] e pressionar o botão [F1] ou [F3], o cursor irá se mover para o início ou fim do campo do nome do arquivo.
- **•** Se você segurar o botão [SHIFT] e pressionar o botão [-/DEC] ou [+/INC], ou alternativamente, segurar o botão [SHIFT] e girar o dial, o cursor irá pular entre os caracteres " $-$ ", "0", "A" e "~".

**5-2** Quando o nome requerido tiver sido inserido, pressione o dial ou o botão [EXIT] para voltar à página anterior.

#### *OBSERVAÇÃO*

**•** Quaisquer caracteres de espaço incluídos nos nomes de arquivo serão automaticamente substituídos por "\_" (ou seja, um sublinhado).

**6.** Quando tiver definido o nome do novo arquivo, pressione o botão [F3] (EXECUTE). Você deverá confirmar que o arquivo deve ser renomeado.

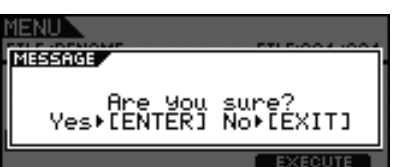

**7.** Pressione o dial para renomear o arquivo. Quando o processo de renomeação tiver sido concluído, a mensagem "Completed." (Concluído) será exibida e você retornará a página do Passo 2 acima.

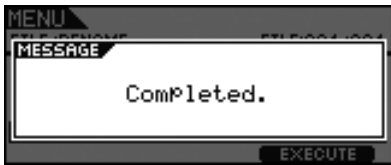

#### *AVISOS*

**• Não desconecte o dispositivo de memória USB da porta [USB TO DEVICE] ou desligue o dispositivo de memória ou o DTX700 enquanto um arquivo estiver sendo renomeado. A não observação desta precaução pode fazer com que o dispositivo de memória ou o DTX700 seja permanentemente danificado.**

## <span id="page-60-0"></span>**FILE/DELETE**

**Siga os seguintes passos para excluir arquivos salvos em um dispositivo de memória USB.**

## ■ Procedimento

- **1.** Conecte o dispositivo de memória USB que contém o(s) arquivo(s) a ser excluído na porta [USB TO DEVICE] do painel lateral.
- **2.** Navegue até a página File/Delete (Arquivo/Excluir) na área Menu.

A página aparecerá da seguinte maneira.

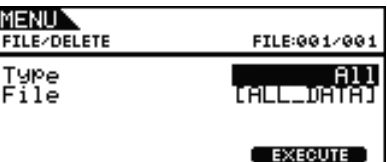

- **3.** Selecione o tipo de arquivo que deseja excluir.
	- **3-1** Gire o dial para mover o cursor até a linha Tipo e então pressione o dial.
	- **3-2** Selecione o tipo de arquivo a ser excluído ao girar o dial ou pressionar os botões [-/DEC] e [+/INC].

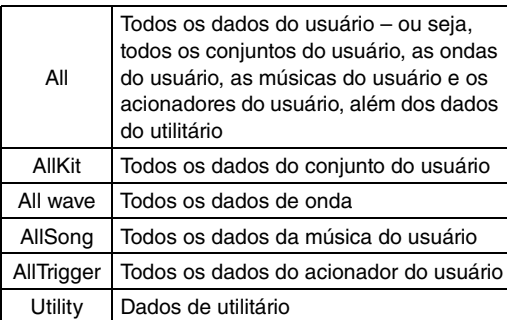

**Configurações:** All, AllKit, AllWave, AllSong, AllTrigger, Utility

**3-3** Quando tiver feito sua seleção, pressione o dial mais uma vez.

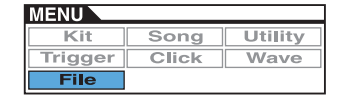

**4.** Gire o dial para mover o cursor até a linha Arquivo e então pressione o dial.

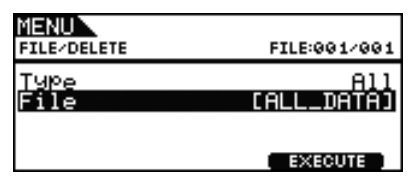

- **5.** Selecione o tipo de arquivo a ser excluído ao girar o dial ou pressionar os botões [-/DEC] e [+/INC]. Somente os arquivos que coincidirem com o tipo de arquivo selecionado no passo anterior serão apresentados para serem excluídos.
- **6.** Pressione o botão [F3] (EXECUTE). Você deverá confirmar que os dados devem ser excluídos.

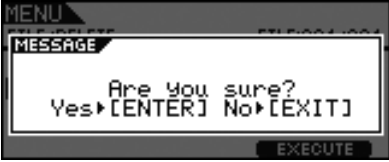

- **7.** Pressione o dial para começar a excluir. Quando o processo de exclusão tiver sido concluído,
	- a mensagem "Completed." (Concluído) será exibida e você retornará a página do Passo 2 acima.

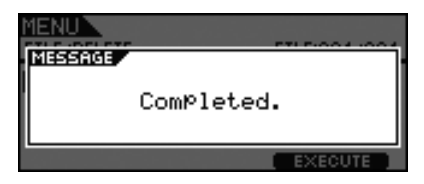

#### *AVISOS*

**• Não desconecte o dispositivo de memória USB da porta [USB TO DEVICE] ou desligue o dispositivo de memória ou o DTX700 enquanto os dados estiverem sendo excluídos. A não observação desta precaução pode fazer com que o dispositivo de memória ou o DTX700 seja permanentemente danificado.**

**Certos tipos de dispositivos de memória USB devem ser formatados antes de serem usados no DTX700. A forma correta de formatar esse dispositivo é descrita abaixo.**

#### *AVISOS*

**• Todos os dados do dispositivo de memória USB serão excluídos durante o processo de formatação. Antes de formatar esse dispositivo, portanto, verifique se todos os dados importantes que ele contém foram salvos em backup.**

#### *OBSERVAÇÃO*

**•** Em certos casos, dispositivos de memória USB formatados em um computador não serão reconhecidos pelo DTX700. Certifique-se, portanto, de sempre usar o módulo do acionador de bateria para formatar dispositivos de memória que serão usados com ele.

## **Procedimento**

- **1.** Conecte o dispositivo de memória USB a ser formatado na porta [USB TO DEVICE] do painel lateral.
- **2.** Navegue até a página File/Format (Arquivo/Formatar) na área Menu e pressione o botão [F3] (EXECUTE). Você deverá confirmar que o dispositivo de memória USB deve ser formatado.

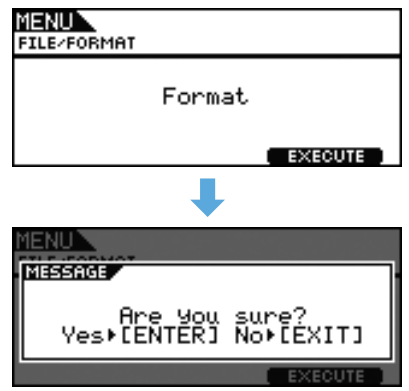

**3.** Pressione o dial para começar o processo de formatação. A mensagem a seguir será exibida enquanto o dispositivo estiver sendo formatado.

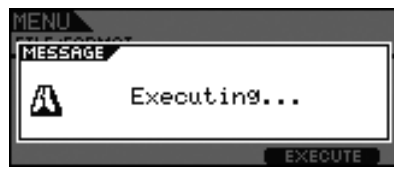

#### *AVISOS*

**• Quando um dispositivo de memória USB estiver sendo formatado, ele não deverá ser desconectado da porta [USB TO DEVICE]; além disto, nem o dispositivo de memória e nem o DTX700 deverão ser desligados nesse momento. A não observação desta precaução pode fazer com que o dispositivo de memória ou o DTX700 seja permanentemente danificado.**

<span id="page-61-1"></span><span id="page-61-0"></span>Quando o processo de formatação tiver sido concluído, a mensagem "Completed." (Concluído) será exibida **FILE/FORMAT** e você retornará a página do Passo 2 acima.

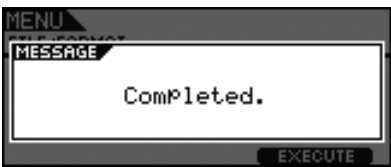

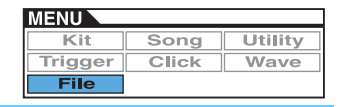

## <span id="page-62-1"></span><span id="page-62-0"></span>**FILE/MEMORY INFO**

**Para confirmar o status de uso da memória do dispositivo de memória USB atualmente conectado, navegue até a página File/Memory Info (Arquivo/ Informações sobre a memória) na área Menu.**

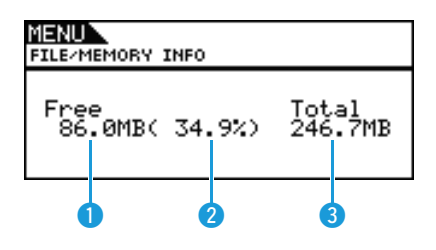

## q **Memória disponível (MB)**

Indica a quantidade de memória do dispositivo USB não utilizada em megabytes (MB).

## **<sup>2</sup>** Taxa de memória disponível (%)

Indica a porcentagem da memória total do dispositivo USB não utilizada.

## **6** Memória total (MB)

Indica a quantidade de memória total do dispositivo USB em megabytes (MB).

#### *OBSERVAÇÃO*

**•** As unidades utilizadas aqui vão depender do tamanho da memória correspondente (ou seja, KB para quilobytes, MB para megabytes e GB for gigabytes).

## <span id="page-63-0"></span>**Nenhum som é produzido quando um bloco é atingido ou o volume está mais baixo do que o esperado.**

#### **Verifique as conexões da seguinte maneira.**

- Verifique se o DTX700 está corretamente conectado aos fones de ouvido ou a um dispositivo de áudio externo, como um amplificador e/ou alto-falantes.
- Verifique se os cabos que você está usado estão em boas condições.

#### **Confirme se os volumes e/ou os níveis de saída estão configurados corretamente usando o seguinte.**

- Os controladores de volume dos amplificadores e/ou alto-falantes conectados ao DTX700.
	- O botão giratório [MASTER] no painel frontal do DTX700.
	- Os controles deslizantes no painel frontal do DTX700.
	- O parâmetro volume da página Kit/Common (Conjunto/Comum) da área Menu. [\(Consulte a página 15.\)](#page-14-6)
	- O parâmetro volume da página Kit/Voice (Conjunto/Voz) da área Menu. [\(Consulte a página 18.\)](#page-17-8)
	- O parâmetro MasterVolume (Volume principal) da página Utility/General (Utilitário/Geral) da área Menu. [\(Consulte a página 37.\)](#page-36-4)
	- O nível da saída do acionador de qualquer bloco com um dial permitindo que ele seja ajustado.

#### **Verifique as configurações relevantes do acionador da seguinte maneira.**

- Certifique-se de que o parâmetro PadType (Tipo de bloco) da página Trigger/Pad/Pad Type (Acionador/Bloco/Tipo de bloco) da área Menu tenha sido configurado corretamente. [\(Consulte a página 46.\)](#page-45-4)
- Certifique-se de que o parâmetro VelCurve (Curva de velocidade) da página Trigger/Pad/Curve (Acionador/Bloco/Curva) da área Menu e o parâmetro Gain (Ganho) da página Trigger/Pad//Pad Type (Acionador/Bloco/Tipo de bloco) tenham sido configurados corretamente. [\(Consulte a páginas 45,](#page-44-3) [46.](#page-45-5))
- Certifique-se de que a configuração do parâmetro MinLevel (Nível mínimo) da página Trigger/Pad/Pad Type (Acionador/Bloco/ Tipo de bloco) não esteja muito alta, pois isso pode evitar a saída do som. [\(Consulte a página 47.\)](#page-46-5)

#### **Verifique as configurações relevantes do efeito e filtro da seguinte maneira.**

- Se estiver usando filtros, reajuste as configurações da frequência de corte, pois eles sempre evitam a saída do som.
- Certifique-se de que os parâmetros Attack (Attack Time) (Ataque Tempo de ataque) e Decay (Decay Time) (Enfraquecimento Tempo de enfraquecimento) da página Kit/Voice (Conjunto/Voz) tenham sido configurados corretamente. [\(Consulte a página 18.\)](#page-17-9)

#### **Verifique as configurações relevantes MIDI da seguinte maneira.**

- Certifique-se de que o parâmetro MessageType (Tipo de mensagem) da página Kit/MIDI/Assign (Conjunto/MIDI/Atribuição) da área Menu esteja configurado como "note".
- Certifique-se de que o parâmetro VoiceNumber (Número de voz) da página Kit/Voice (Conjunto/Voz) da área Menu não tenha sido configurado como "no assign" (sem atribuição). [\(Consulte a páginas 17](#page-16-4), [20.](#page-19-5))
- Certifique-se de que o parâmetro VelLimitLo (Limite de velocidade: Baixo) da página Kit//MIDI/Assign (Conjunto/MIDI/Atribuir) da área Menu não tenha sido configurado muito alto. (Blocos produzirão sons somente quando forem pressionados com mais intensidade do que o valor definido aqui. [Consulte a página 22](#page-21-7).)
- Certifique-se de que o parâmetro TrgVel (Velocidade do acionador) da página Kit//MIDI/Assign (Conjunto/MIDI/Atribuir) da área Menu não tenha sido configurado muito baixo. (Velocidades baixas do acionador resultam em volumes de saída baixos. [Consulte a página 23.](#page-22-6))
- Certifique-se de que o parâmetro LocalCtrl (Controle local) da página Utility/MIDI (Utilitário/MIDI) da área Menu esteja configurado como "on" (ativado). [\(Consulte a página 41.\)](#page-40-8)
- Certifique-se de que o parâmetro Note para todas as camadas da página Kit/MIDI/Assign (Conjunto/MIDI/Atribuir) da área Menu não tenha sido configurado como "off" (desativado), "skip" (ignorar) ou com um valor marcado com asterisco (\*). (Nesse caso, nenhuma camada será configurada para produzir um som. [Consulte a página 21.](#page-20-5))

#### ■ Se uma onda atribuída não tocar, tente o seguinte.

- Certifique-se de que os dados da onda atribuída ao bloco em questão não tenham sido excluídos.
- Se você restabeleceu a configuração de fábrica, certifique-se de que os dados de onda tenham sido carregados de volta a partir do dispositivo de memória USB. (As ondas não estão incluídas quando somente dados do conjunto são carregados a partir de um dispositivo de memória USB. [Consulte a página 59.](#page-58-1))

#### **Verifique as configurações relevantes do bloco da seguinte maneira.**

• Certifique-se de que o parâmetro PadFunc (Função do bloco) da página Utility/Pad (Utilitário/Bloco) da área Menu esteja configurado como "off" (desativado). [\(Consulte a página 40.\)](#page-39-8)

#### **Se um instrumento externo conectado via MIDI não produzir som conforme esperado, tente o seguinte.**

- Certifique-se de que os cabos MIDI tenham sido conectados corretamente.
- Certifique-se de que o parâmetro MIDI IN/OUT da página Utility/MIDI (Utilitário/MIDI) da área Menu tenha sido configurado corretamente. (Se configurado para "USB", os dados MIDI não serão enviados aos dispositivos MIDI externos conectados via cabos MIDI. [Consulte a página 41](#page-40-9).)
- Certifique-se de que o DTX700 está enviando dados no canal MIDI, em que o gerador de tom externo está configurado para recebê-lo. ([Consulte a página 20](#page-19-6) para saber detalhes sobre as configurações gerais MIDI ou a [página 34](#page-33-7) para saber detalhes sobre as configurações MIDI para reprodução de som.)
- Certifique-se de que o parâmetro MIDI Switch (Chave MIDI) da página Kit/MIDI/TG MIDI Switch (Conjunto/MIDI/Chave MIDI TG da área Menu tenha sido configurado como "on" (ativado). (Mensagens MIDI não são enviadas quando uma chave MIDI externa está desativada, o que significa que você não conseguirá tocar os dispositivos externos MIDI usando o seu DTX700. [Consulte](#page-22-7)  [a página 23](#page-22-7).)
- Certifique-se de que o parâmetro PadFunc (Função do bloco) da página Utility/Pad (Utilitário/Bloco) da área Menu esteja configurado como "off" (desativado). (Nenhum som será produzido por um bloco com uma atribuição de função. [Consulte a página 40](#page-39-8).)
- Certifique-se de que o parâmetro MessageType (Tipo de mensagem) da página Kit/MIDI/Assign (Conjunto/MIDI/Atribuir) da área esteja configurado para "note". (Nenhum som será produzido para qualquer outra configuração. [Consulte a página 20](#page-19-5).)
- Certifique-se de que VelLimitLo (Limite de velocidade: Baixo) da página Kit/MIDI/Assign (Conjunto/MIDI/Atribuir) da área Menu não tenha sido configurado muito alto. (Blocos produzirão sons somente quando forem pressionados com mais intensidade do que o valor definido aqui. [Consulte a página 22](#page-21-7).)
- Certifique-se de que a configuração do parâmetro MinLevel (Nível mínimo) da página Trigger/Pad/Pad Type (Acionador/Bloco/ Tipo de bloco) não esteja muito alta, pois isso pode evitar a saída do som. [\(Consulte a página 47.\)](#page-46-5)

**Se os sons de prato com o pedal fechado não puderem ser tocados, tente o seguinte.**

- Certifique-se de que está operando o controlador de pratos de forma firme e plena.
- Certifique-se de que o controlador de pratos não esteja configurado para produzir um som de bumbo (ou seja, modo baixo duplo). Para fazer isso, pressione o botão [INST] para acessar a página Instrument (Instrumento) e então segure o botão [SHIFT] e pressione o botão [F2] (DBL BASS – Baixo duplo).
- Reduza a configuração do parâmetro FootClosePos (Posição de pedal fechado) da página Utility/Pad (Utilitário/Bloco) da área Menu. [\(Consulte a página 40.\)](#page-39-9)

#### **É difícil produzir sons de prato, observe o seguinte.**

- Em certos casos, será mais difícil produzir sons de prato quando o controlador de pratos estiver configurado para produzir um som de bumbo (ou seja, modo baixo duplo).
- **Se os volumes do DTX700 e os dispositivos de áudio externos não estiverem bem-equilibrados, proceda da seguinte maneira.**
	- Ajuste individualmente os volumes de saída do DTX700 e os dispositivos de áudio externos.
- **Se os fones de ouvido estiverem conectados, mas nada puder se ouvir neles, proceda da seguinte maneira.**
	- Certifique-se de que o botão giratório [PHONES] (FONES) esteja definido no nível apropriado.
- **Se os controles deslizantes não tiverem nenhum efeito nos volumes, proceda da seguinte maneira.**
	- Certifique-se de que o parâmetro SliderSelect (Seleção do controle deslizante) da página Kit/Voice (Conjunto/Voz) da área Menu esteja configurado como um dos controles deslizantes para o bloco em questão. (Se configurado como "sem atribuição", nenhum dos controles deslizantes ajusta o volume do bloco.)
- **Se não puder abaixar o volume da música do bloco, proceda da seguinte maneira.**
	- Ajuste o volume da música do bloco utilizando o atenuador de acompanhamento da página Volume, acessada pressionando-se o botão [SONG] e então o botão [F1] (VOLUME).

#### **Os sons são reproduzidos infinitamente, estão distorcidos ou são interrompidos, etc.**

- **Se um bloco produz um som que não é o pretendido, tente o seguinte.**
	- Certifique-se de que as configurações do acionador tenham sido feitas corretamente.
	- Se um instrumento MIDI externo tocado no DTX700 não produz os sons esperados, reveja as configurações de voz para o canal MIDI para o qual o DTX700 está enviando dados e certifique-se de que eles sejam apropriados para os dados MIDI sendo enviados.
	- Ajuste a configuração do parâmetro FootSplashSens (Sensibilidade do Foot Splash) da página Utility/Pad (Utilitário/Bloco) da área Menu. (Sons splash de prato não serão produzidos se estiver configurado como "off" (desativado). [Consulte a página 40](#page-39-10).)
- **Se os blocos só estiverem produzindo sons muito altos (ou seja, altas velocidades), tente o seguinte.**
	- Certifique-se de que o parâmetro Gain (Ganho) da página Trigger/Pad/Pad Type (Acionador/Bloco/Tipo de bloco) da área Menu não tenha sido configurado muito alto. [\(Consulte a página 46.\)](#page-45-5)
	- Ajuste a configuração do parâmetro VelCurve (Curva de velocidade) da página Trigger/Pad/Curve (Acionador/Bloco/Curva) da área Menu. [\(Consulte a página 45.\)](#page-44-3)
	- Certifique-se de que o parâmetro TrgVel (Velocidade do acionador) da página Kit//MIDI/Assign (Conjunto/MIDI/Atribuir) da área Menu tenha sido configurado devidamente. (Se, por exemplo, este parâmetro for configurado como "127", a velocidade máxima será produzida mesmo quando o bloco é levemente tocado. [Consulte a página 23](#page-22-6).)
	- Certifique-se de que está utilizando apenas os blocos externos Yamaha recomendados. (Produtos de outros fabricantes podem emitir sinais excessivamente grandes.)

#### **Se a saída de som do DTX700 parecer estar distorcida, tente o seguinte.**

- Certifique-se de que os efeitos tenham sido configurados corretamente. (O som pode ficar distorcido com certas combinações de tipos de efeito e configurações de parâmetros. [Consulte a página 7](#page-6-1).)
- Certifique-se de que o parâmetro Filter (Filtro) da página Kit/Voice (Conjunto/Voz) da área Menu tenha sido configurado devidamente. (Dependendo do tipo de som sendo filtrado, certas configurações de ressonância (Q) podem produzir distorção. [Consulte a página 19.](#page-18-6))
- Abaixe o volume principal do DTX700.

#### **Se os sons são reproduzidos infinitamente e não param, tente o seguinte.**

- Verifique se o parâmetro RcvKeyOff (Receber tecla off) da página Kit//MIDI/Assign (Conjunto/MIDI/Atribuir) da área Menu tenha sido configurado como "off" (desativado). Em caso afirmativo, certos tipos de voz serão reproduzidos indefinidamente quando acionados. ([Consulte a página 22.](#page-21-8) Note que você pode silenciar todas as vozes a qualquer momento ao segurar o botão [SHIFT] e pressionar o botão [EXIT].)
- Se a voz em questão for uma onda, verifique se o parâmetro PlayMode (Modo play) da página Wave/Common (Onda/Comum) está configurado como "loop". Em caso afirmativo, certos tipos de voz serão reproduzidos indefinidamente quando acionados. [\(Consulte a página 53.\)](#page-52-2)

#### **Se os sons forem interrompidos inesperadamente durante rolagens e batidas duplas do tambor, tente o seguinte.**

- Verifique o parâmetro Mode (Modo) da página MIDI/Assign (MIDI/Atribuir) da área Menu e remova quaisquer atribuições desnecessárias de nota para reprodução alternada ou empilhar.
- Certifique-se de que o parâmetro Mono/Poly (Polifonia) da página Kit/Voice (Conjunto/Voz) da área Menu esteja configurado como "poly". [\(Consulte a página 19.\)](#page-18-7)

#### **Se certas vozes não forem reproduzidas durante rolagens e batidas duplas do tambor, proceda da seguinte maneira.**

• Reduza a configuração do parâmetro RejectTime (Rejeitar tempo) da página Trigger/Pad/Pad Type (Acionador/Bloco/Tipo de bloco) da área Menu. [\(Consulte a página 46.\)](#page-45-6)

#### **Se o DTX700 parecer estar desafinado ou tocar a nota errada, tente o seguinte.**

- Ajuste a configuração do parâmetro MasterTune (Sintonia principal) da página Utility/General (Utilitário/Geral) da área Menu. [\(Consulte a página 37.\)](#page-36-5)
- Ajuste a configuração do parâmetro Tune (Melodia) da página Kit/Voice (Conjunto/Voz) da área Menu. [\(Consulte a página 18.\)](#page-17-10)

#### **Se os efeitos não puderem ser aplicados, tente o seguinte.**

- Desative o efeito Bypass ([KIT] $\rightarrow$ [SHIFT]+[F2]).
- Certifique-se de que "enable" (ativar) tenha sido selecionado para o(s) efeito(s) em questão da página Utility/Effect Switch (Utilitário/Chave de efeito) da área Menu. [\(Consulte a página 41.\)](#page-40-10)
- Certifique-se de que os parâmetros VarSend (Dry) (Nível de emissão de variação), ChoSend (Nível de emissão de coro) e RevSend (Nível de emissão de reverberação) da página Kit/Voice (Conjunto/Voz) da área Menu tenham sido configurados corretamente. [\(Consulte a página 19.\)](#page-18-8)
- Certifique-se de que os parâmetros ChoSend (Nível de emissão de coro) e RevSend (Nível de emissão de reverberação) da página Kit/Effect/Mixer (Conjunto/Efeito/Mixer) da área Menu tenham sido configurados corretamente. ([Consulte a páginas 26,](#page-25-10) [27.](#page-26-10))
- Certifique-se de que o parâmetro Type (Tipo) da página Kit/Effect/Variation (Conjunto/Efeito/Variação) da área Menu não tenha sido configurado como "sem efeito". [\(Consulte a página 27.\)](#page-26-14)
- Certifique-se de que o parâmetro Type (Tipo) da página Kit/Effect/Chorus (Conjunto/Efeito/Coro) da área Menu não tenha sido configurado como "sem efeito". [\(Consulte a página 27.\)](#page-26-15)
- Certifique-se de que o parâmetro Type (Tipo) da página Kit/Effect/Reverb (Conjunto/Efeito/Reverberação) da área Menu não tenha sido configurado como "sem efeito". [\(Consulte a página 27.\)](#page-26-16)

#### **Se uma apresentação gravada como dados de música parecer diferente quando reproduzida, tente o seguinte.**

- Desative o Kit Lock (Bloqueio do conjunto). Para fazer isso, pressione o botão [KIT] para acessar a página Kit (Conjunto) e então segure o botão [SHIFT] e pressione o botão [F1] (KIT LOCK).
- Certifique-se de que os parâmetros Rcv10ch (Receber canal 10), RcvPC (Receber alteração de programa) e RcvPC10Ch (Receber alteração de programa do canal-10) da página Utility/MIDI (Utilitário/MIDI) da área Menu estejam todos configurados como "on" (ativados).
- **Se os volumes dos sons produzidos por diferentes blocos estiverem malbalanceados, proceda da seguinte maneira.** • Certifique-se de que os controles deslizantes no painel frontal tenham sido configurados corretamente.
- **Se sons não intencionais também forem produzidos ao tocar um bloco, proceda da seguinte maneira.**

• Verifique se esses sons foram atribuídos às camadas B, C ou D do bloco em questão e, se tiverem sido, remova-os.

- **Se a alteração de um som do bloco levar a outras alterações do som dos blocos, proceda da seguinte maneira.**
	- Certifique-se de que o mesmo número da nota não tenha sido atribuído a cada um dos blocos que está utilizando o parâmetro Note da página Kit/MIDI/Assign (Conjunto/MIDI/Atribuir) da área Menu.
- **Se um efeito Variation for aplicado a um bloco de duas zonas ou a um bloco de três zonas, mas o som de apenas uma das zonas parecer mudar, proceda da seguinte maneira.**
	- Aplique o efeito a cada zona individualmente.
- Se a reprodução da música não parar conforme esperado quando o botão [▶/■] é pressionado, proceda **da seguinte maneira.**
	- Mantenha o botão [SHIFT] pressionado e pressione e mantenha o botão [EXIT] pressionado por pelo menos um segundo.
- Se o parâmetro Decay (Enfraquecimento) da página Kit/Voice (Conjunto/Voz) ou da página Instrument (Instrumento) **da área Menu não tiver nenhum efeito em uma onda, proceda da seguinte maneira.**
	- Certifique-se de que o parâmetro Decay (Enfraquecimento) da página Wave/Common (Onda/Comum) da área Menu esteja configurado com um valor inferior a 127.
- **Se sons de prato forem ocasionalmente produzidos mesmo quando o controlador de pratos estiver configurado para produzir um som de bumbo (ou seja, modo baixo duplo), proceda da seguinte maneira.**
	- Selecione o bloco de pratos e aumente a configuração do parâmetro MinLevel (Nível mínimo) da página Trigger/Pad/Pad Type (Acionador/Bloco/Tipo de bloco) da área Menu. Note que se esta configuração estiver muito alta, pode-se tornar difícil reproduzir o som de pratos.

#### **Os valores não podem ser alterados ou os botões não funcionam conforme esperado, etc.**

- **Se a reprodução da música não puder ser iniciada, tente o seguinte.**
	- Certifique-se de que a música atualmente selecionada realmente contém dados.
	- Se o parâmetro MIDI Sync (Sincronização MIDI) da página Utility/MIDI (Utilitário/MIDI) tenha sido configurado como "ext", certifique-se de que o DTX700 receba mensagens de clock MIDI corretamente de um dispositivo MIDI externo ou de um computador. [\(Consulte a página 41.\)](#page-40-11)
- **Se uma música tocar infinitamente e não parar, proceda da seguinte maneira.**
	- Mantenha pressionado o botão [SHIFT] e pressione o botão [EXIT].
- **Se você estiver tentando alterar o tempo de uma onda, observe o seguinte.**
	- Ondas têm tempos fixos. Elas sempre tocarão no tempo do arquivo original importado independente do tempo do conjunto de percussão e de outras configurações semelhantes.
- Se uma configuração de parâmetro que você deseja alterar for exibida como "---" e não puder ser modificada, **tente o seguinte.**
	- Certifique-se de que o parâmetro PadFunc (Função do bloco) da página Utility/Pad (Utilitário/Bloco) da área Menu esteja configurado como "off" (desativado). [\(Consulte a página 40.\)](#page-39-8)
	- Certifique-se de que o parâmetro Note da página Kit/MIDI/Assign (Conjunto/MIDI/Atribuir) da área Menu não tenha sido configurado como "off" para todas as camadas, de A a D. [\(Consulte a página 21.\)](#page-20-5)
- **Se um controlador de bloco não funciona conforme esperado, tente o seguinte.**
	- Certifique-se de que o parâmetro PadFunc (Função do bloco) da página Utility/Pad (Utilitário/Bloco) da área Menu não esteja configurado como "off" (desativado).
	- Evite segurar o aro enquanto ajusta o controlador de bloco, pois isso pode impedir que ele funcione adequadamente.
- **Se você está tentando gravar várias músicas usando o botão [REC], observe o seguinte.**
	- O DTX700 só consegue armazenar uma música gravada de cada vez. Se uma nova gravação for feita, a gravação atual será sobrescrita.
- **Se não conseguir alterar o conjunto atual usando o dial ou os botões [-/DEC] e [+/INC], proceda da seguinte maneira.**
	- Desative o kit lock (bloqueio do conjunto). Para fazer isso, pressione o botão [KIT] para acessar a página Kit (Conjunto) e então segure o botão [SHIFT] e pressione o botão [F1] (KIT LOCK).

## **Vários sons são produzidos quando um único bloco é tocado.**

#### **Se acionadores duplos estão sendo produzidos, tente o seguinte.**

- Certifique-se de que as configurações do acionador tenham sido feitas corretamente.
- Se o bloco ou o acionador de bateria em questão tiver um controlador para ajustar a saída ou a sensibilidade, vire-o para baixo.
- Certifique-se de que o parâmetro Gain (Ganho) da página Trigger/Pad/Pad Type (Acionador/Bloco/Tipo de bloco) da área Menu não tenha sido configurado muito alto. [\(Consulte a página 46.\)](#page-45-5)
- Certifique-se de que está utilizando apenas os acionadores de bateria ou os sensores acionadores Yamaha recomendados. (Produtos de outros fabricantes podem emitir sinais excessivamente grandes, o que pode, por sua vez, resultar em acionamento duplo.)
- Certifique-se de que os cabeçotes não estejam vibrando de forma irregular e deixe-os mudos se for necessário.
- Certifique-se de que os acionadores da bateria estejam presos próximos do aro e não próximos do centro do cabeçote.
- Certifique-se de que nenhum outro objeto esteja entrando em contato com o acionador de bateria.
- Aumente a configuração do parâmetro RejectTime (Rejeitar tempo) da página Trigger/Pad/Pad Type (Acionador/Bloco/Tipo de bloco) da área Menu. (Evite configurar um tempo de rejeição muito grande, uma vez que isso pode tornar impossível a detecção precisa de batidas duplas, rolagens e coisas assim. [Consulte a página 46.](#page-45-6))

#### **Se estiver ocorrendo diafonia (ou seja, som é produzido por um bloco diferente do que foi tocado), tente o seguinte.**

- Certifique-se de que as configurações do acionador tenham sido feitas corretamente.
- Certifique-se de que o parâmetro RejectLevel (Nível de rejeição) da página Trigger/Pad/Crosstalk (Acionador/Bloco/Diafonia) da área Menu esteja configurado devidamente. [\(Consulte a página 48.\)](#page-47-7)
- Se estiver usando um bloco vendido separadamente com o recurso ajustador de nível, certifique-se de que o nível esteja devidamente configurado.
- Certifique-se de que o parâmetro MinLevel (Nível mínimo) da página Trigger/Pad//Pad Type (Acionador/Bloco/Tipo de bloco) tenha sido configurado corretamente. [\(Consulte a página 47.\)](#page-46-5)

#### **Se apenas uma voz é produzida quando dois blocos são tocados simultaneamente, tente o seguinte.**

- Certifique-se de que as configurações do acionador tenham sido feitas corretamente.
- Vá para a página Trigger/Pad/Pad Type (Acionador/Bloco/Tipo de bloco) da área Menu, selecione o bloco em que um som não está sendo produzindo e aumente o valor do seu parâmetro Gain (Ganho). [\(Consulte a página 46.\)](#page-45-5)
- Vá para a página Trigger/Pad/Pad Type (Acionador/Bloco/Tipo de bloco) da área Menu, selecione o bloco em que um som não está sendo produzindo e abaixe o valor do seu parâmetro MinLevel (Nível Mínimo). [\(Consulte a página 47.\)](#page-46-5)
- Vá para a página Kit/Voice (Conjunto/Voz) da área Menu e verifique se ambos os blocos foram atribuídos ao mesmo grupo alternativo usando o parâmetro AltGroup (Grupo alternativo). Em certos casos, isso pode levar a somente um som sendo produzido. [\(Consulte a página 20.\)](#page-19-7)
- Certifique-se de que o parâmetro TrgAltGrp (Grupo alternativo do acionador) da página Kit//MIDI/Assign (Conjunto/MIDI/Atribuir) da área Menu esteja configurado como "off" (desativado). [\(Consulte a página 23.\)](#page-22-8)

## **Produtos acessórios opcionais não funcionam como esperado.**

- **Se sinais confiáveis e persistentes do acionador não puderem ser produzidos utilizando-se um tambor acústico, tente o seguinte.**
	- Certifique-se de que você está usando um acionador de bateria de alta qualidade tal como o DT20 e que ele fique preso firmemente no lugar usando uma fita adesiva. (Lembre-se de remover qualquer fita velha.)
	- Realize as verificações listadas acima na seção ["Nenhum som é produzido quando um bloco é atingido ou o volume está mais](#page-63-0)  [baixo do que o esperado.](#page-63-0)".
	- Verifique se o cabo do sinal está bem conectado na saída do DT20 ou em outro acionador da bateria.
- **Se os sons de prato com o pedal fechado não puderem ser tocados, proceda da seguinte maneira.**
	- Certifique-se de que o parâmetro Type (Tipo) da página Trigger/Pad/Pad Type (Acionador/Bloco/Tipo de bloco) da área Menu esteja configurado corretamente. [\(Consulte a página 46.\)](#page-45-4)
- **Se, ao utilizar um bloco de prato, sons da borda e do domo não puderem ser reproduzidos ou a técnica de choke (técnica de abafamento) não funcionar, proceda da seguinte maneira.**
	- Certifique-se de que o parâmetro Type (Tipo) da página Trigger/Pad/Pad Type (Acionador/Bloco/Tipo de bloco) da área Menu esteja configurado corretamente. (Um tipo apropriado de prato-bloco precisa ser selecionado para o bloco que está sendo utilizado. [Consulte a página 46.](#page-45-4))
- **Se os sons splash de prato não forem produzidos conforme esperado, tente o seguinte.**
	- Verifique se o controlador de pedal está conectado corretamente ao plugue de entrada do acionador [HI-HAT CONTROL, CONTROLE DE PRATOS].
	- Ajuste a configuração do parâmetro FootSplashSens (Sensibilidade do Foot Splash) da página Utility/Pad (Utilitário/Bloco) da área Menu. (Sons splash de prato não serão produzidos se estiver configurado como "off" (desativado). [Consulte a página 40](#page-39-10).)
- **Se um controlador de pratos conectado através do plugue de entrada do acionador [HH-KICK, PRATO-BUMBO] não funcionar conforme esperado, tente o seguinte.**
	- Verifique se o controlador de pratos está conectado ao DTX700 utilizando o tipo correto de cabo.
	- Verifique se você está usando um controlador de pratos HH65. (Outros tipos não funcionarão corretamente com o DTX700.)

#### **Nada acontece quando os botões do painel frontal são pressionados.**

• Verifique se a função Cubase Remote (Cubase remoto) está desativada.

#### **Tem-se dificuldades com procedimentos envolvendo dispositivos de memória USB.**

- **Se não for possível salvar dados no dispositivo de memória USB, tente o seguinte.**
	- Verifique se o dispositivo de memória USB em questão foi formatado utilizando-se o DTX700. [\(Consulte a página 62.\)](#page-61-1)
	- Verifique se o dispositivo de memória USB em questão foi protegido contra gravação.
	- Certifique-se de que há espaço livre suficiente no dispositivo de memória USB para salvar dados. (Você pode verificar a quantidade de espaço livre disponível na página File/Memory Info (Arquivo/Informações da memória) da área Menu. [Consulte a página 63.](#page-62-1))
- **Se um arquivo MIDI padrão não puder ser lido a partir de um dispositivo de memória USB, tente o seguinte.**
	- Certifique-se de que o arquivo MIDI padrão em questão está no formato 0. (Arquivos no formato 1 não podem ser lidos.)
	- Certifique-se de que o arquivo a ser lido está localizado dentro do diretório-raiz do dispositivo de memória USB (ou seja, fora de qualquer outra pasta).
- **Se um arquivo wave não puder ser lido a partir de um dispositivo de memória USB, tente o seguinte.**
	- Certifique-se de que o arquivo wave em questão seja de 16-bit.
	- Certifique-se de que há espaço livre suficiente no DTX700 para carregar o arquivo wave.
	- Verifique se o dispositivo de memória USB em questão foi formatado utilizando-se o DTX700. [\(Consulte a página 62.\)](#page-61-1)
	- Certifique-se de que o arquivo a ser lido está localizado dentro do diretório-raiz do dispositivo de memória USB (ou seja, fora de qualquer outra pasta).

#### **Dados MIDI não podem ser trocados com um computador ou dispositivo externo MIDI.**

- Se estiver utilizando cabos USB, verifique se eles estão conectados corretamente.
- Certifique-se de que o parâmetro MIDI IN/OUT da página Utility/MIDI (Utilitário/MIDI) da área Menu tenha sido configurado corretamente. (Se quiser trocar dados MIDI com um computador via USB, certifique-se de que o parâmetro MIDI IN/OUT (Entrada/Saída MIDI) esteja configurado para "USB". (Alternativamente, se quiser trocar dados MIDI com dispositivos externos via cabos MIDI, certifique-se de que este parâmetro esteja configurado para "MIDI". [Consulte a página 41.](#page-40-9))
- **Se a inicialização de um sequenciador conectado via MIDI fizer com que o DTX700 também comece a reprodução ou vice-versa, proceda da seguinte maneira.**
	- Certifique-se de que o parâmetro SeqCtrl (Controle do sequenciador) da página Utility/MIDI (Utilitário/MIDI) da área Menu tenha sido configurado corretamente. [\(Consulte a página 42.\)](#page-41-7)

#### **Se a função Cubase remoto não puder ser ativada, tente o seguinte.**

- Certifique-se de que o DTX700 e o computador tenham sido conectados corretamente.
- Certifique-se de que o parâmetro MIDI IN/OUT da página Utility/MIDI (Utilitário/MIDI) da área Menu tenha sido configurado corretamente. (Para possibilitar a comunicação com um computador via USB, certifique-se de que este parâmetro esteja configurado para "USB". [Consulte a página 41](#page-40-9).)

#### **Se a função Cubase remoto não funciona conforme esperado, proceda da seguinte maneira.**

- Verifique se a extensão do DTX700 foi instalada no computador em questão.
- **Se não for possível trocar dados com aplicativos DAW, observe o seguinte.**
	- Quando a função desligamento automático é ativada para desligar o DTX700, qualquer conexão com o software DAW é perdida. Para restabelecer esta conexão, feche o aplicativo DAW, ligue o DTX700 novamente e então inicie o aplicativo mais uma vez. Aconselha-se desativar a função desligamento automático ao trocar dados com um computador.